#### Instruções de Operação

Instruções de Operação Originais

$$
\overline{\text{Cubis}^{\circ}}
$$

Modelos MCE Balança semi-micro | Microbalança de alta capacidade

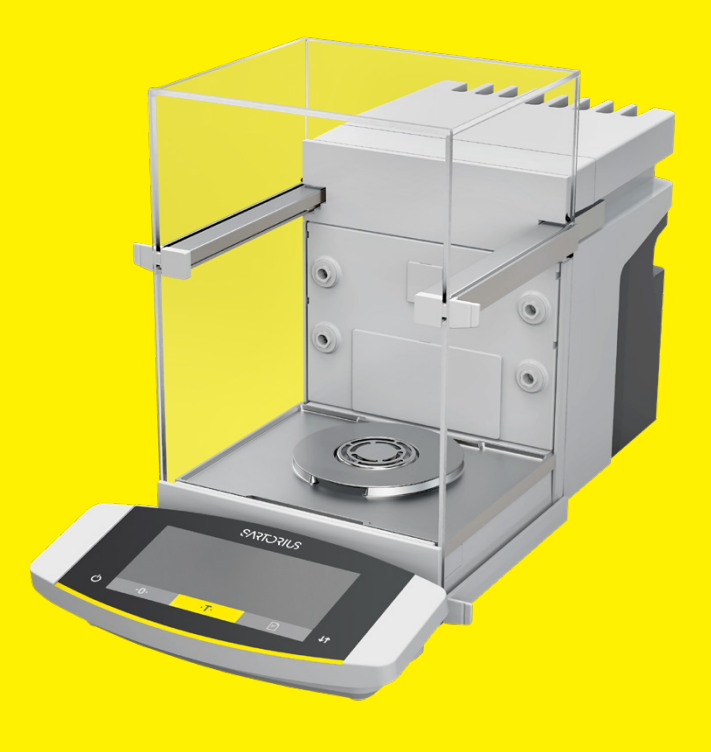

1000112176

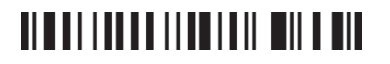

# **SARTORIUS**

# Conteúdo

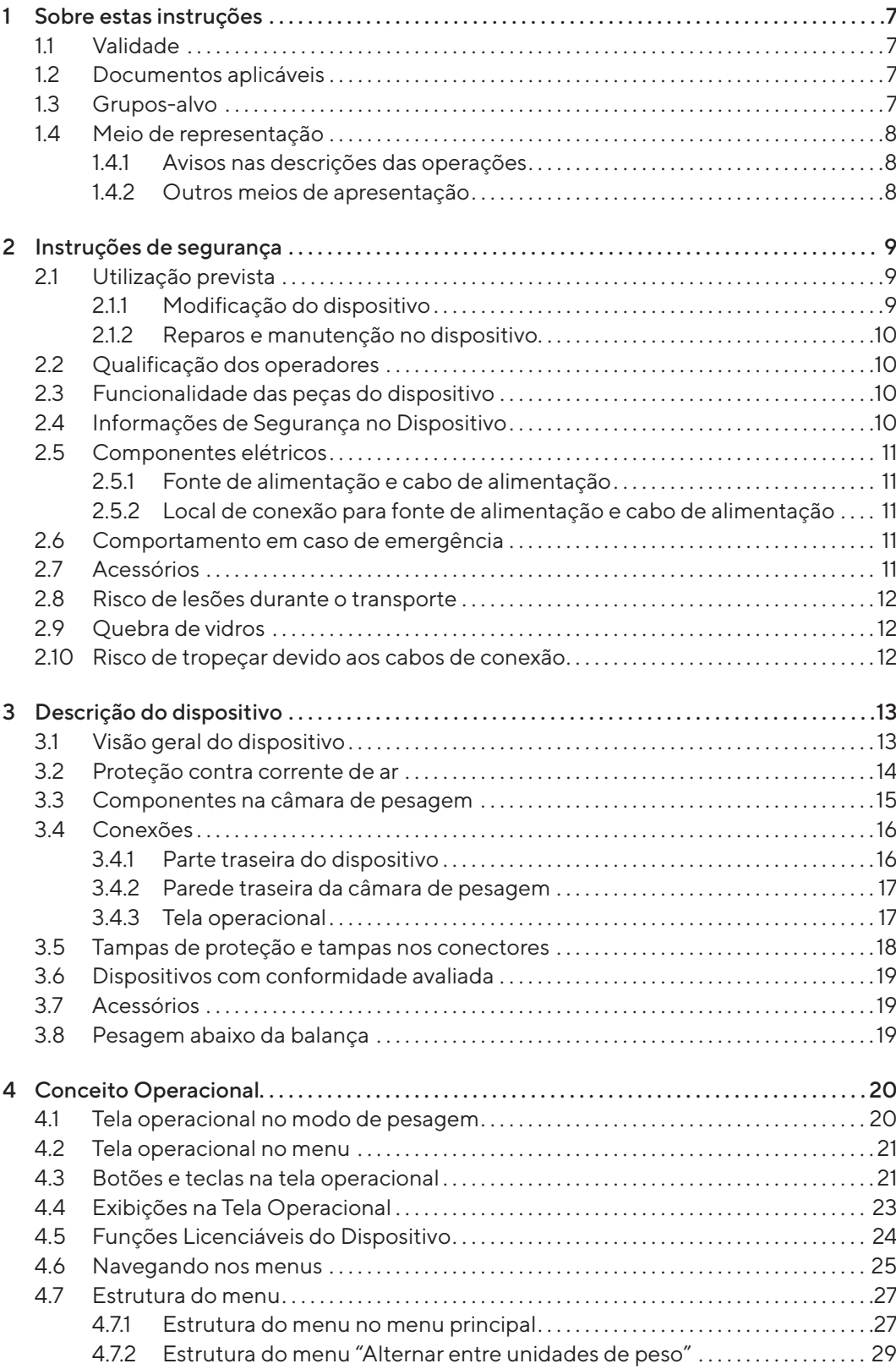

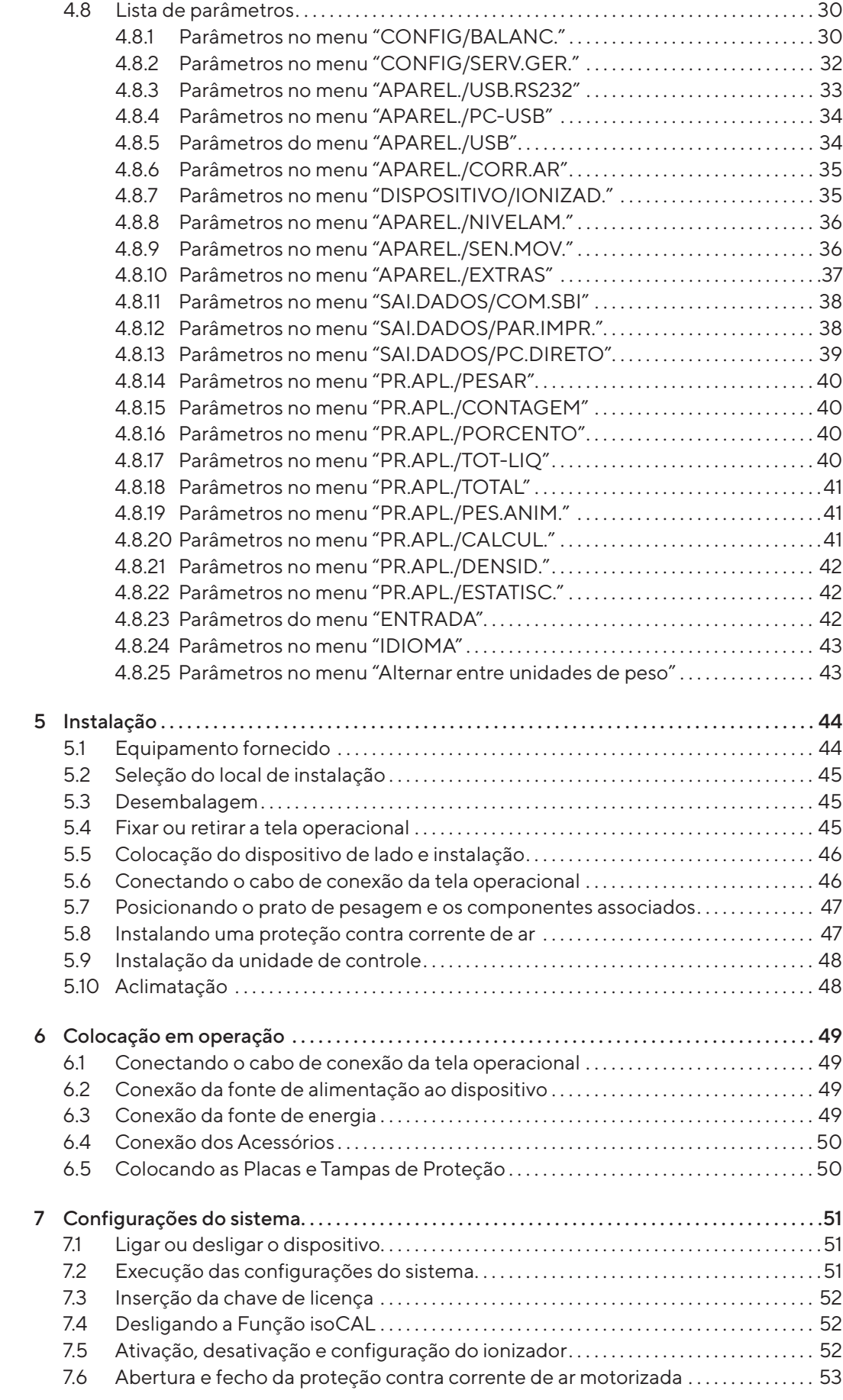

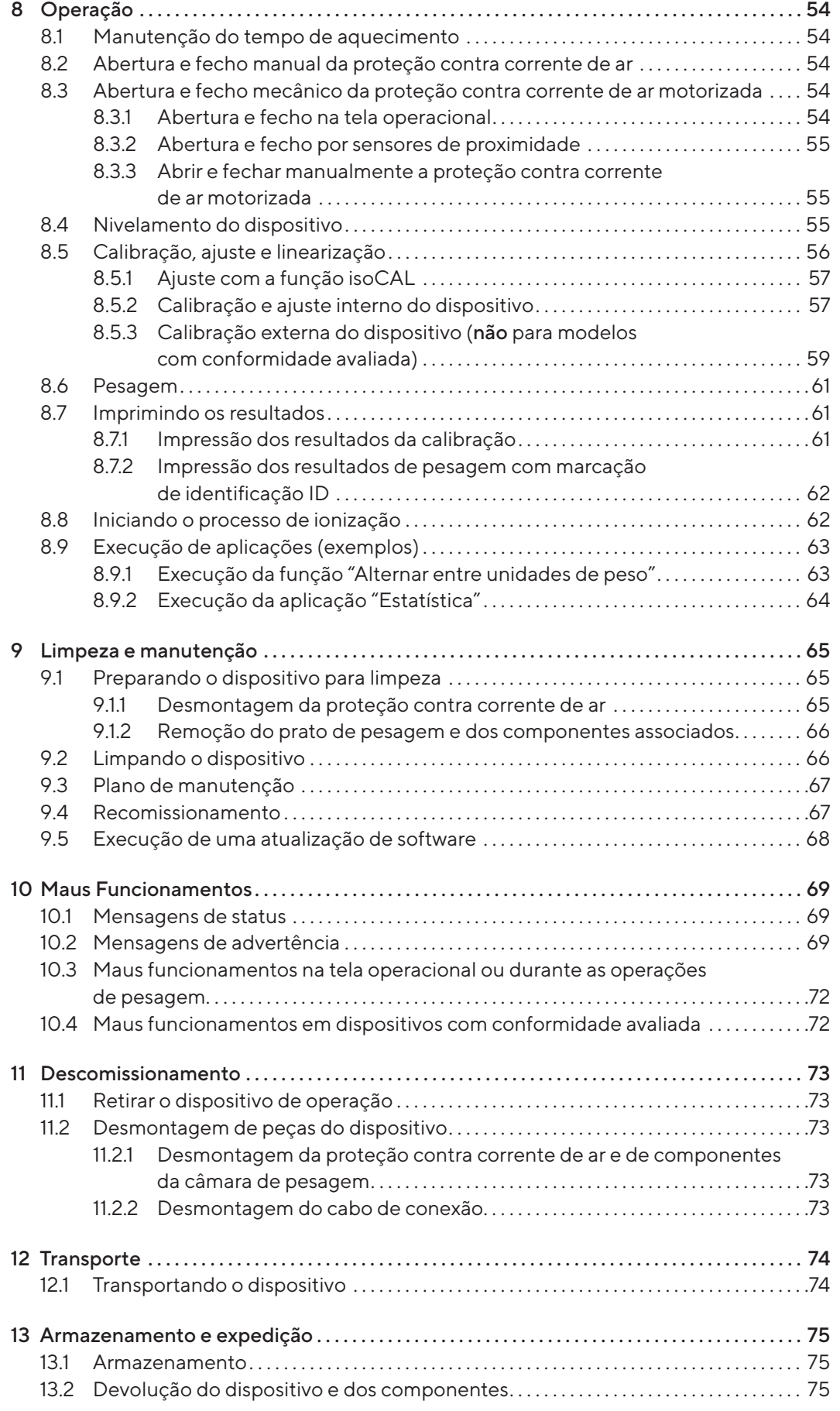

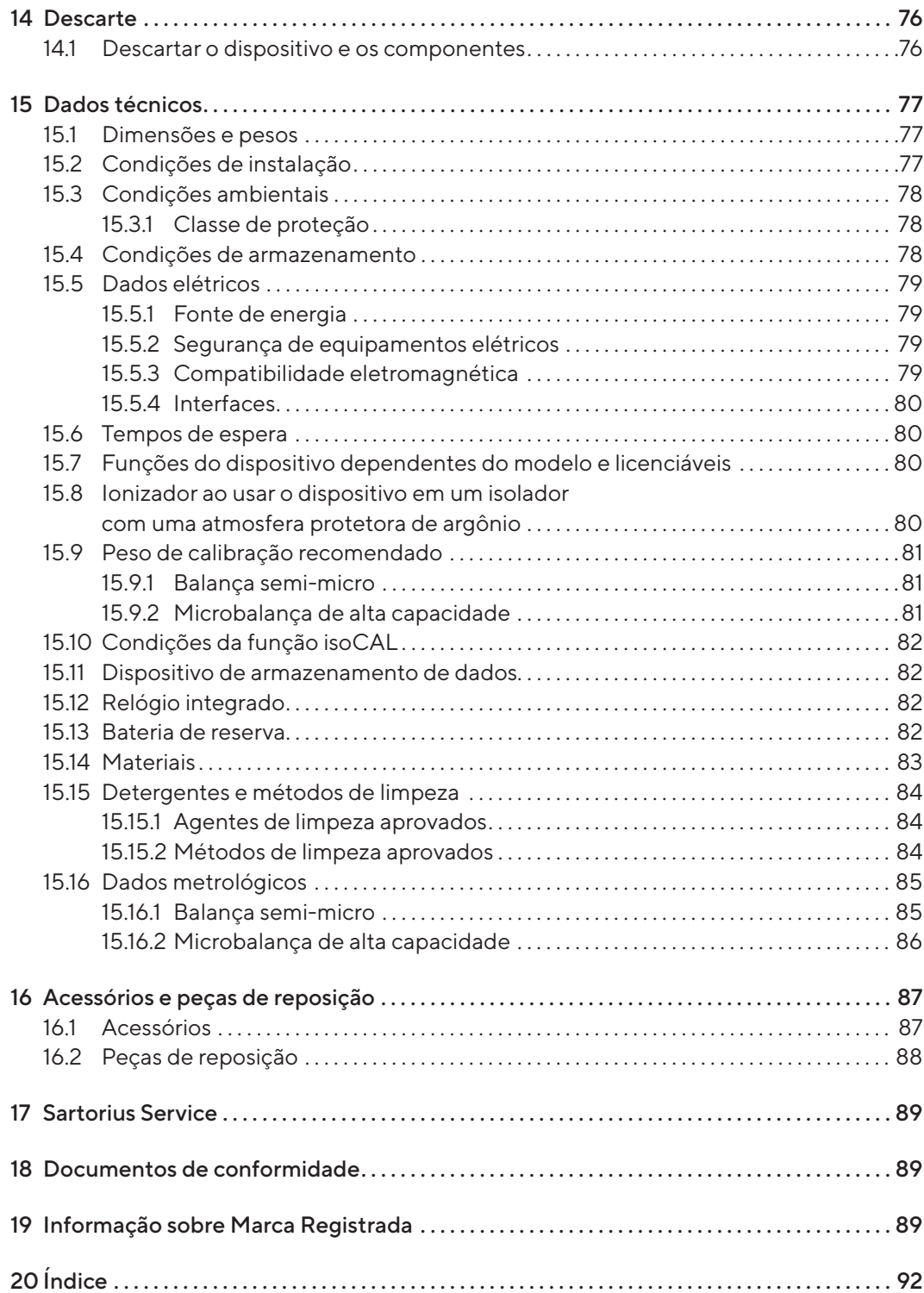

# <span id="page-6-0"></span>1 Sobre estas instruções

#### 1.1 Validade

Estas instruções fazem parte do dispositivo e devem ser lidas e armazenadas em sua totalidade. As instruções aplicam-se ao dispositivo nas seguintes versões:

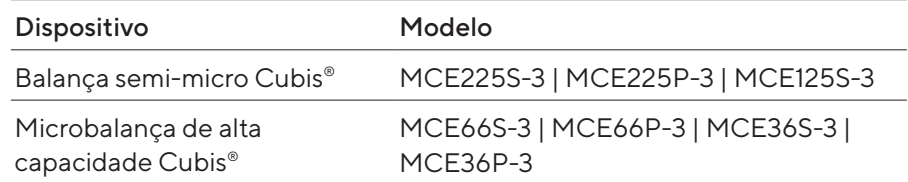

#### 1.2 Documentos aplicáveis

- Além destas instruções, observe a seguinte documentação:
	- Instruções dos acessórios usados, por exemplo, impressora, prato de pesagem
	- Opcional: Informações adicionais sobre a limpeza do dispositivo (Best Cleaning Practices for Cubis® II Ultra-High Resolution Balances)

#### 1.3 Grupos-alvo

Estas instruções destinam-se aos seguintes grupos-alvo. Os grupos-alvo deverão possuir os conhecimentos referidos.

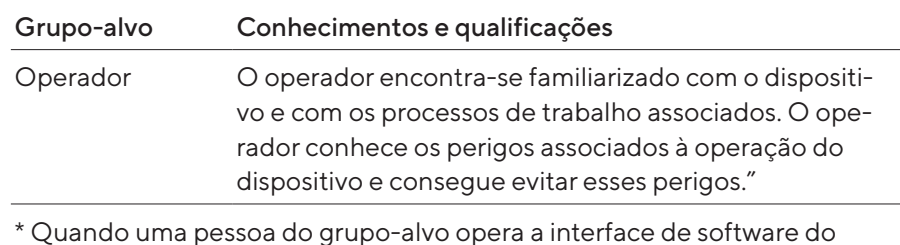

dispositivo, ele ou ela também é o "usuário".

#### <span id="page-7-0"></span>1.4 Meio de representação

1.4.1 Avisos nas descrições das operações

#### A ATENÇÃO

Indica um risco que pode causar morte ou lesões graves, se não for evitado.

#### A CUIDADO

Indica um risco que pode resultar em lesões moderadas ou leves, se não for evitado.

#### AVISO

Identifica um perigo que pode resultar em danos materiais se não for evitado.

#### 1.4.2 Outros meios de apresentação

- **ter instruções de operação: Descrevem as tarefas que devem ser** realizadas. Caso uma tarefa corresponda a uma sequência de operações, elas devem ser realizadas sucessivamente.
- $\triangleright$  Resultado: Descreve o resultado das tarefas realizadas.
- [] Refere-se aos controles e indicadores. Inclui mensagens de status, mensagens de advertência e mensagens de erro.

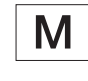

Indica informações para metrologia legal para dispositivos com conformidade avaliada (verificados). Dispositivos com conformidade avaliada também são referidos como "verificados" nestas instruções.

#### Figuras nestas instruções

Dependendo da configuração do dispositivo, as figuras do dispositivo e da tela operacional podem diferir ligeiramente do dispositivo fornecido. As variantes mostradas nestas instruções são exemplos.

# <span id="page-8-0"></span>2 Instruções de segurança

#### 2.1 Utilização prevista

O dispositivo é uma balança de alta resolução, que pode ser usada em laboratórios. O dispositivo foi desenvolvido para determinar com precisão a massa de materiais na forma líquida, pastosa, pó ou sólida.

Recipientes apropriados devem ser usados para carregar alguns materiais, por exemplo, na pesagem de produtos químicos.

O dispositivo pode ser operado da seguinte forma:

- No modo autônomo
- Conectado a um PC
- Integrado em uma rede

O dispositivo deve ser usado apenas de acordo com estas instruções. Qualquer uso além deste é considerado impróprio e pode comprometer o sistema de proteção do dispositivo, como a proteção contra riscos mecânicos.

#### Aplicações inadequadas previsíveis

As seguintes aplicações não são permitidas: Operação em uma atmosfera diferente da atmosfera normal.

#### Condições de operação para o dispositivo

Não use o dispositivo em ambientes potencialmente explosivos. Use o dispositivo somente em ambientes internos.

Não use este dispositivo em um ambiente de vácuo ou pressão negativa (pressão do ar máxima, ver [Capítulo "15.3 Condições ambientais",](#page-77-1)  [Página](#page-77-1) 78).

Não altere a condição de entrega do dispositivo e conecte este último apenas a acessórios aprovados (ver [Capítulo "16 Acessórios e peças de](#page-86-1)  [reposição", Página](#page-86-1) 87).

Mantenha os intervalos de manutenção e calibração do dispositivo (ver [Capítulo "9.3 Plano de manutenção", Página](#page-66-1) 67).

Use o dispositivo somente com o equipamento e sob as condições de operação descritas na seção de informações técnicas deste manual.

#### 2.1.1 Modificação do dispositivo

Se o dispositivo for modificado: Pode resultar em perigo para as pessoas. Os documentos específicos do dispositivo e as aprovações dos produtos podem perder sua validade.

Entre em contato com a Sartorius em caso de dúvidas relativas à modificação do dispositivo.

#### <span id="page-9-0"></span>2.1.2 Reparos e manutenção no dispositivo

É necessário conhecimento profissional do dispositivo para realizar reparos e manutenção. Se o dispositivo não for reparado ou mantido adequadamente: Pode resultar em perigo para as pessoas. Os documentos específicos do dispositivo e as aprovações dos produtos podem perder sua validade.

A Sartorius recomenda que os reparos sejam realizados pelo Sartorius Service ou após consulta com o Sartorius Service, mesmo após a expiração da garantia.

Execute a manutenção somente conforme descrito neste guia. Para trabalhos de manutenção que devam ser realizados pelo Sartorius Service, entre em contato com o Sartorius Service.

## 2.2 Qualificação dos operadores

O uso do dispositivo por operadores não qualificados pode resultar em lesão dos operadores e de outros.

Sempre que for necessária uma qualificação específica para uma tarefa: O grupo-alvo é especificado. Se não for especificada nenhuma qualificação: A tarefa pode ser realizada por "operadores" do grupo-alvo.

#### 2.3 Funcionalidade das peças do dispositivo

Peças do dispositivo que não estão funcionando, por exemplo, devido a danos ou desgaste, podem causar avarias. Como resultado, as pessoas podem se machucar.

- Se as peças do dispositivo não estiverem funcionando: Não use o dispositivo.
- $\blacktriangleright$  Mantenha os intervalos de manutenção (intervalos e atividades de manutenção, ver [Capítulo "9.3 Plano de manutenção", Página](#page-66-1) 67).

## 2.4 Informações de Segurança no Dispositivo

Símbolos, por exemplo, avisos, adesivos de segurança, são informações de segurança para o manuseio do dispositivo. Informações de segurança em falta ou ilegíveis podem não ser percetíveis. Como resultado, as pessoas podem se machucar.

- $\blacktriangleright$  Não esconda, remova ou modifique os símbolos.
- $\blacktriangleright$  Substitua os símbolos se eles se tornarem ilegíveis.

## <span id="page-10-0"></span>2.5 Componentes elétricos

#### 2.5.1 Fonte de alimentação e cabo de alimentação

O uso de fonte de alimentação ou cabo de alimentação não autorizados pode causar acidentes fatais, especialmente os causados por choques elétricos.

- $\blacktriangleright$  Use somente a fonte de alimentação original e o cabo de alimentação original que a acompanha.
- Se for necessário substituir o cabo de alimentação ou o adaptador do plugue do cabo de alimentação: Entre em contato com o Sartorius Service. Não repare ou modifique o cabo de alimentação ou o adaptador do plugue do cabo de alimentação.

#### 2.5.2 Local de conexão para fonte de alimentação e cabo de alimentação

Se o local de conexão não for adequado para a fonte de alimentação ou para o cabo de alimentação: Pessoas podem ser gravemente feridas, por exemplo, devido a choques elétricos.

- **Proteja a fonte de alimentação e o cabo de alimentação contra líquidos.**
- $\blacktriangleright$  Não use uma fonte de alimentação ou cabo de alimentação danificado.

#### 2.6 Comportamento em caso de emergência

Se ocorrer uma emergência, por exemplo, devido a avarias do dispositivo ou situações perigosas: Pessoas podem estar feridas. O dispositivo deve ser colocado fora de operação imediatamente:

- $\blacktriangleright$  Desconecte o dispositivo da fonte de energia.
- $\blacktriangleright$  Proteja o dispositivo contra a colocação em operação.

#### 2.7 Acessórios

Acessórios inadequados podem afetar a função e a segurança e ter as seguintes consequências:

- Perigo para as pessoas
- Danos, avarias ou falhas do dispositivo
- $\blacktriangleright$  Use somente acessórios seguros e aprovados pela Sartorius.

## <span id="page-11-0"></span>2.8 Risco de lesões durante o transporte

Se o dispositivo não for transportado corretamente: O dispositivo pode cair e causar lesões corporais, por exemplo, ferimentos nos pés. Se o dispositivo não estiver instalado corretamente, por exemplo, em uma bancada de laboratório: Os dedos podem ficar entalados.

- Desconecte o dispositivo de todas as conexões no local de instalação.
- $\blacktriangleright$  Transporte e monte o dispositivo usando ambas as mãos. Para fazer isso, alcance lateralmente a parte inferior do dispositivo com as duas mãos na parte traseira do dispositivo.
- $\triangleright$  Não transporte o dispositivo pela proteção contra corrente de ar nem pela unidade de controle.

### 2.9 Ouebra de vidros

Os componentes do vidro podem quebrar se caírem ou forem manuseados incorretamente. Bordas de vidro quebradas podem resultar em cortes.

- $\triangleright$  Não use objetos afiados ou duros para operar a tela operacional.
- $\blacktriangleright$  Não deixe cair nenhum objeto na tela operacional.
- $\triangleright$  Se a tela operacional ou a proteção contra corrente de ar estiverem danificadas, não use o dispositivo. Entre em contato com o Sartorius Service.

### 2.10 Risco de tropeçar devido aos cabos de conexão

Se os cabos de conexão do dispositivo, por exemplo, o cabo de alimentação, forem roteados sem cuidado: As pessoas podem tropeçar nos cabos de conexão e se machucar.

Instale todos os cabos de conexão de forma a evitar riscos de tropeçar.

# <span id="page-12-0"></span>Descrição do dispositivo

# 3.1 Visão geral do dispositivo

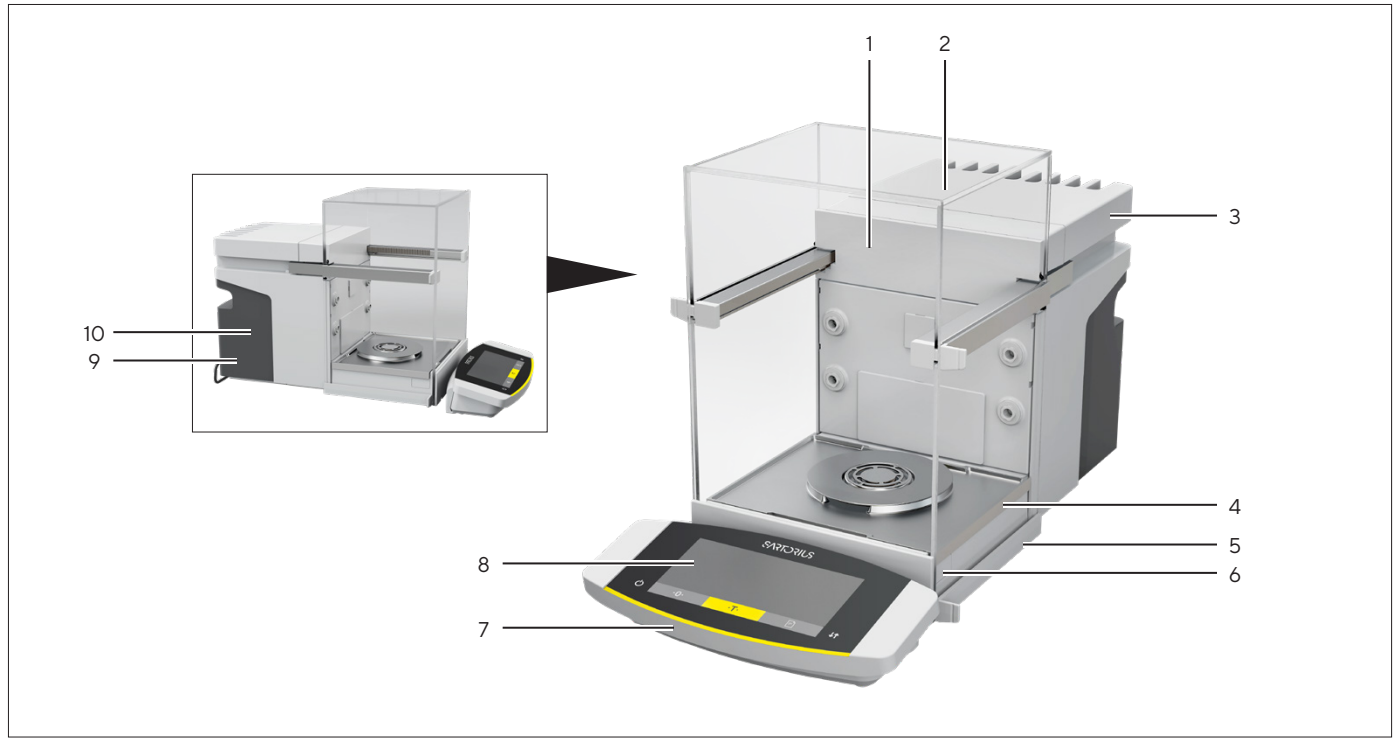

Fig.1: Microbalança de alta capacidade Cubis®, com proteção contra corrente de ar motorizada e prato de pesagem de 50 mm (exemplo)

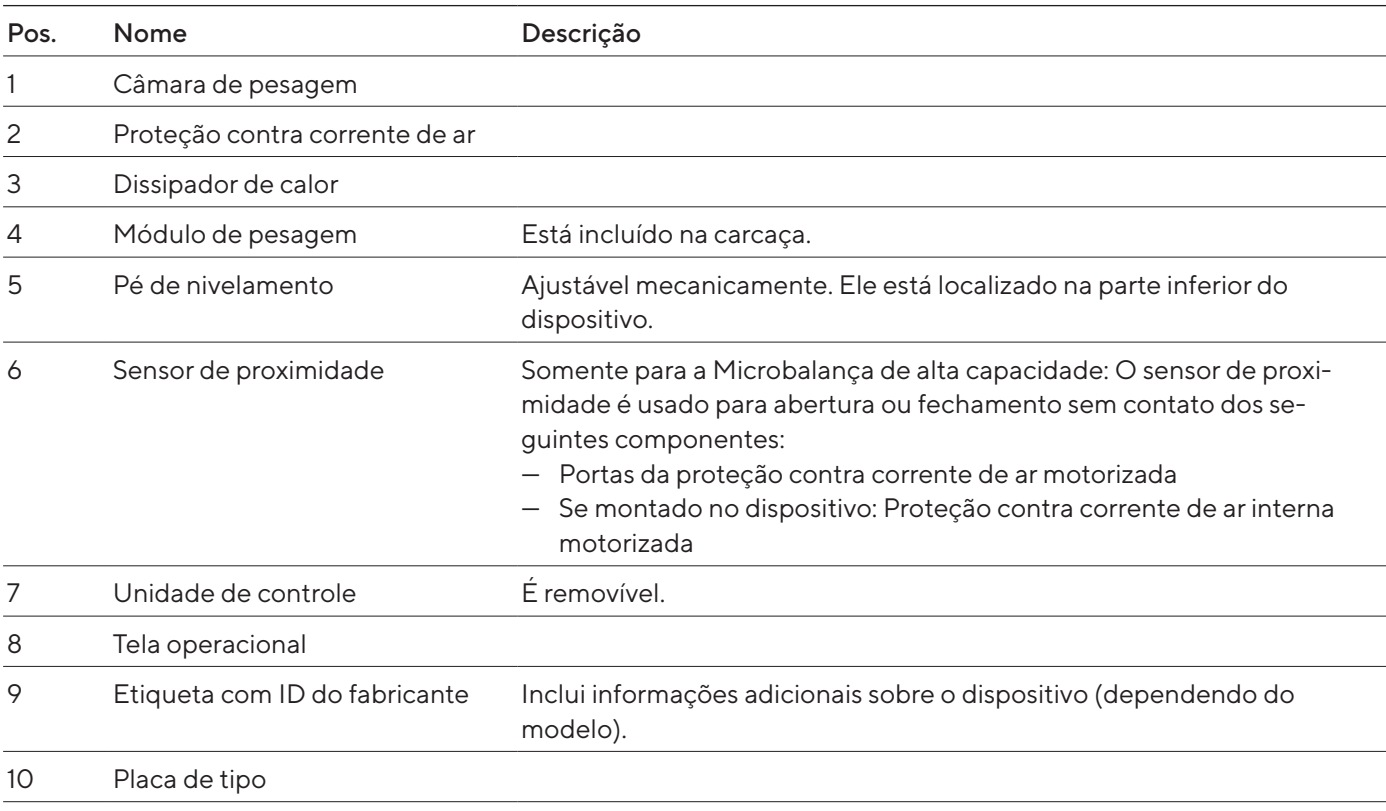

# <span id="page-13-0"></span>3.2 Proteção contra corrente de ar

A proteção contra corrente de ar pode ser aberta manualmente e é motorizada em alguns modelos do dispositivo.

Quando a proteção contra corrente de ar é aberta, as portas superior e lateral deslizam para trás. As portas superior e lateral podem ser abertas em conjunto ou separadamente.

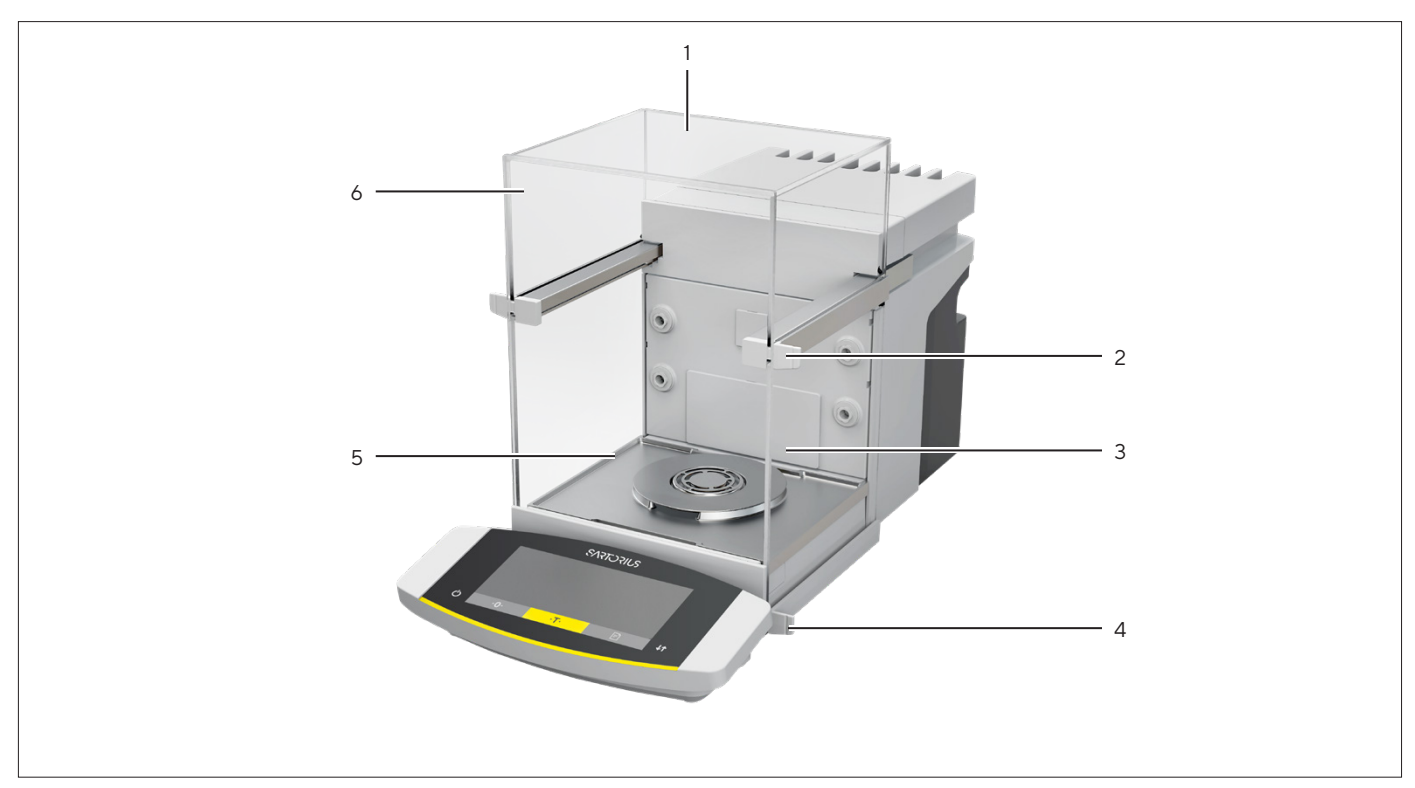

Fig.2: Proteção contra corrente de ar, motorizada, todas as portas fechadas (exemplo)

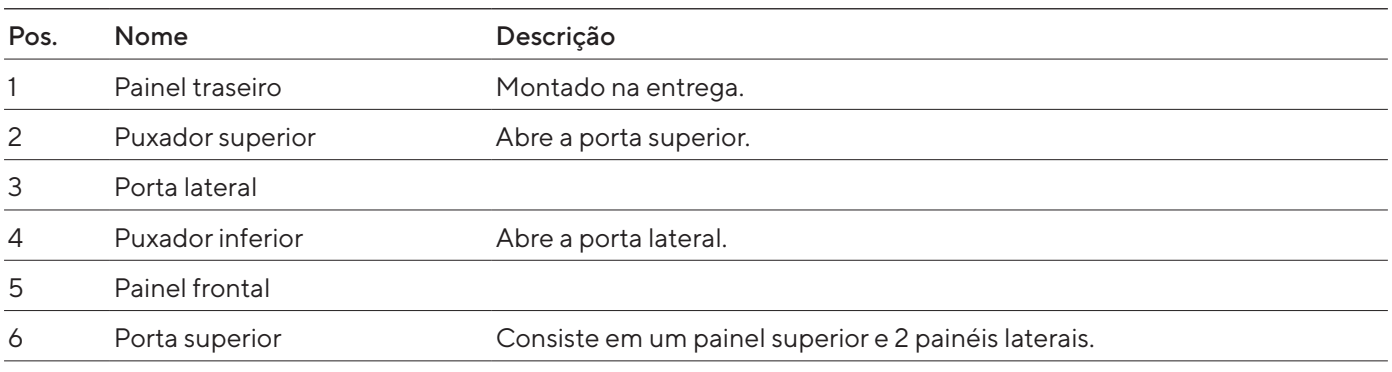

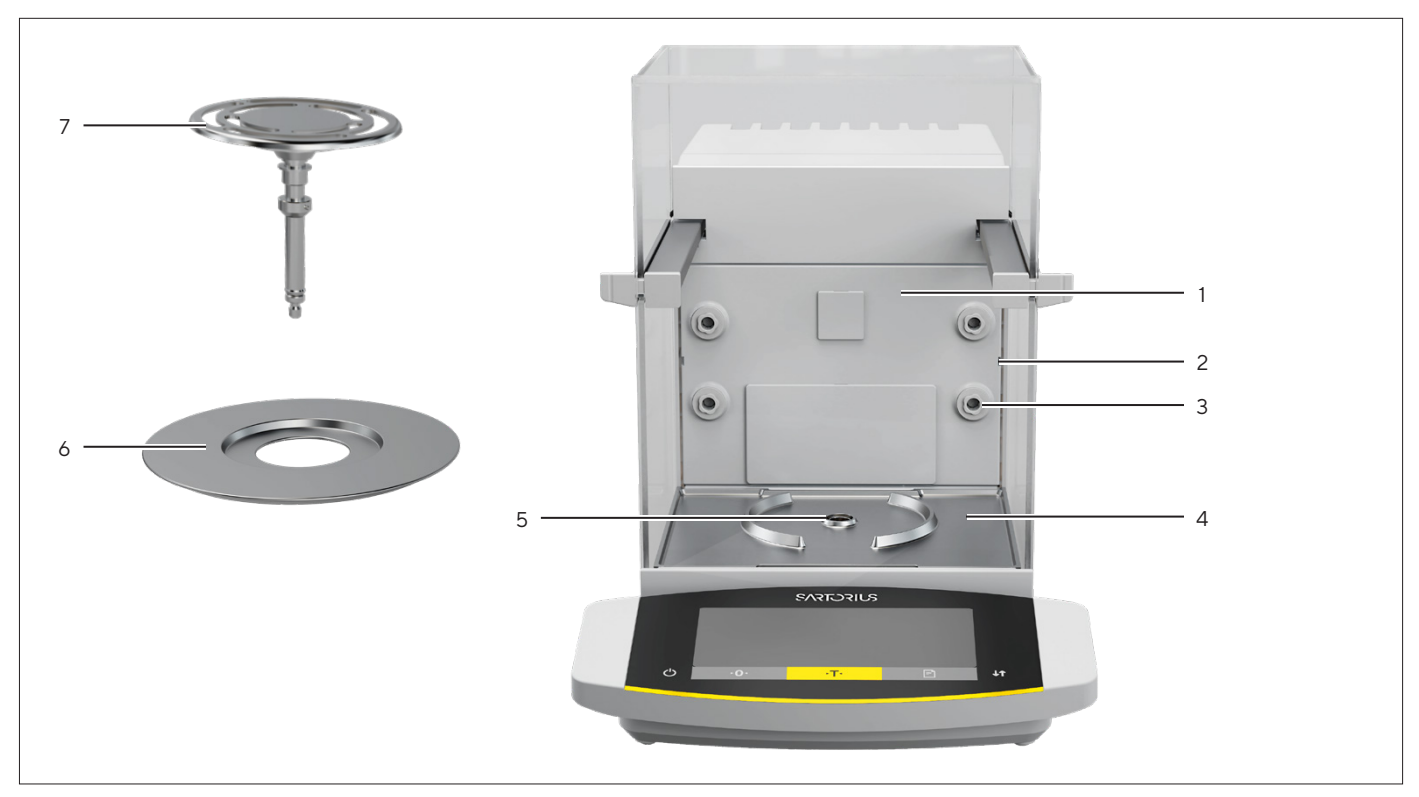

# <span id="page-14-0"></span>3.3 Componentes na câmara de pesagem

Fig.3: Componentes na câmara de pesagem e no prato de pesagem de 50 mm (exemplo)

| Pos. | Nome                                 | Descrição                                                          |
|------|--------------------------------------|--------------------------------------------------------------------|
|      | Parede traseira da câmara de pesagem |                                                                    |
| 2    | Guia para inserção de vidro          | Disponível como acessório.                                         |
| 3    | Bocal ionizador                      | A função de ionização deve ser ativada na tela operacional.        |
| 4    | Base da câmara de pesagem            | Pode ser removido, por exemplo, para limpeza                       |
| 5    | Retentor do prato                    | Suporta o prato de pesagem. Evita a torção do prato de<br>pesagem. |
| 6    | Placa de proteção                    | Necessária somente para prato de pesagem de 50 mm.                 |
| 7    | Prato de pesagem                     | Prato de pesagem de 50 mm ou 90 mm (dependendo do<br>modelo)       |

## <span id="page-15-0"></span>3.4 Conexões

#### 3.4.1 Parte traseira do dispositivo

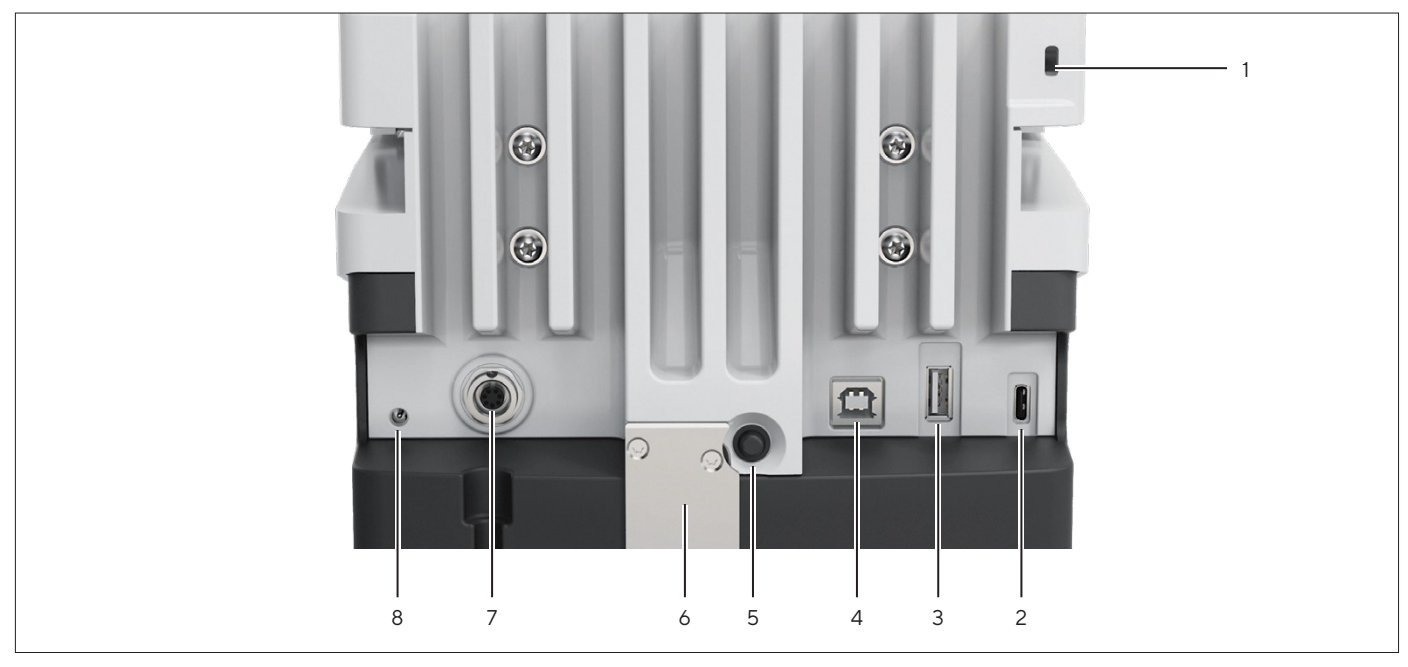

Fig.4: Conectores traseiros do dispositivo, selagem aprovada para dispositivos com conformidade avaliada

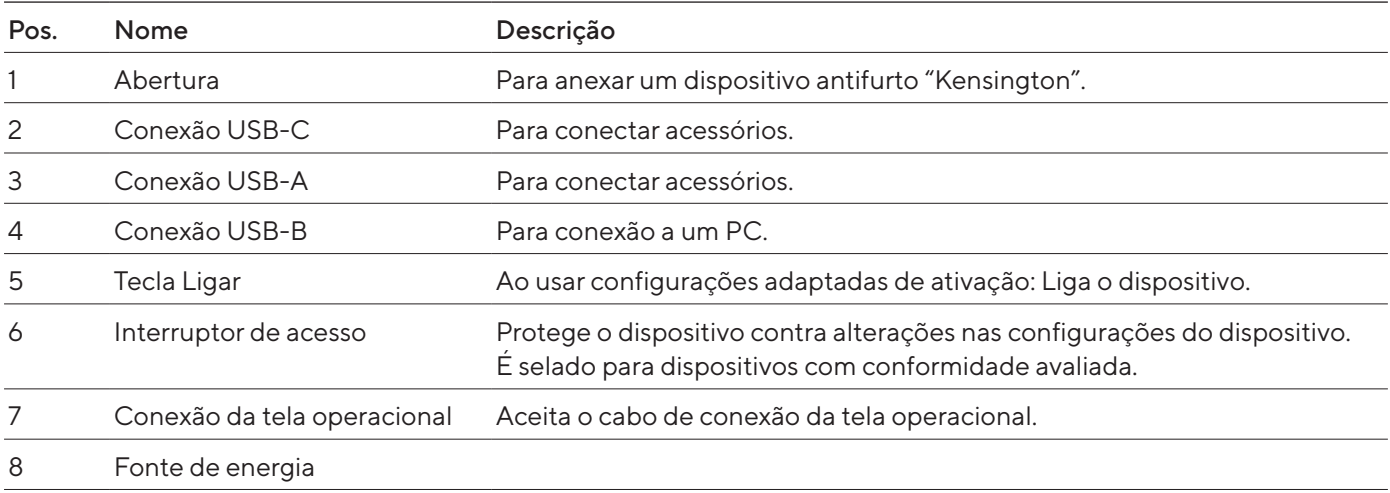

#### <span id="page-16-0"></span>3.4.2 Parede traseira da câmara de pesagem

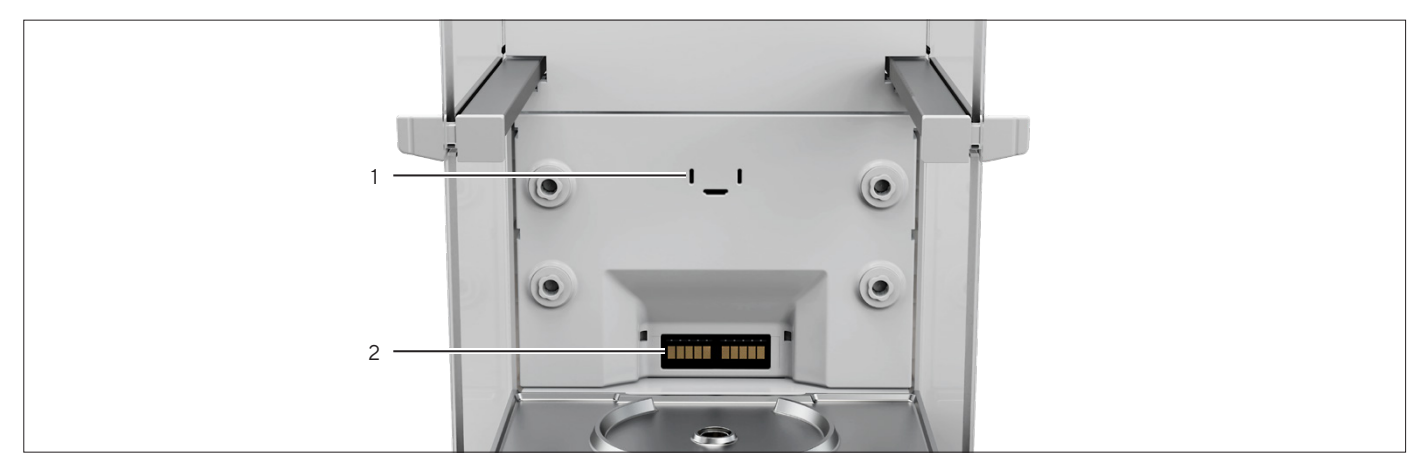

Fig.5: Conexões na placa traseira da câmara de pesagem, tampas removidas

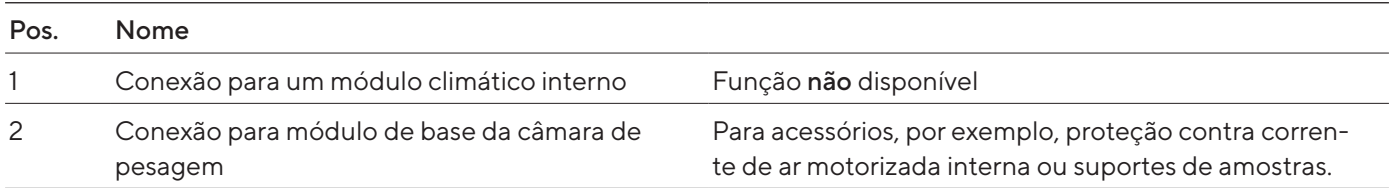

#### 3.4.3 Tela operacional

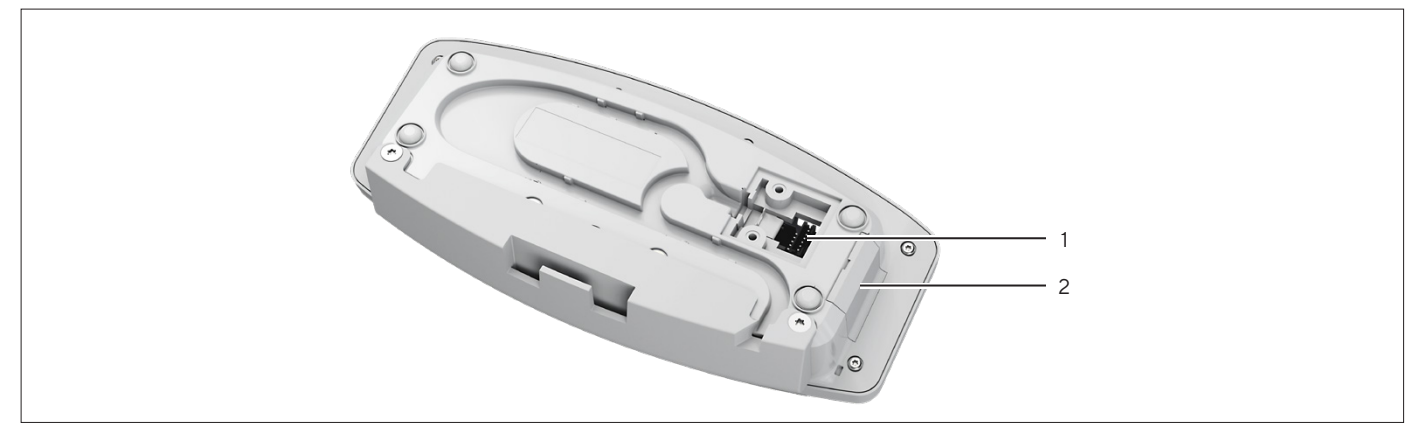

Fig.6: Conexões na tela operacional, tampa removida

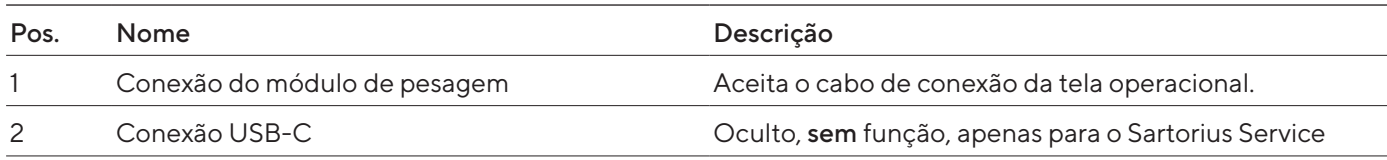

# <span id="page-17-0"></span>3.5 Tampas de proteção e tampas nos conectores

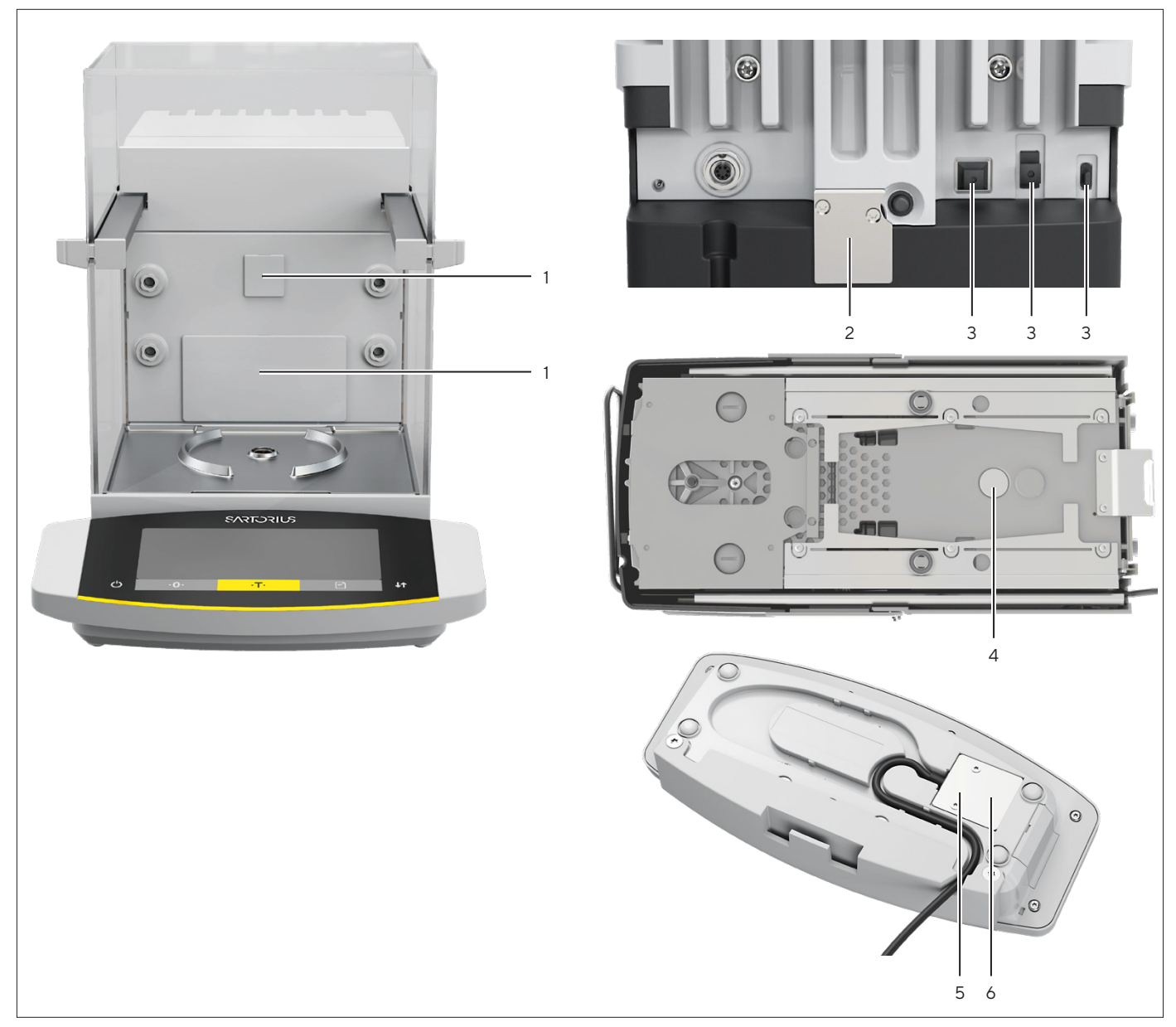

Fig. 7: Tampas de proteção na parte traseira da câmara de pesagem, parte traseira do dispositivo, parte inferior do dispositivo e tela operacional

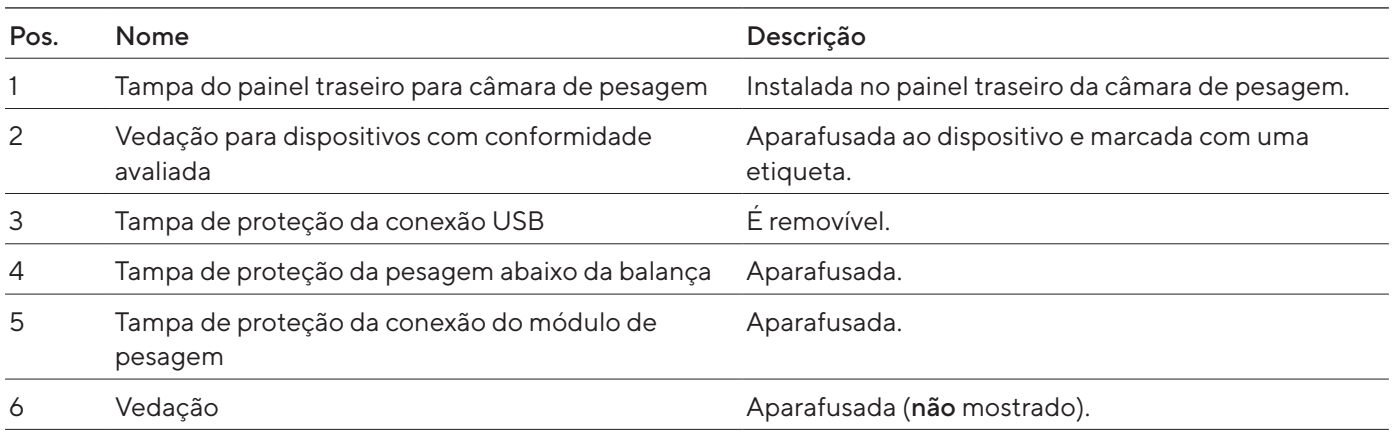

## <span id="page-18-0"></span>3.6 Dispositivos com conformidade avaliada

Algumas configurações de modelos com conformidade avaliada são protegidas contra alterações do usuário, por exemplo, "calibração externa". Esta medida destina-se a garantir a adequação dos dispositivos para uso em metrologia legal.

### 3.7 Acessórios

Estão disponíveis acessórios para o dispositivo. Isto permite que o dispositivo seja adaptado às condições específicas durante os processos de pesagem, por exemplo, pratos de pesagem, suportes de amostras ou proteção contra corrente de ar interna.

## 3.8 Pesagem abaixo da balança

O dispositivo é adequado para pesagem abaixo da balança. As amostras podem ser suspensas para pesagem usando pesagens abaixo da balança, por exemplo amostras, que não cabem no prato de pesagem. A pesagem abaixo da balança é possível nas seguintes condições:

- O dispositivo deve ser colocado em uma mesa de pesagem com abertura.
- Para pesagens abaixo da balança, o gancho deve ser instalado na base do dispositivo (ver Capítulo "16 Acessórios e peças de [reposição",](#page-86-1) [Página](#page-86-1) 87).

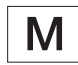

#### Em metrologia legal:

— O equipamento de pesagem abaixo da balança não pode ser usado. — A tampa do equipamento de pesagem abaixo da balança não pode ser removida.

# <span id="page-19-0"></span>Conceito Operacional

## 4.1 Tela operacional no modo de pesagem

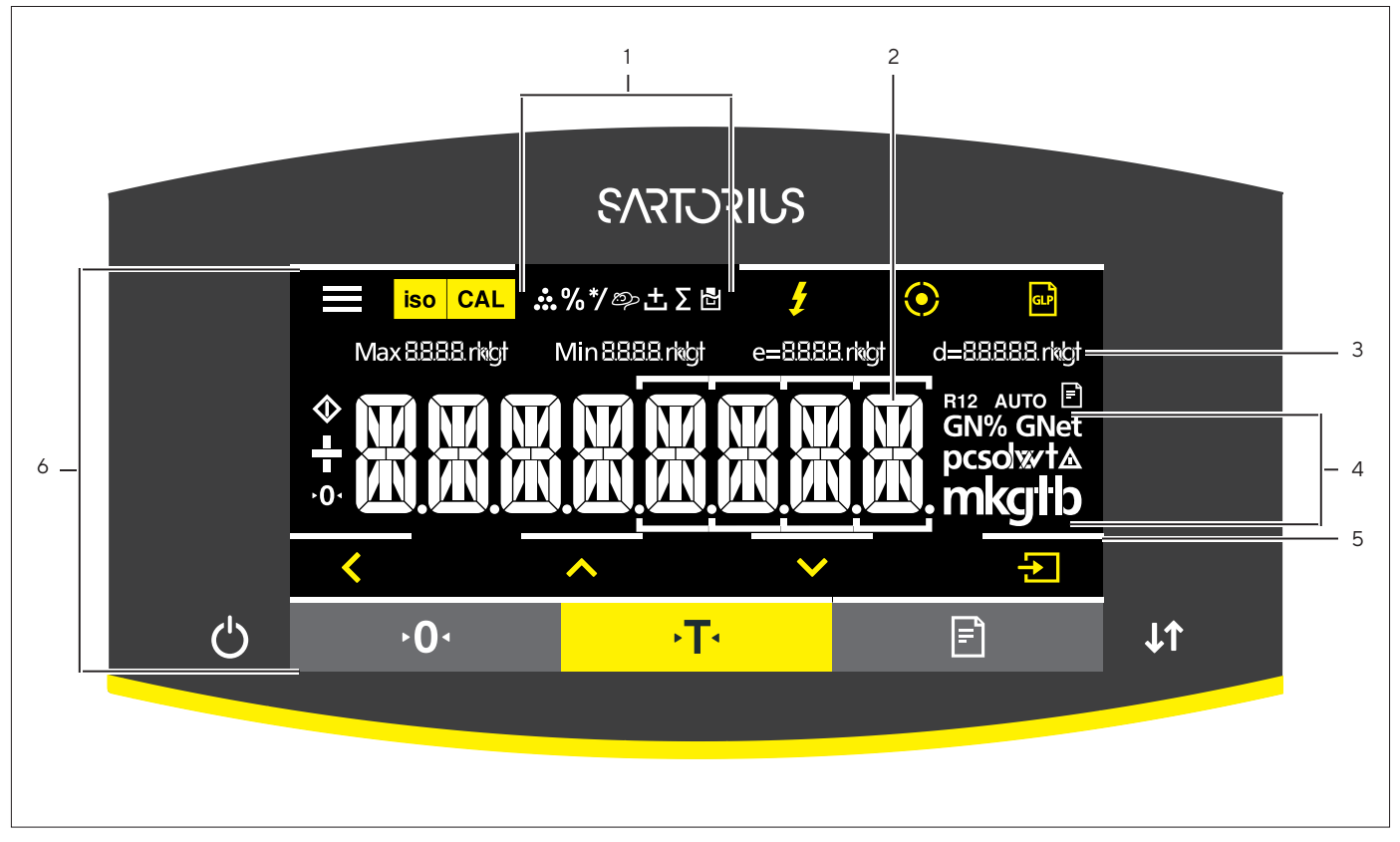

Fig.8: Tela operacional no modo de pesagem (exemplo)

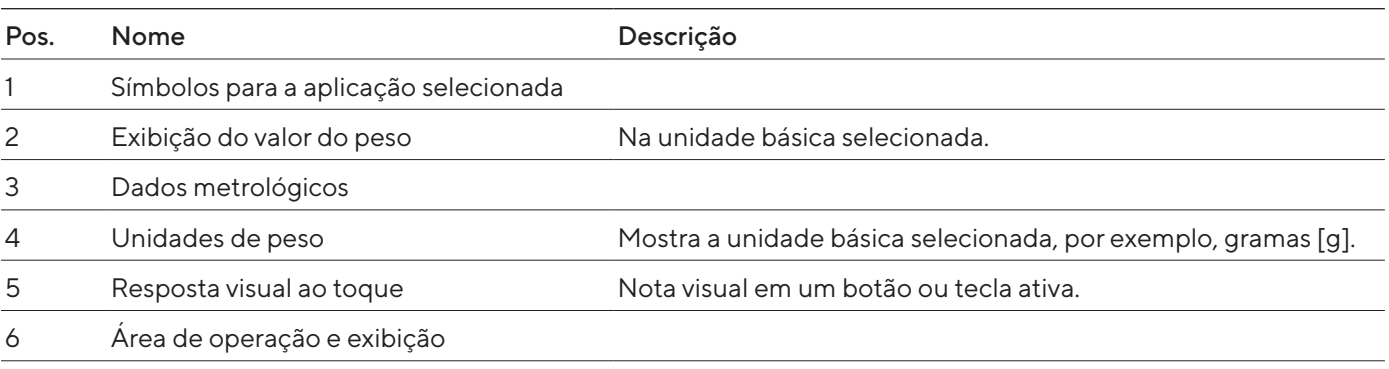

# <span id="page-20-0"></span>4.2 Tela operacional no menu

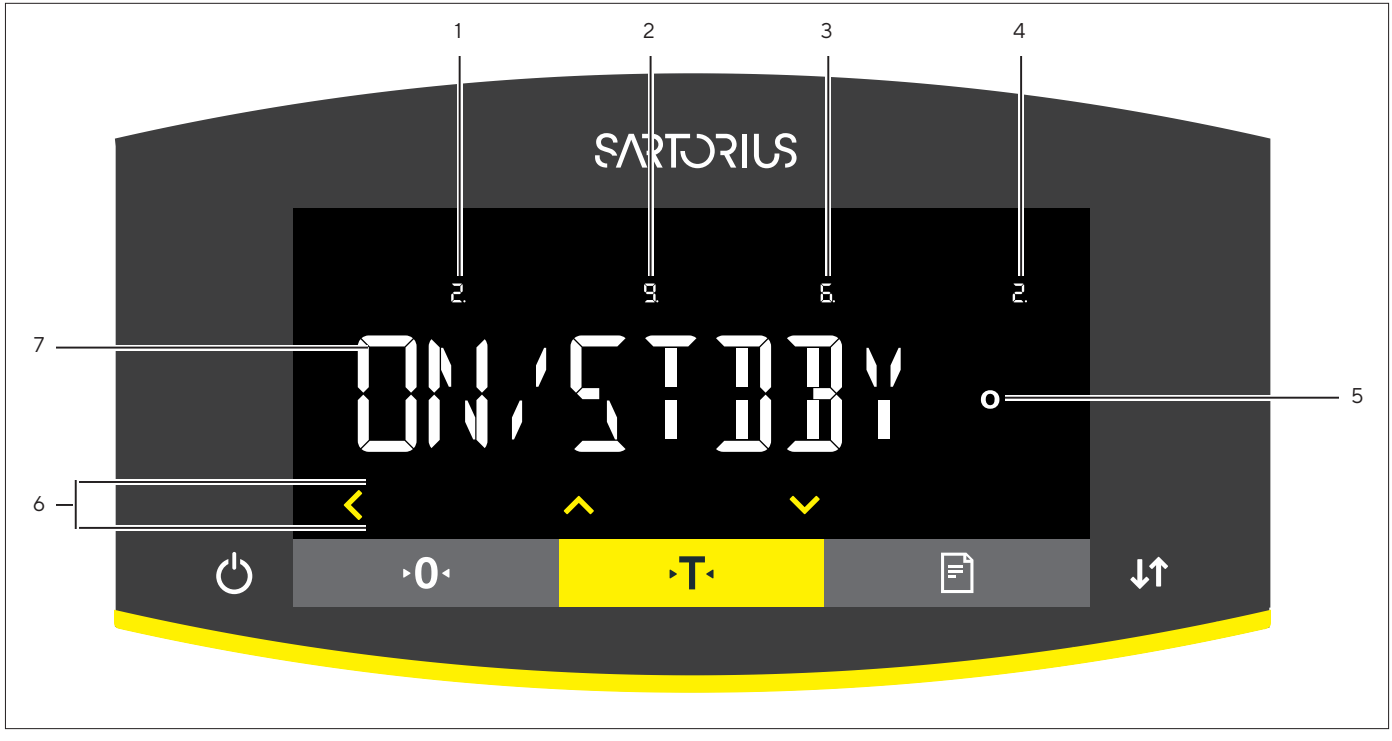

#### Fig.9: Tela operacional no menu (exemplo)

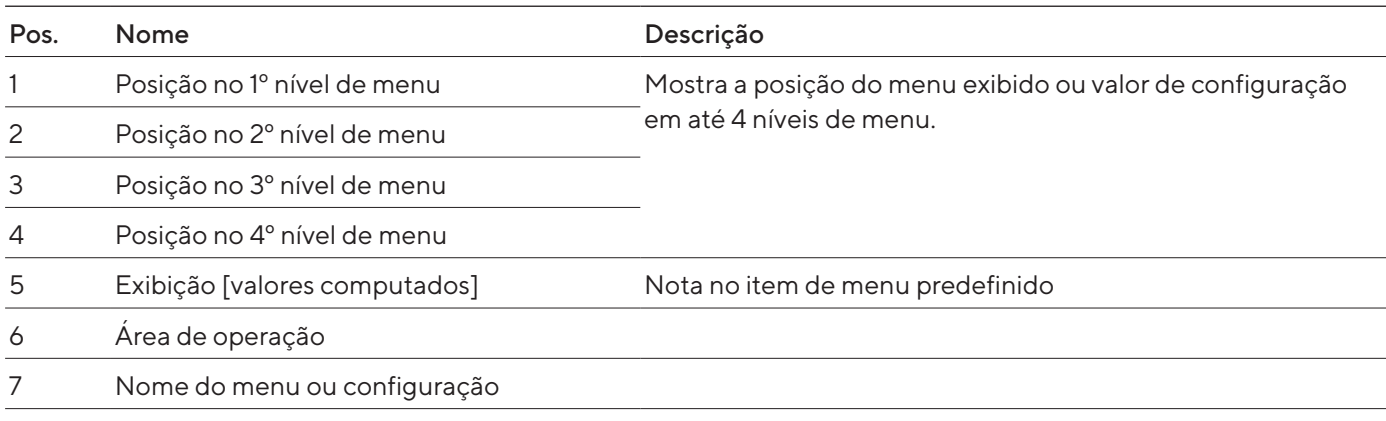

# 4.3 Botões e teclas na tela operacional

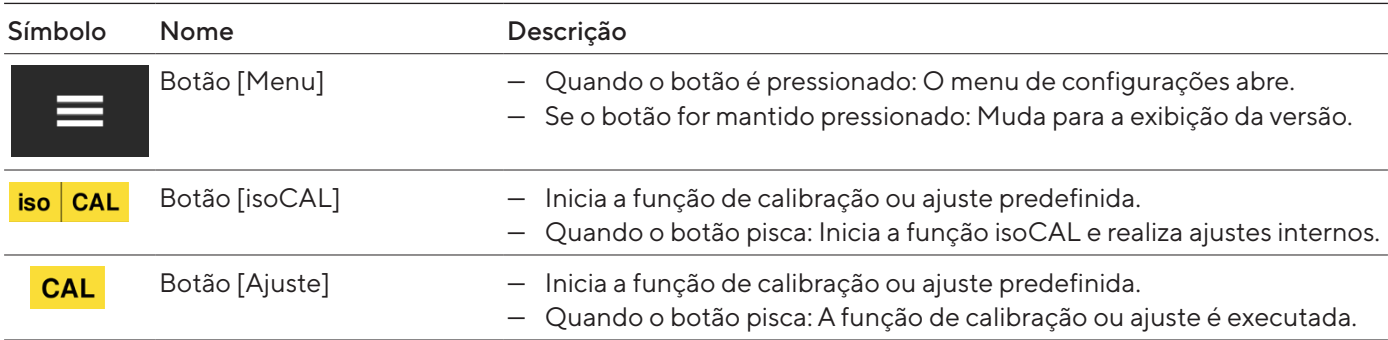

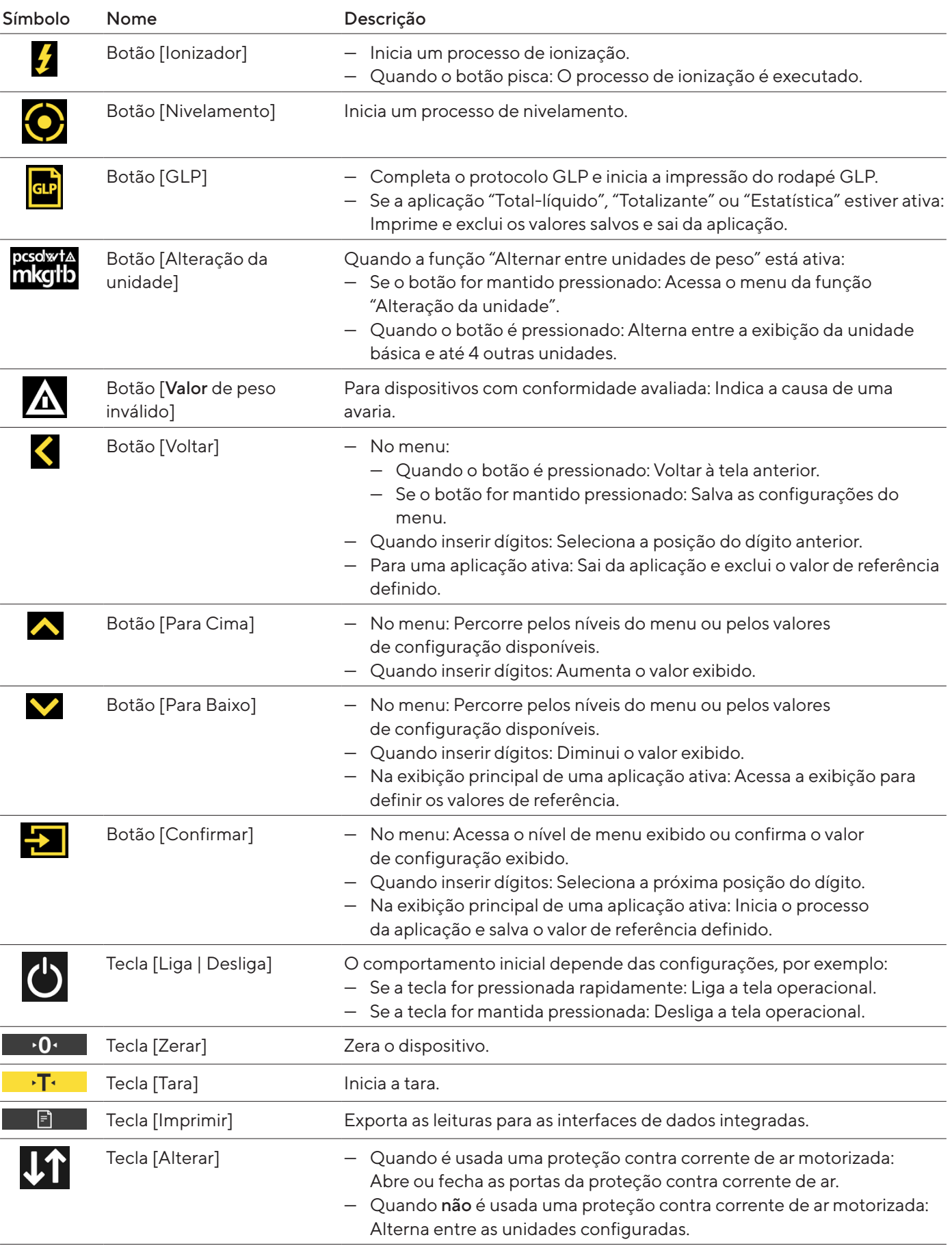

# <span id="page-22-0"></span>4.4 Exibições na Tela Operacional

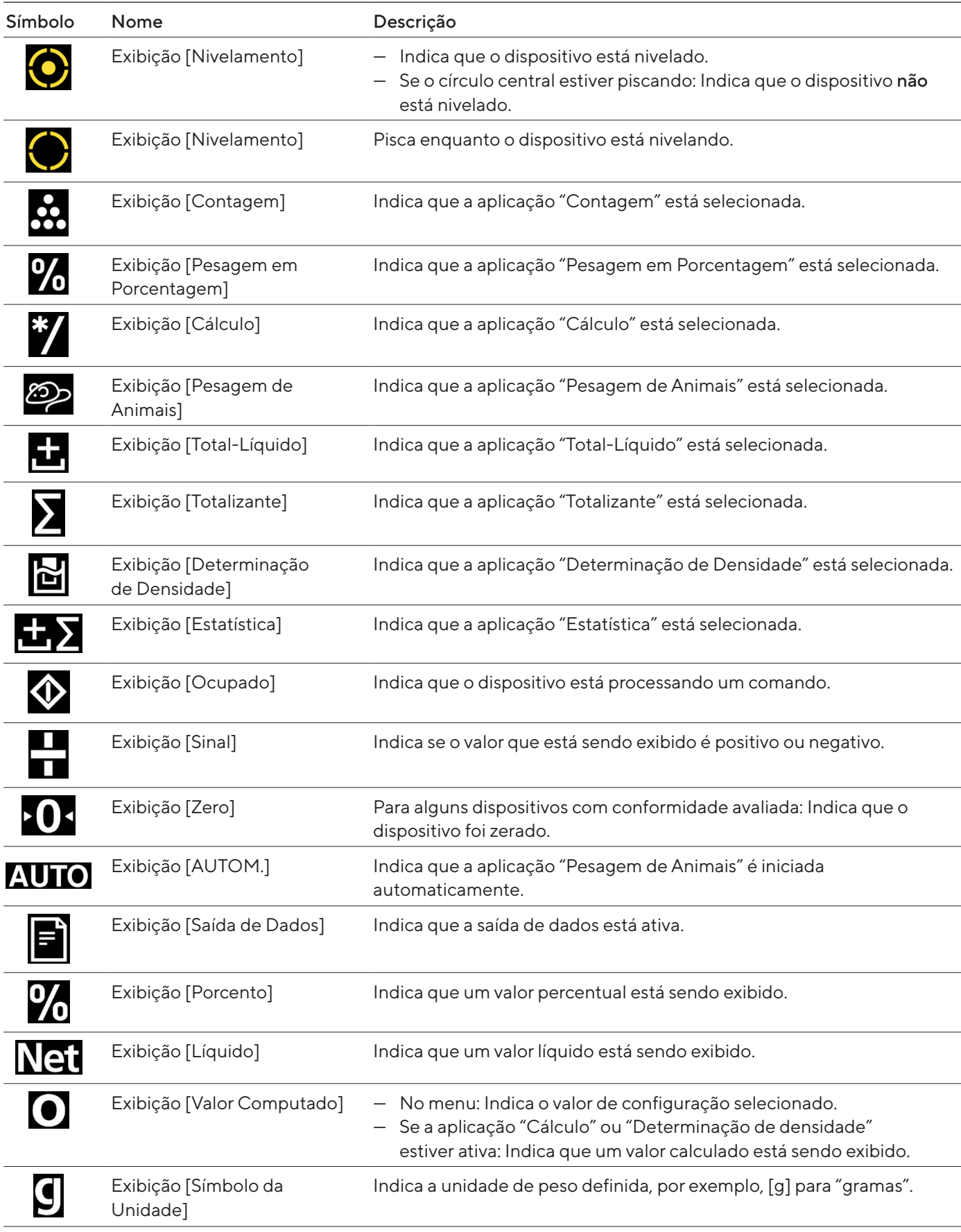

<span id="page-23-0"></span>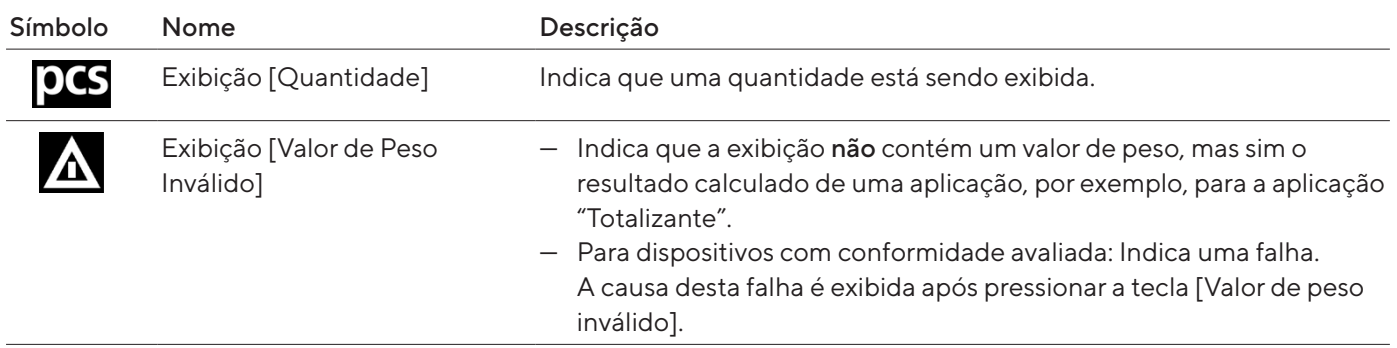

## 4.5 Funções Licenciáveis do Dispositivo

Algumas funções do dispositivo requerem uma licença. Para usar as funções do dispositivo, elas devem ser ativadas mediante uma taxa. Uma função do dispositivo pode ser ativada na entrega ou pode ser ativada posteriormente. Os seguintes recursos do dispositivo podem ser ativados:

- Uso da proteção contra corrente de ar motorizada
- Uso do ionizador

## <span id="page-24-1"></span>4.6 Navegando nos menus

#### Procedimento

<span id="page-24-0"></span>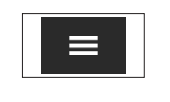

Para acessar o menu de configurações: Pressione o botão [Menu].

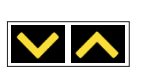

- Para percorrer todos os menus no mesmo nível: Pressione o botão [Para Cima] ou [Para Baixo].
- Para alterar para o nível de menu exibido: Pressione o botão [Confirmar].
	- Para percorrer os valores de configuração: Pressione o botão [Para Cima] ou [Para Baixo].
	- $\blacktriangleright$  Para selecionar o valor de configuração mostrado na tela ou a aplicação exibida: Pressione o botão [Confirmar].
- $\triangleright$  A exibição [Valor] identifica o valor de configuração selecionado ou a aplicação selecionada.

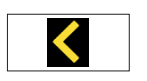

- t Para retornar ao próximo nível superior do menu: Pressione o botão [Voltar].
- ▶ Para sair do menu de configurações: Pressione o botão [Voltar] no nível do menu principal.

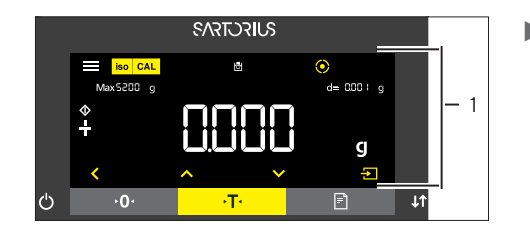

- Se a exibição inicial (1) de uma aplicação selecionada for exibida:
	- $\triangleright$  Para iniciar a aplicação sem alterar o valor de referência predefinido: Pressione o botão [Confirmar].
	- $\blacktriangleright$  Para alterar um valor de referência antes de iniciar a aplicação, por exemplo valor de densidade, divisor ou quantidade de referência: Pressione o botão [Para Baixo].
	- $\triangleright$  A exibição do valor de referência é mostrada para a aplicação selecionada.
- Se um valor de referência com casas decimais precisa ser selecionado na exibição do valor de referência (1) de uma aplicação selecionada, por exemplo, aplicações de "Determinação de Densidade" ou "Cálculo":  $\triangleright$  A posição do dígito selecionado pisca.
	- ▶ Use os botões [Para Cima] ou [Para Baixo] para alterar o valor na posição do dígito selecionado.
	- Se uma posição de dígito diferente da posição do último dígito for selecionada: Pressione o botão [Confirmar] para selecionar a próxima posição do dígito.
	- Se uma posição de dígito diferente da posição do primeiro dígito for selecionada: Pressione o botão [Voltar] para selecionar a posição do dígito anterior.
	- Se a posição do último dígito for selecionada: Pressione o botão [Confirmar] para salvar o valor de referência exibido e iniciar o processo da aplicação.
	- Se a posição do primeiro dígito for selecionada: Pressione o botão [Voltar] para excluir o valor de referência exibido e retornar à exibição de status da aplicação.

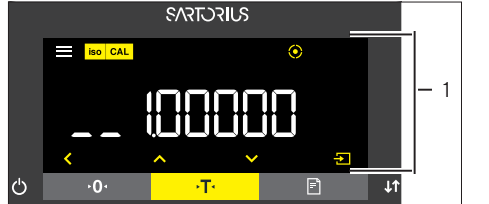

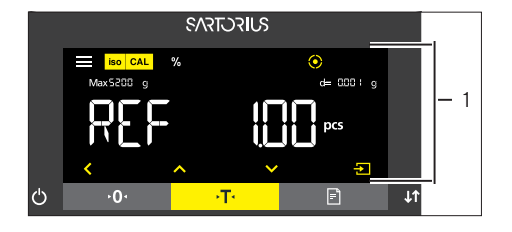

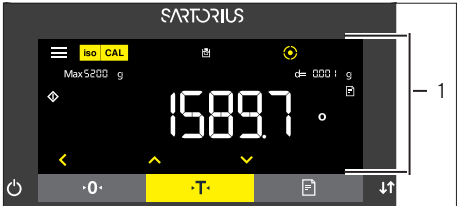

- Se um valor de referência inteiro precisa ser selecionado na exibição do valor de referência (1) de uma aplicação selecionada, por exemplo, aplicações "Pesagem em Porcentagem" ou "Pesagem de Animais":
	- **Exercis Pressione o botão [Para Cima] ou [Para Baixo]. Isto aumenta ou** diminui o valor de referência em 1.
	- ▶ Mantenha pressionado o botão [Para Cima] ou [Para Baixo]. Isto aumenta ou diminui o valor de referência em 10.
	- **Para iniciar a aplicação: Pressione o botão [Confirmar].**
	- $\blacktriangleright$  Para excluir o valor de referência exibido e retornar à exibição de status da aplicação: Pressione o botão [Voltar].
- Se a exibição dos resultados (1) de uma aplicação selecionada for exibida:
	- $\blacktriangleright$  Para alternar entre a exibição dos resultados da aplicação e a exibição do valor de referência definido: Pressione o botão [Para Cima] ou [Para Baixo].
	- $\blacktriangleright$  Para sair dos resultados e excluir o valor de referência definido e o resultado da aplicação: Pressione o botão [Voltar].

## <span id="page-26-0"></span>4.7 Estrutura do menu

#### 4.7.1 Estrutura do menu no menu principal

 $\blacktriangleright$  Navegação nos menus (ver Capítulo [4.6, Página](#page-24-1) 25).

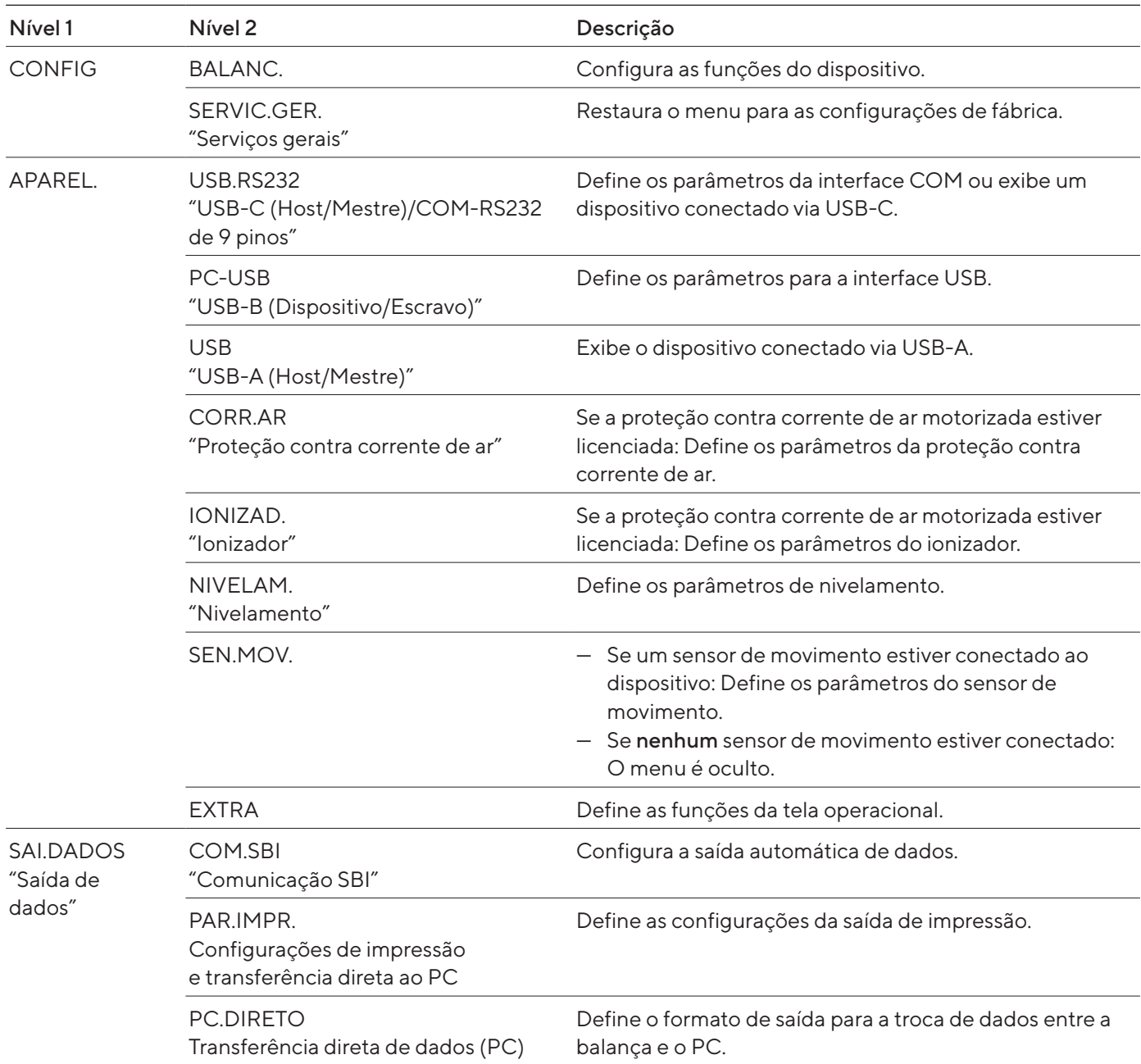

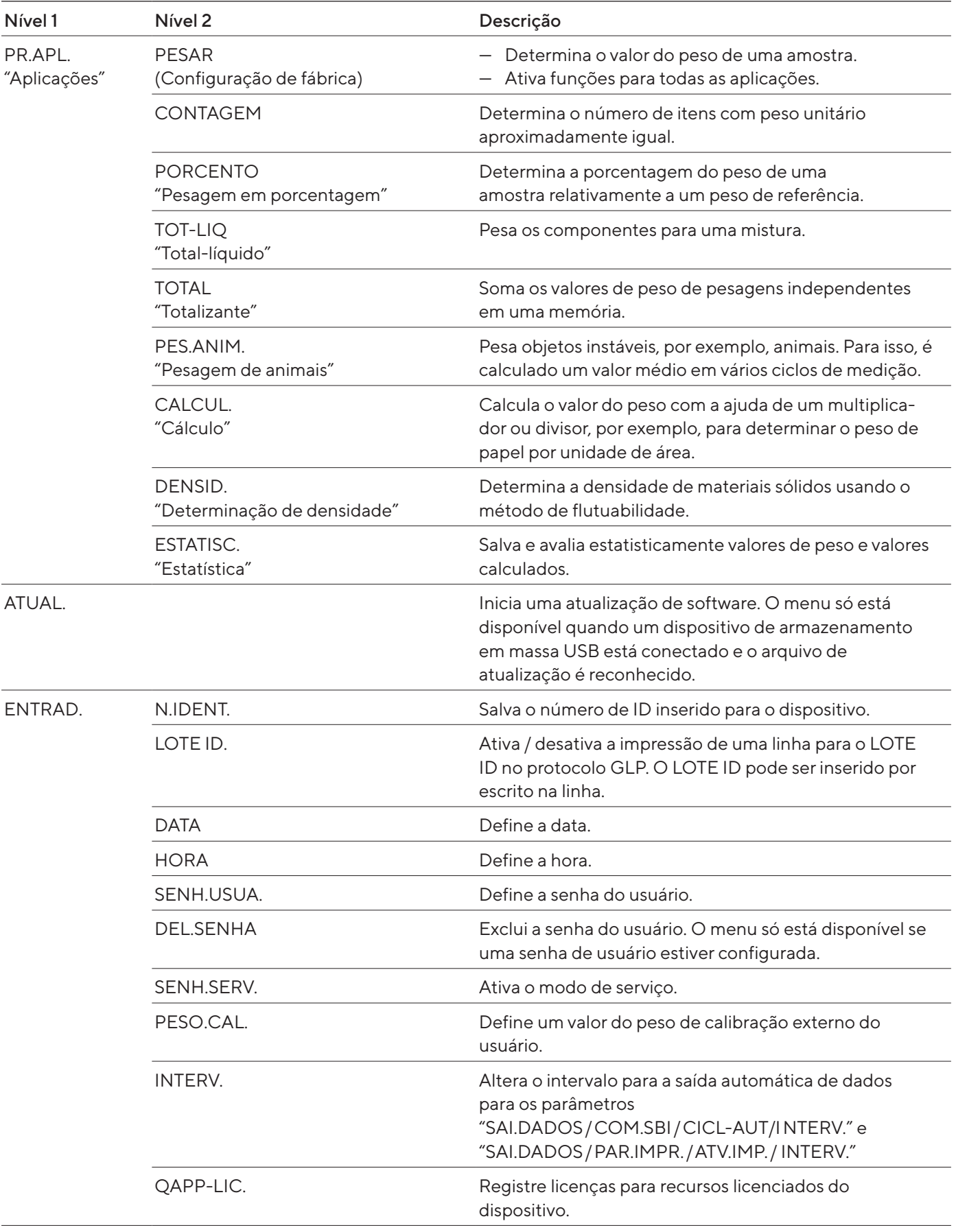

<span id="page-28-0"></span>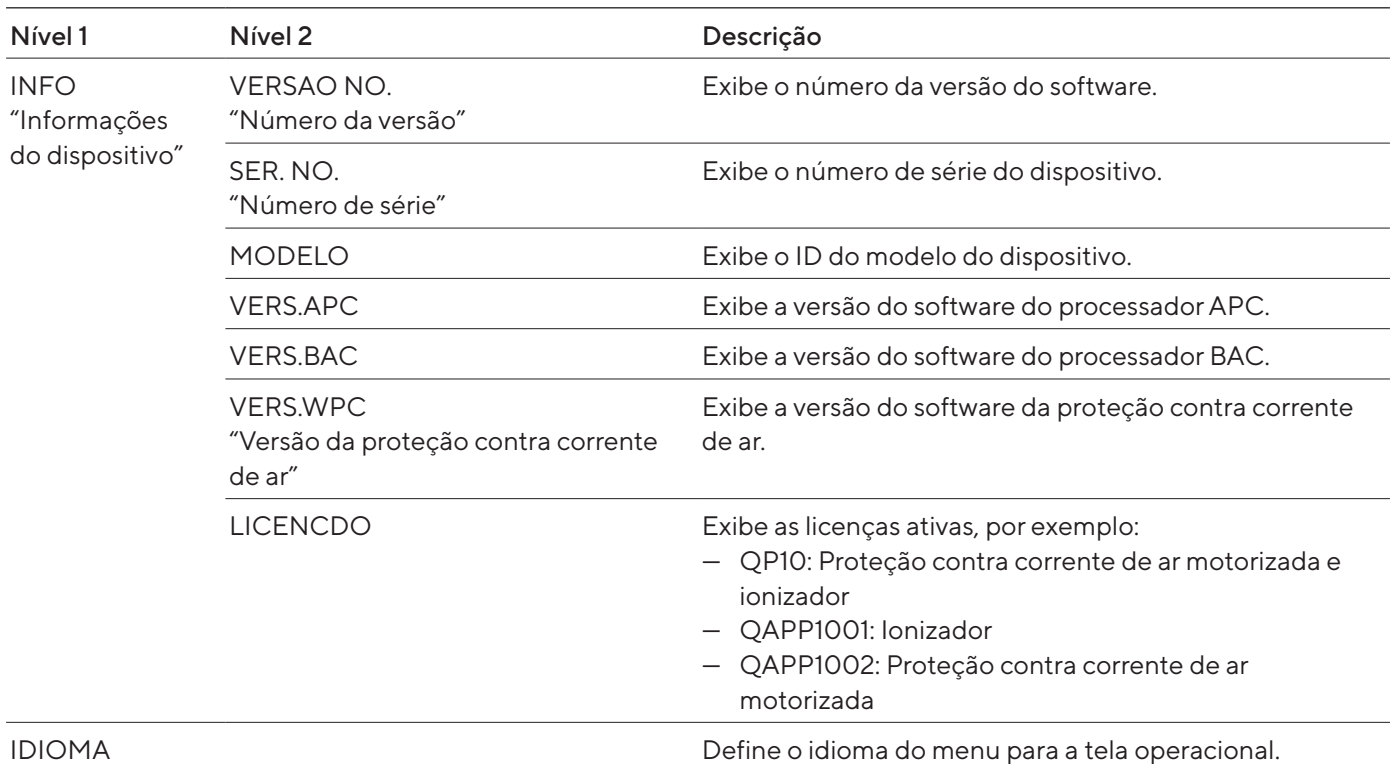

#### 4.7.2 Estrutura do menu "Alternar entre unidades de peso"

 $\blacktriangleright$  Navegação nos menus (ver Capítulo [4.6, Página](#page-24-1) 25).

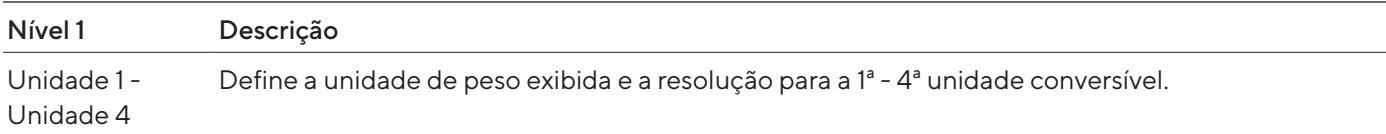

# <span id="page-29-0"></span>4.8 Lista de parâmetros

## 4.8.1 Parâmetros no menu "CONFIG/BALANC."

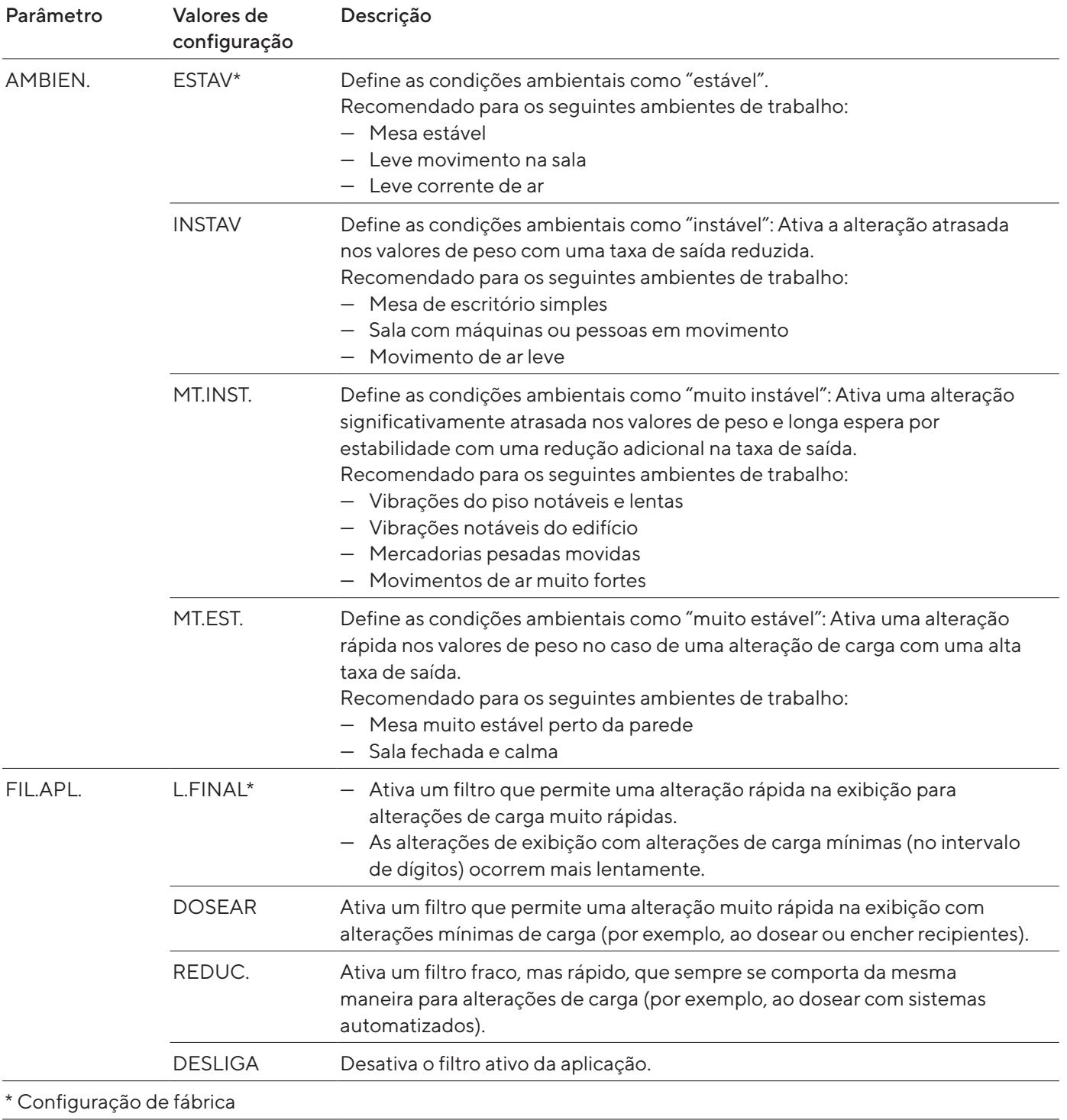

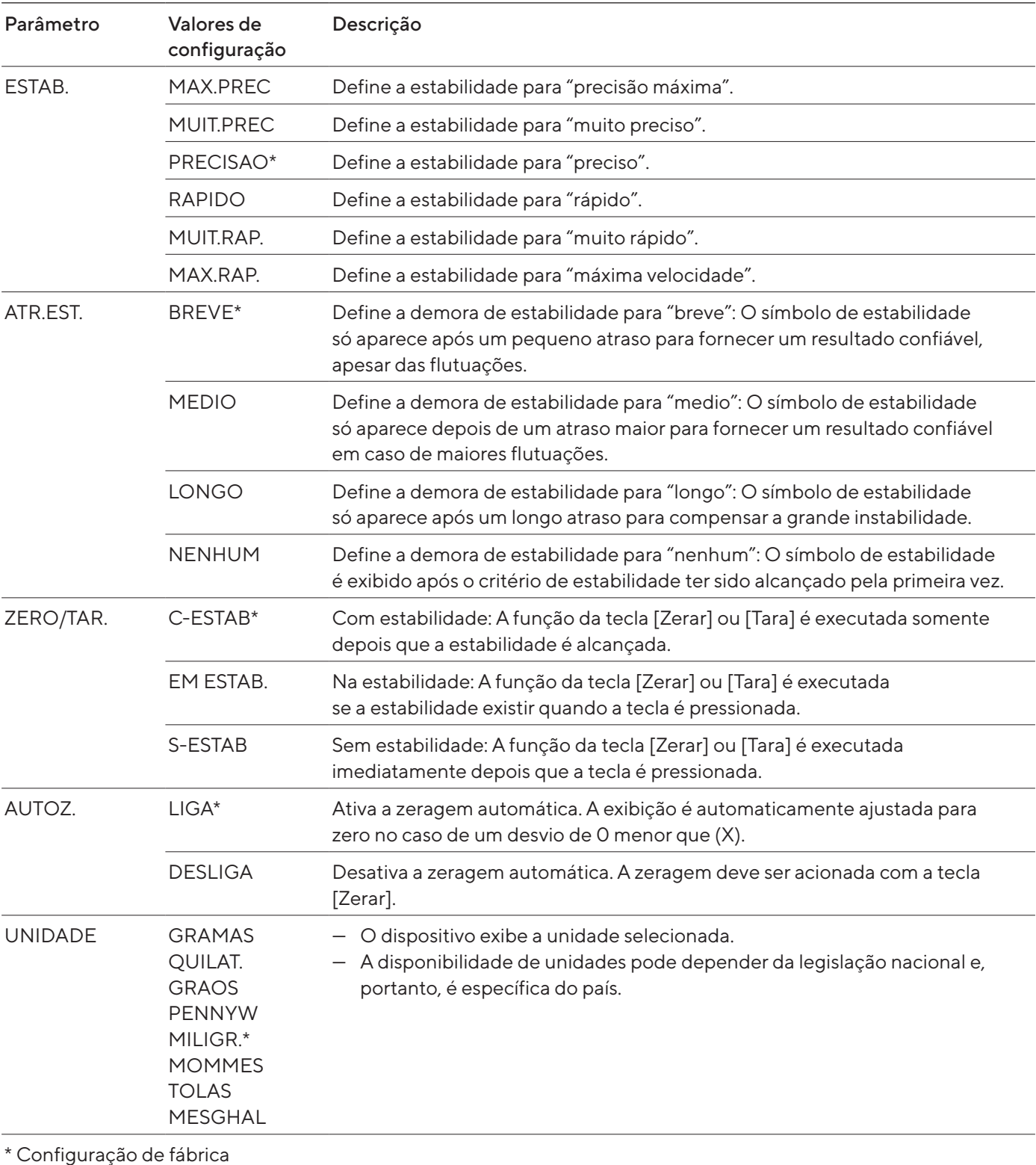

<span id="page-31-0"></span>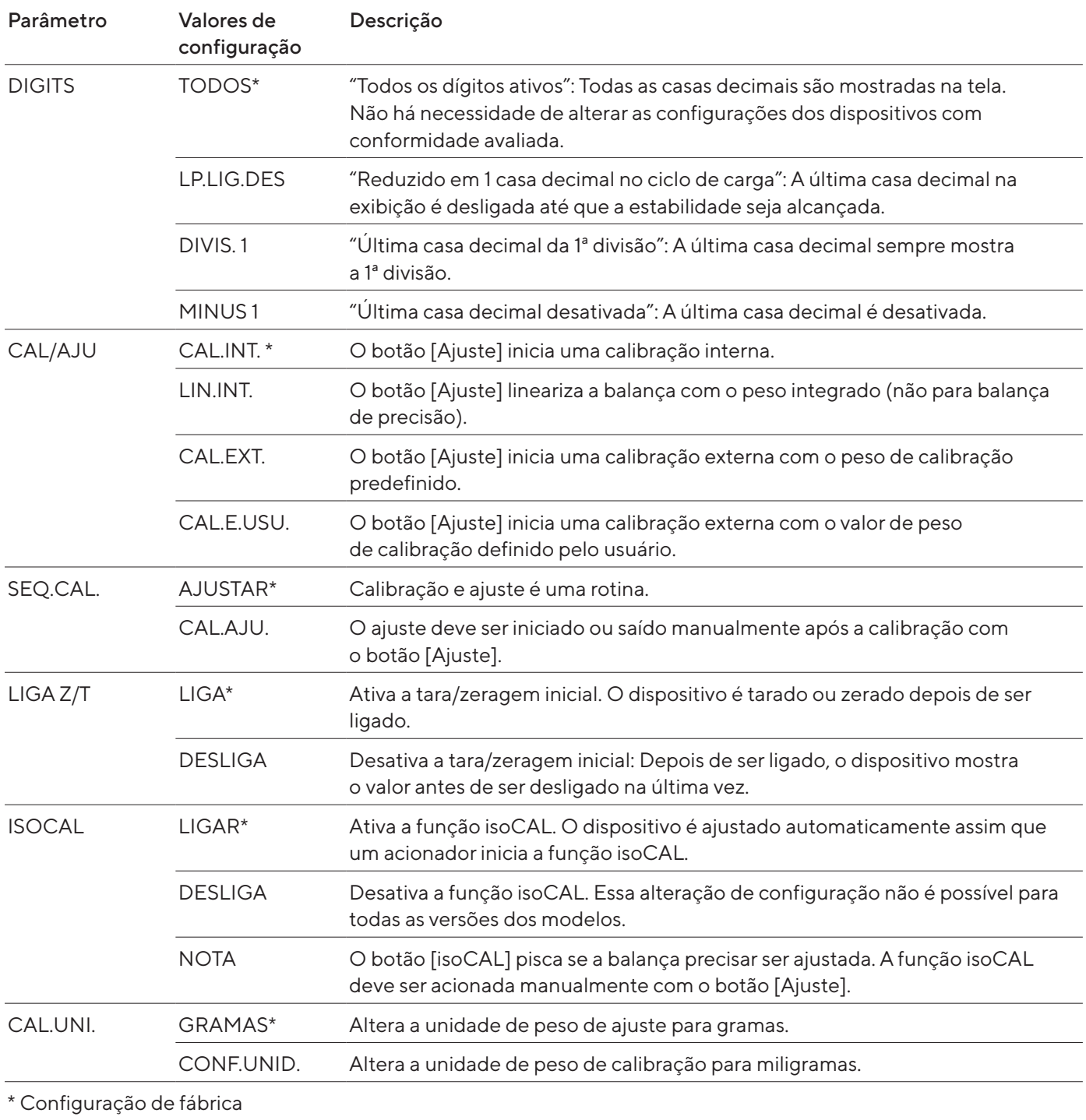

# 4.8.2 Parâmetros no menu "CONFIG/SERV.GER."

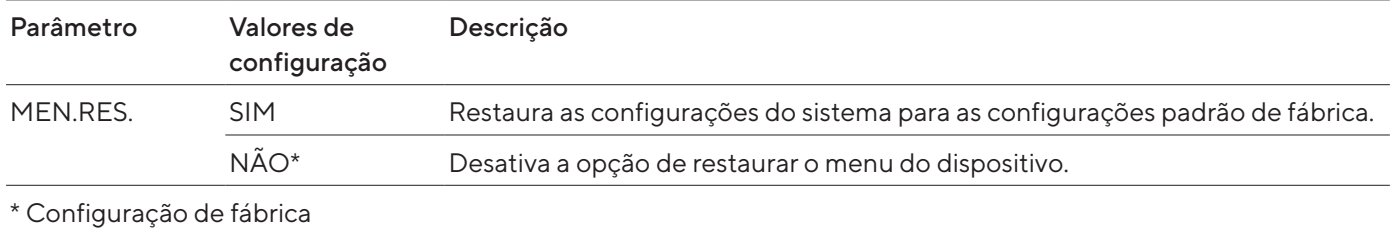

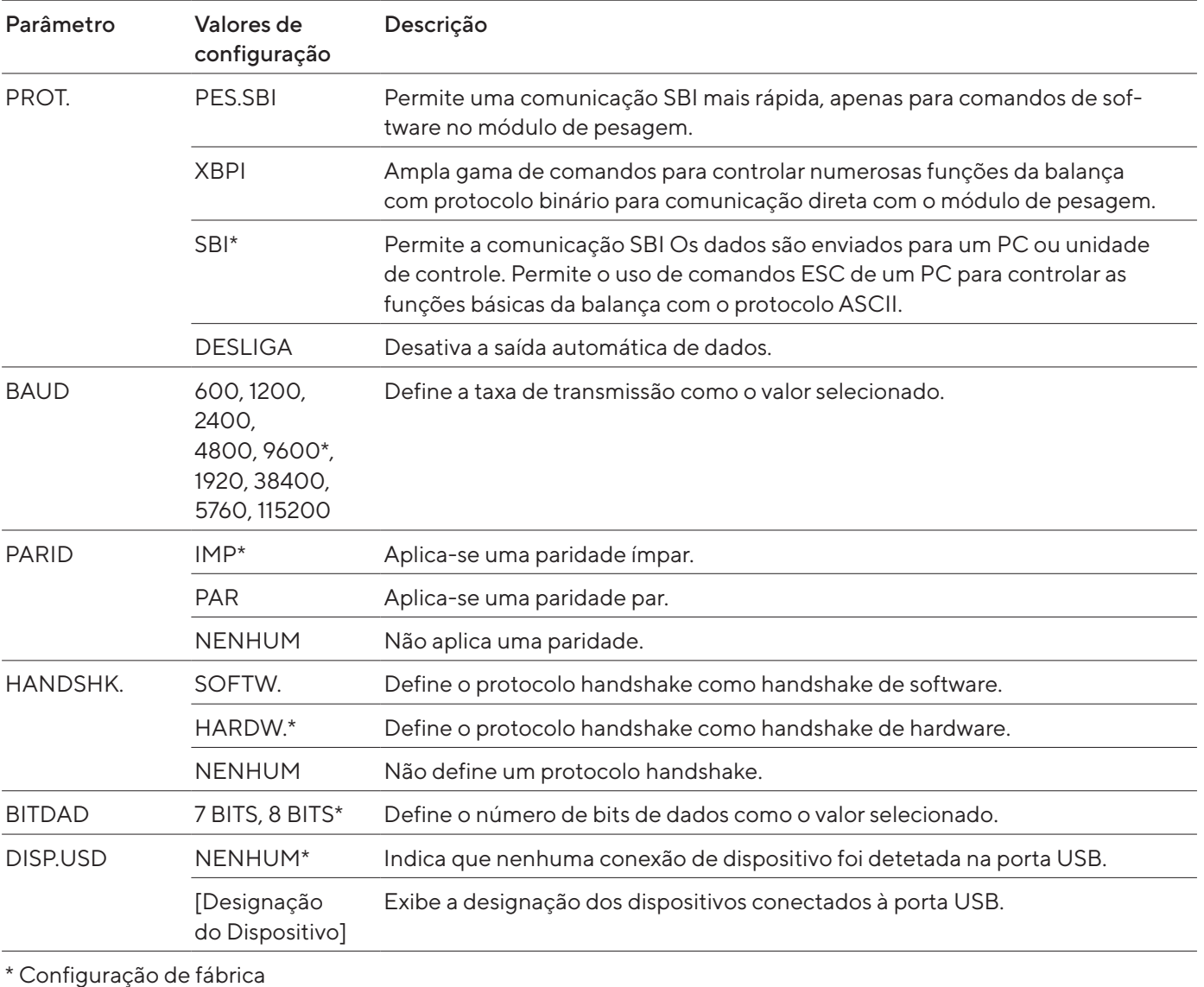

## <span id="page-32-0"></span>4.8.3 Parâmetros no menu "APAREL./USB.RS232"

#### <span id="page-33-0"></span>4.8.4 Parâmetros no menu "APAREL./PC-USB"

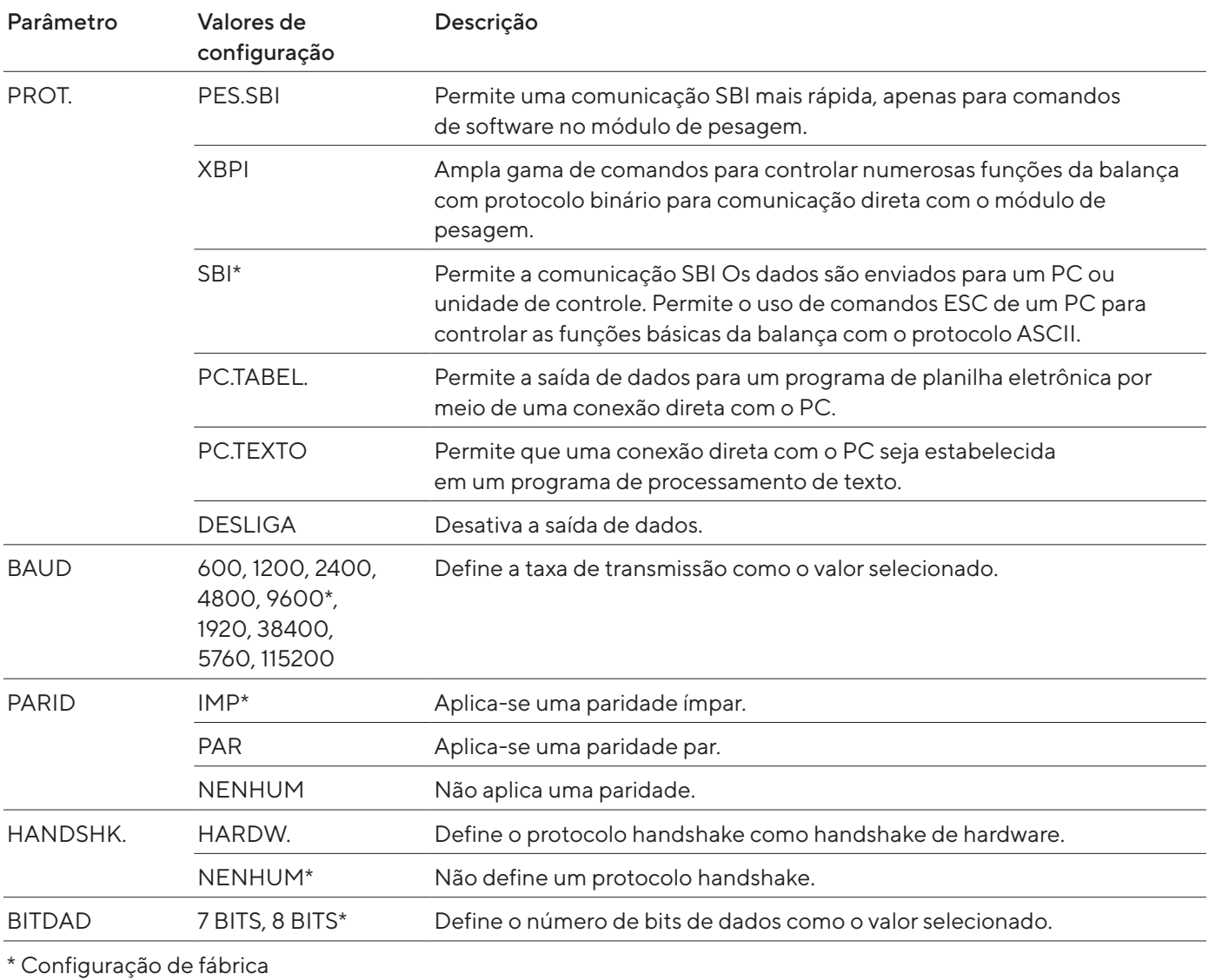

#### 4.8.5 Parâmetros do menu "APAREL./USB"

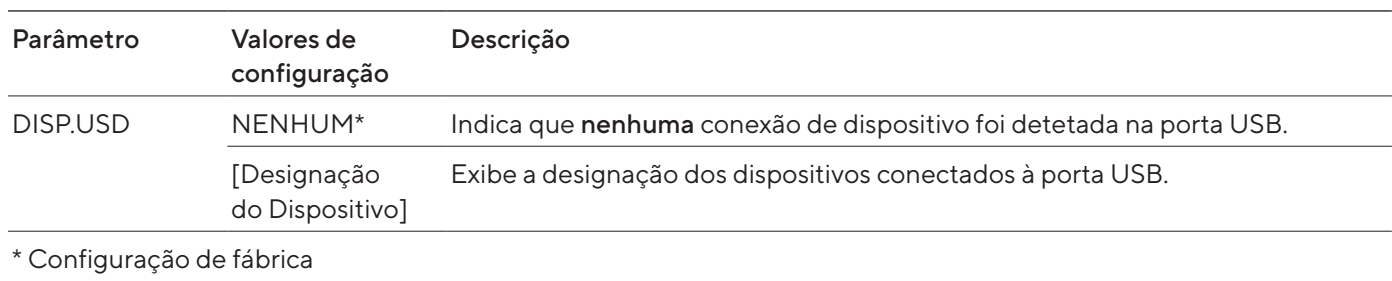

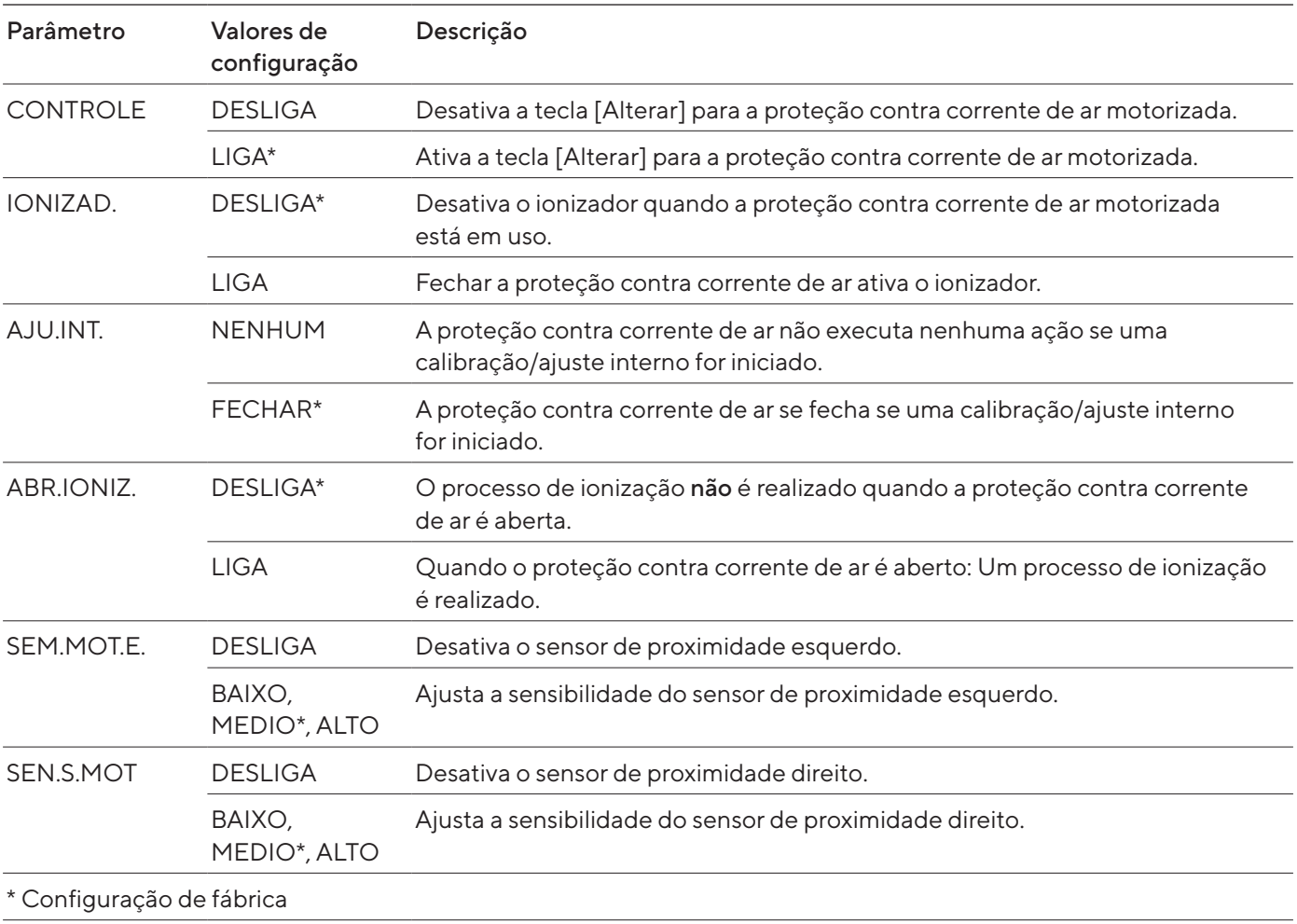

#### <span id="page-34-0"></span>4.8.6 Parâmetros no menu "APAREL./CORR.AR"

## 4.8.7 Parâmetros no menu "DISPOSITIVO/IONIZAD."

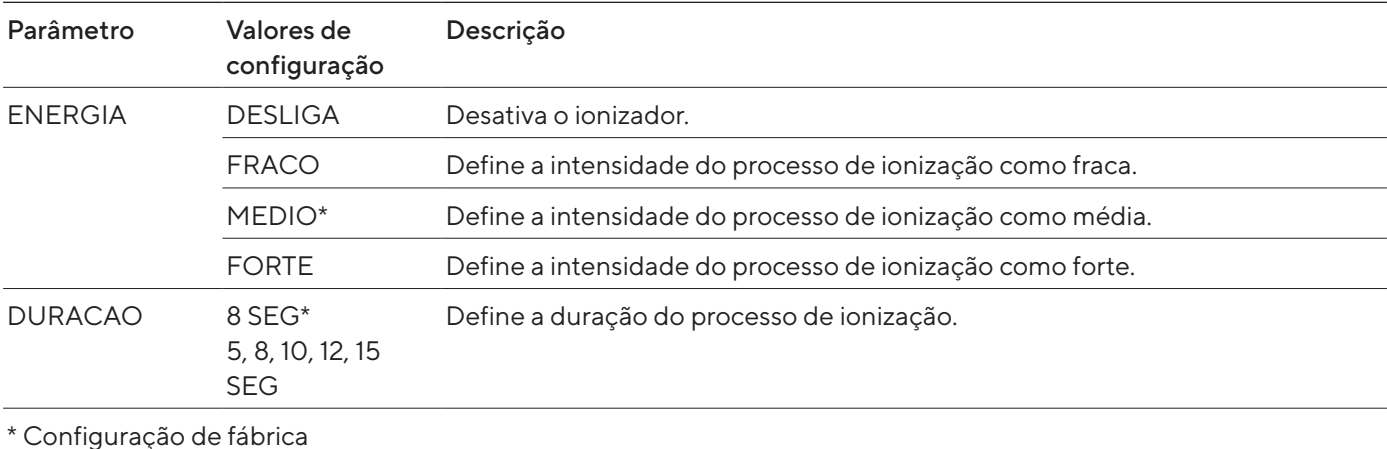

#### <span id="page-35-0"></span>4.8.8 Parâmetros no menu "APAREL./NIVELAM."

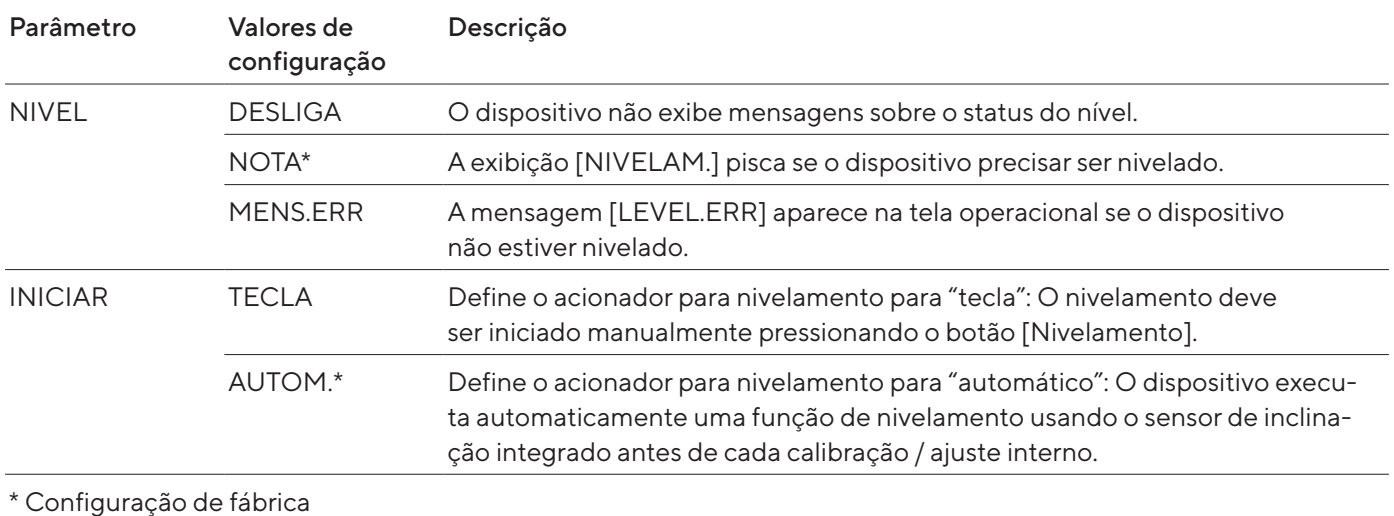

#### 4.8.9 Parâmetros no menu "APAREL./SEN.MOV."

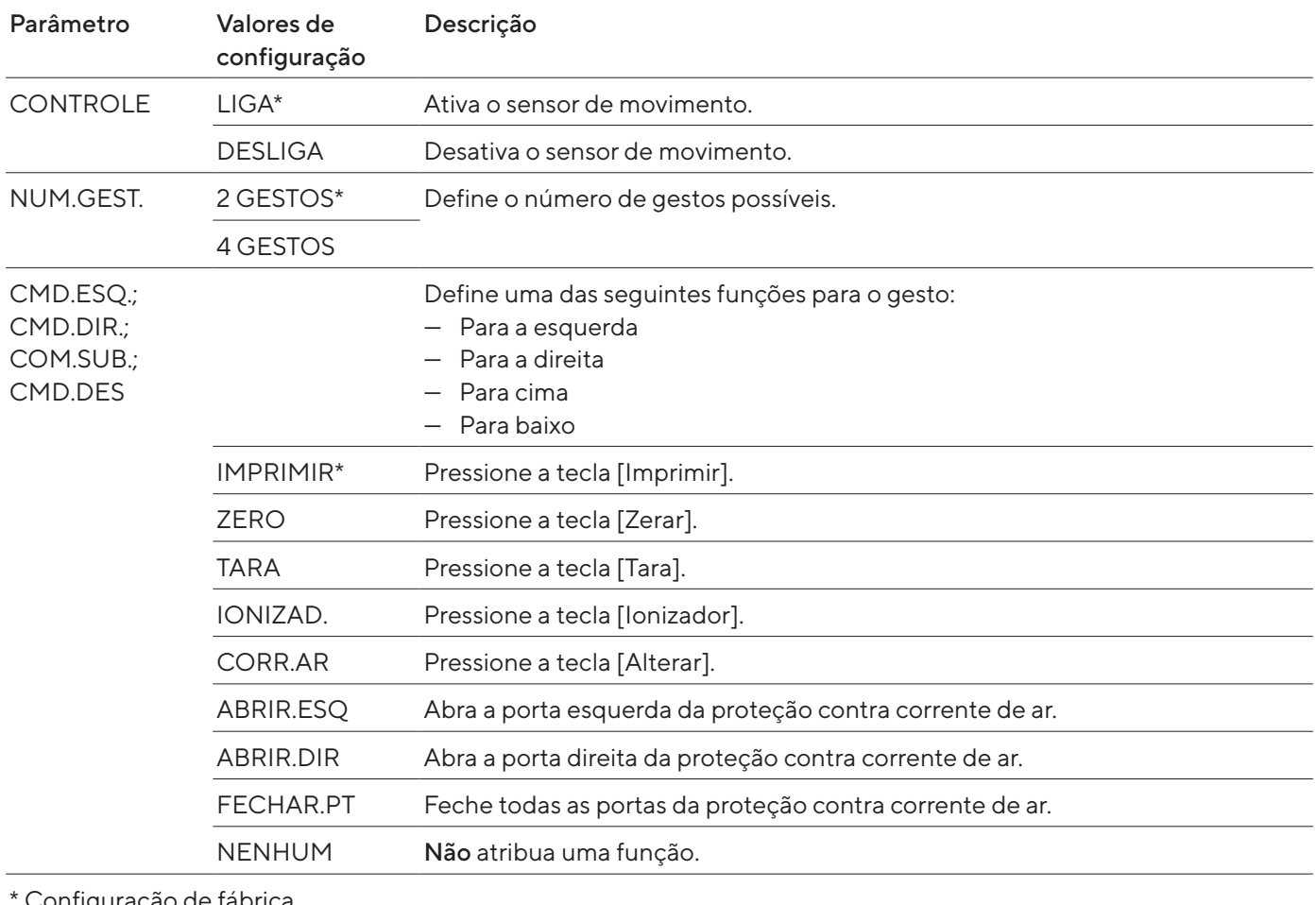

Configuração de fábrica
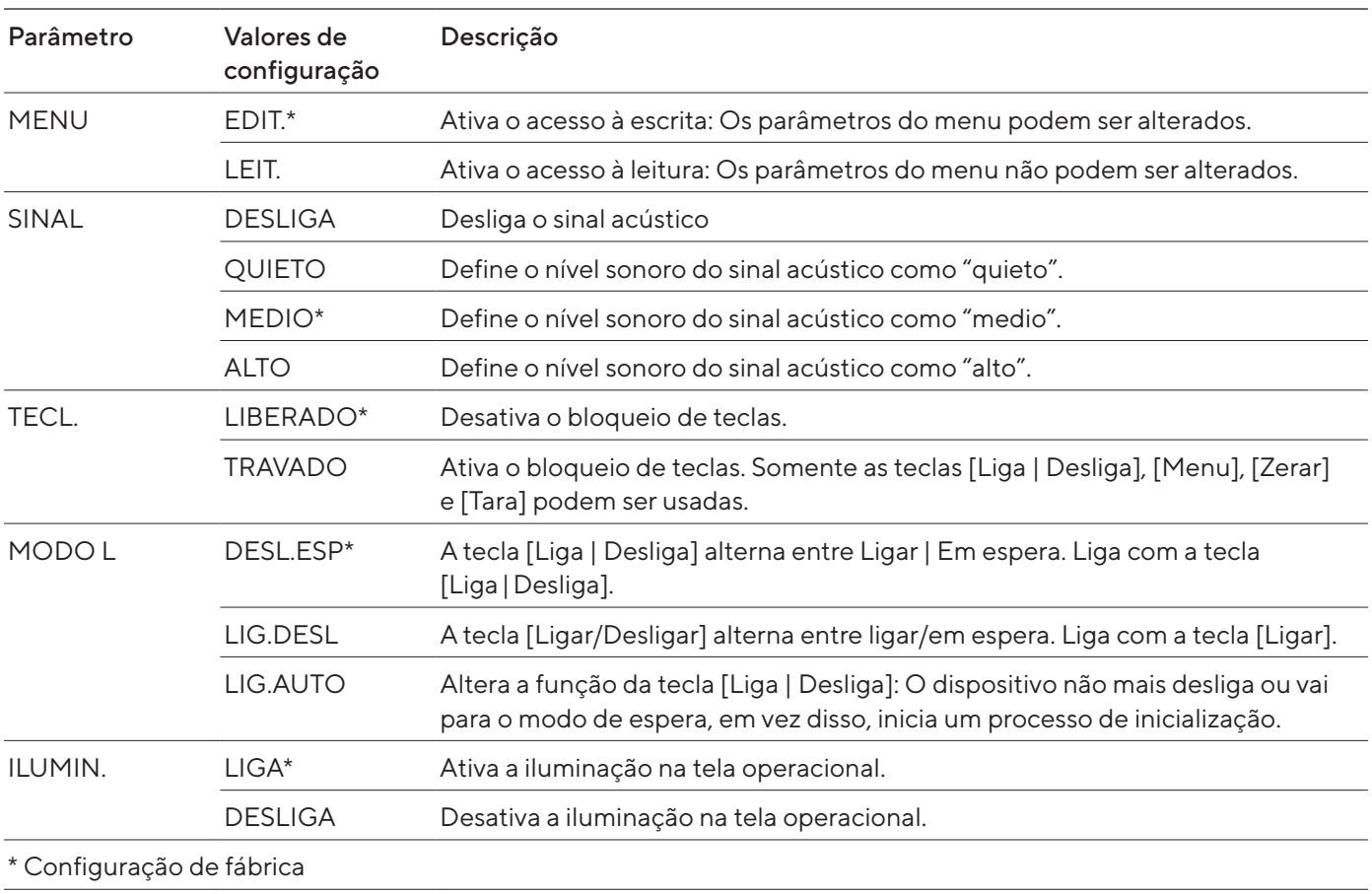

# 4.8.10 Parâmetros no menu "APAREL./EXTRAS"

# 4.8.11 Parâmetros no menu "SAI.DADOS/COM.SBI"

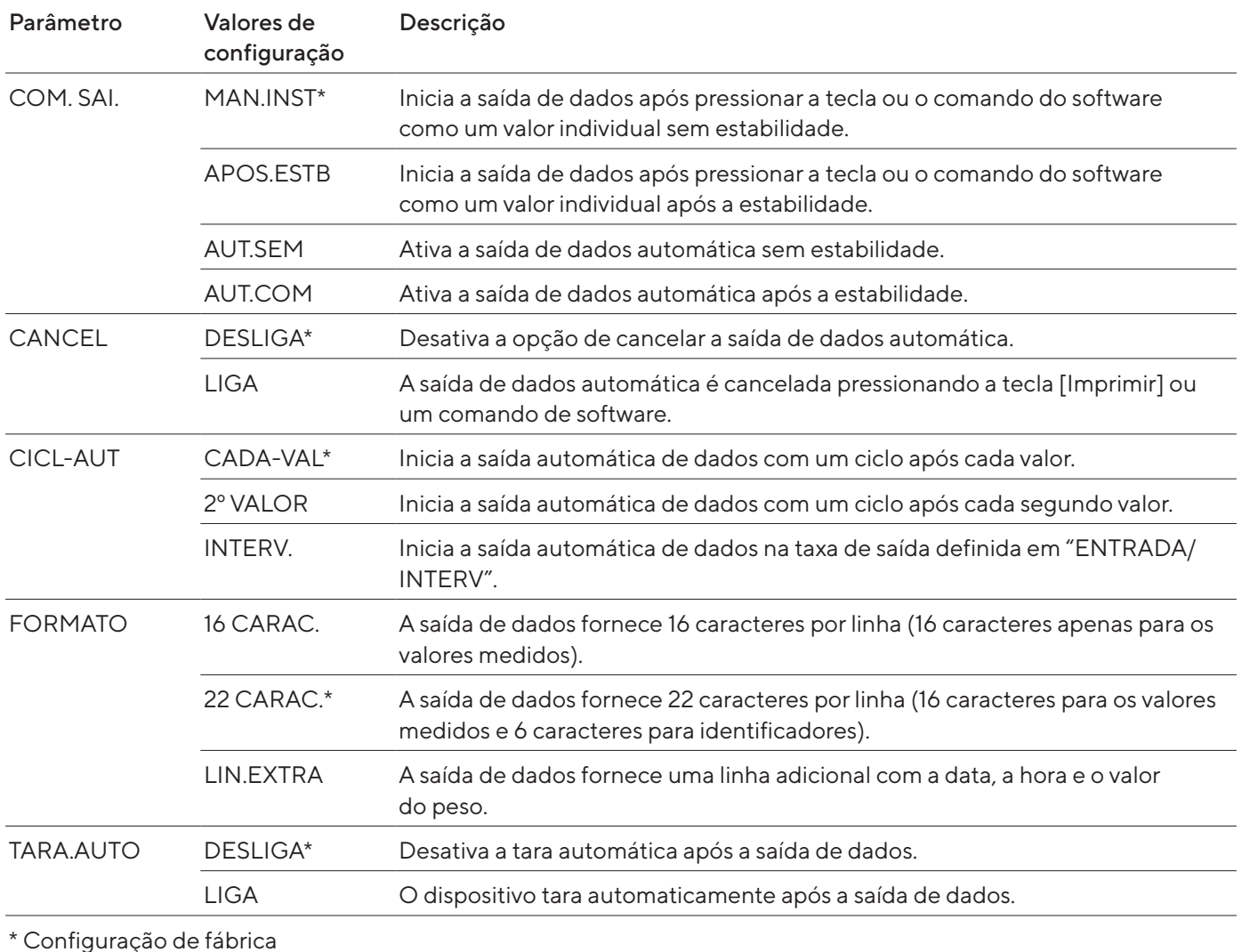

# <span id="page-37-0"></span>4.8.12 Parâmetros no menu "SAI.DADOS/PAR.IMPR."

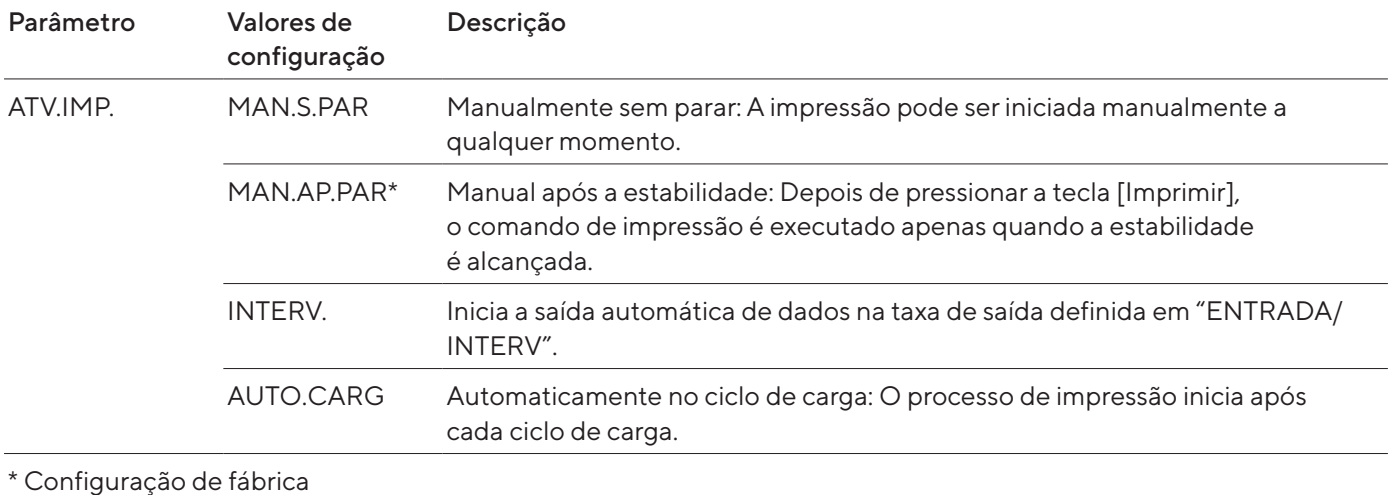

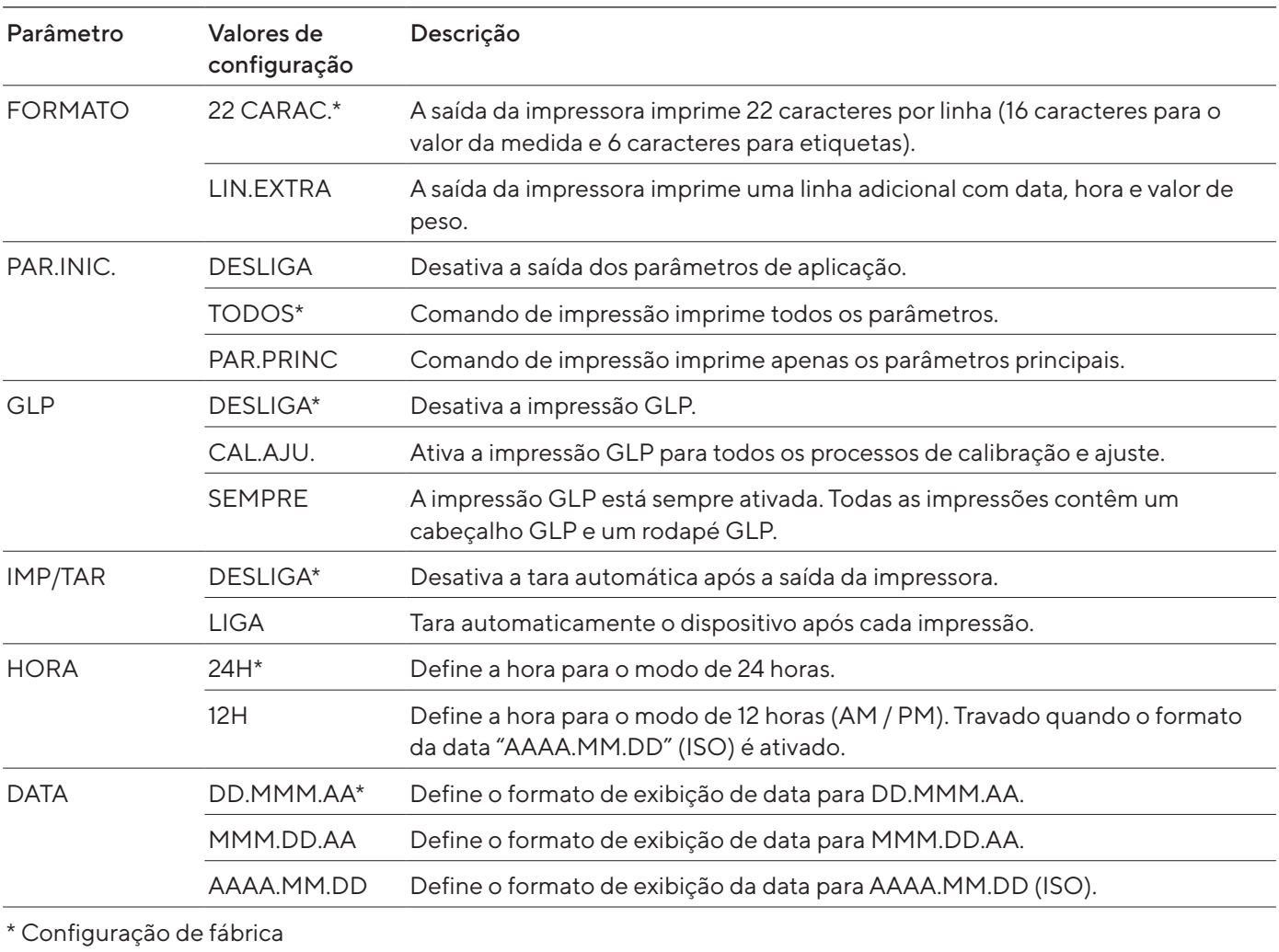

# 4.8.13 Parâmetros no menu "SAI.DADOS/PC.DIRETO"

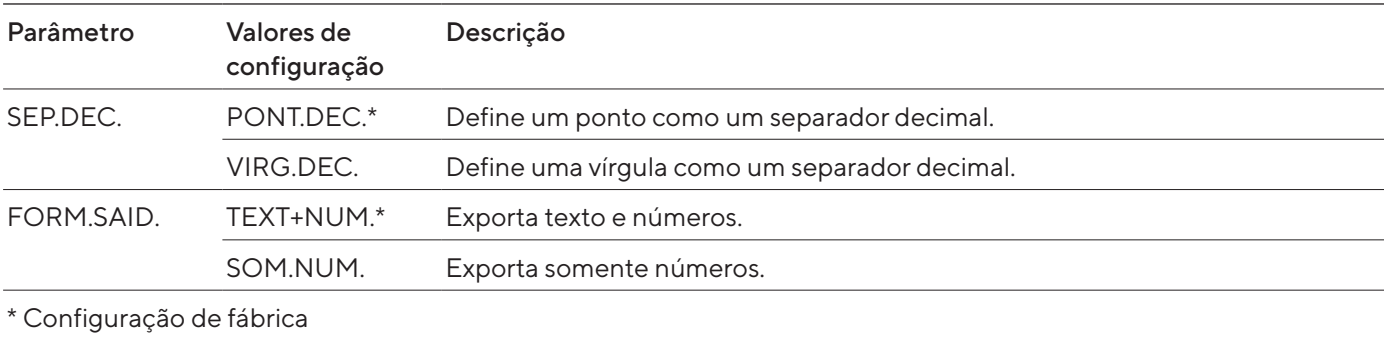

# 4.8.14 Parâmetros no menu "PR.APL./PESAR"

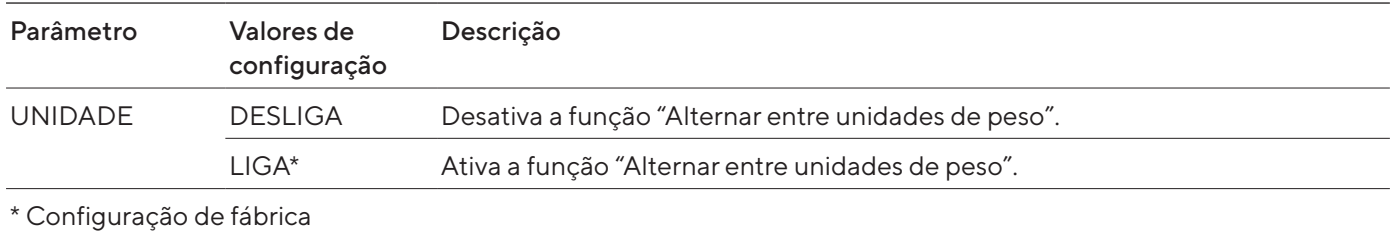

# 4.8.15 Parâmetros no menu "PR.APL./CONTAGEM"

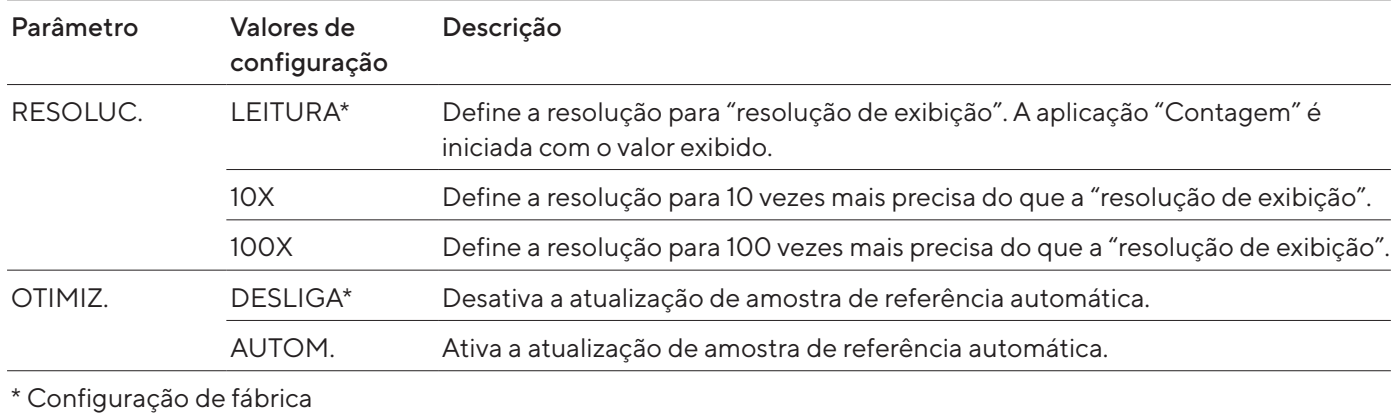

# 4.8.16 Parâmetros no menu "PR.APL./PORCENTO"

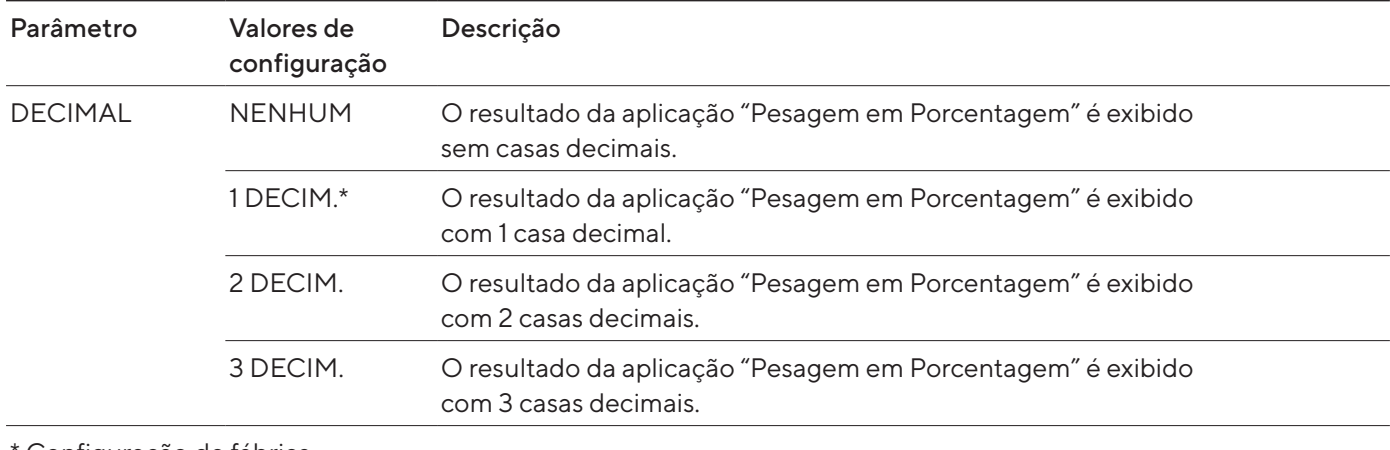

\* Configuração de fábrica

# 4.8.17 Parâmetros no menu "PR.APL./TOT-LIQ"

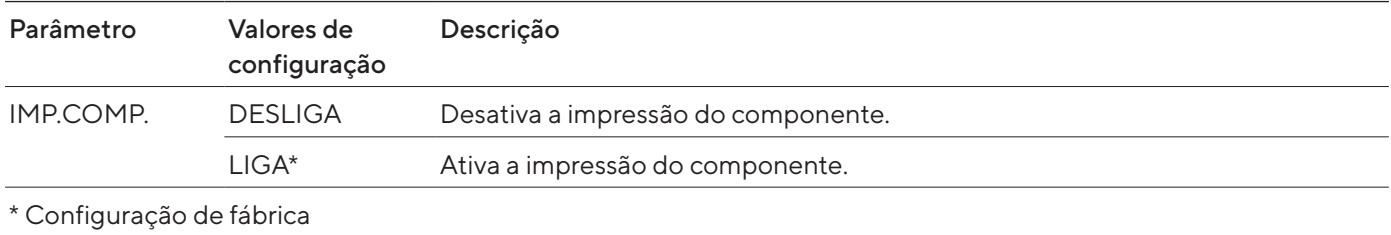

# 4.8.18 Parâmetros no menu "PR.APL./TOTAL"

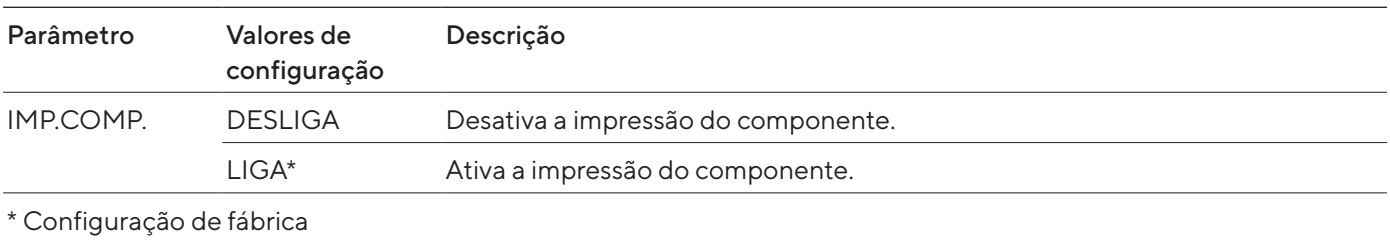

# 4.8.19 Parâmetros no menu "PR.APL./PES.ANIM."

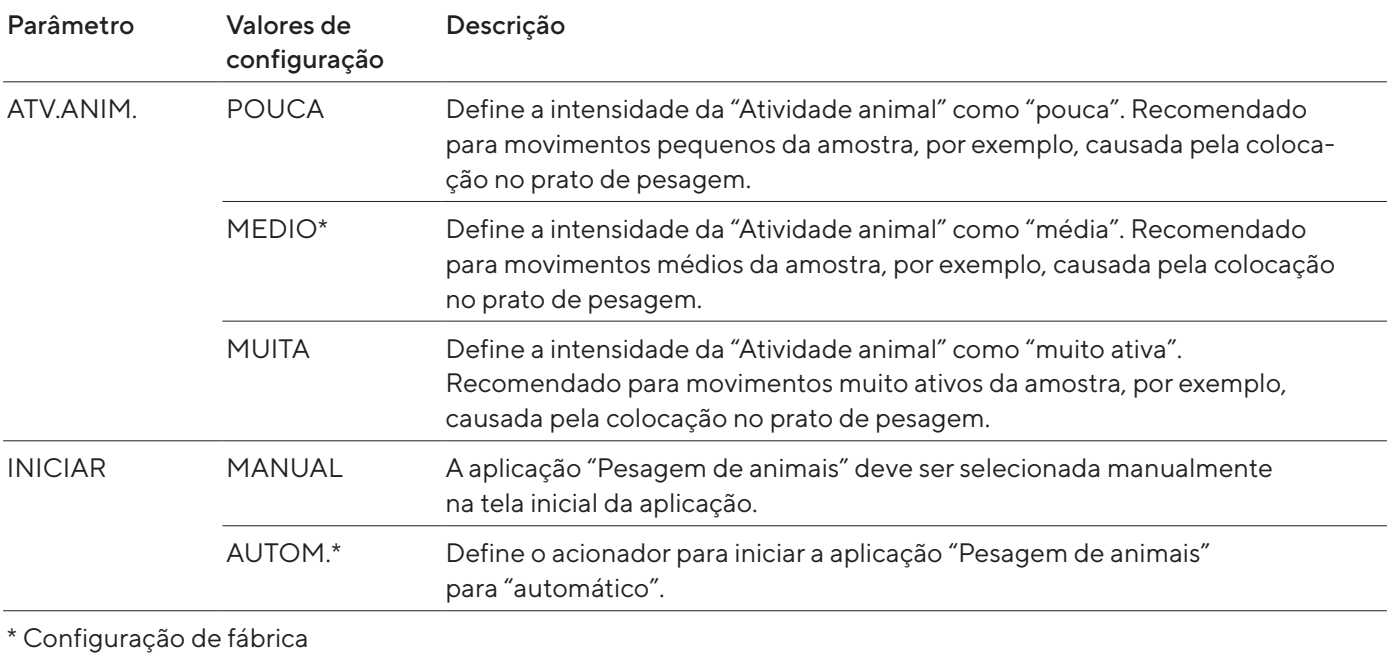

# 4.8.20 Parâmetros no menu "PR.APL./CALCUL."

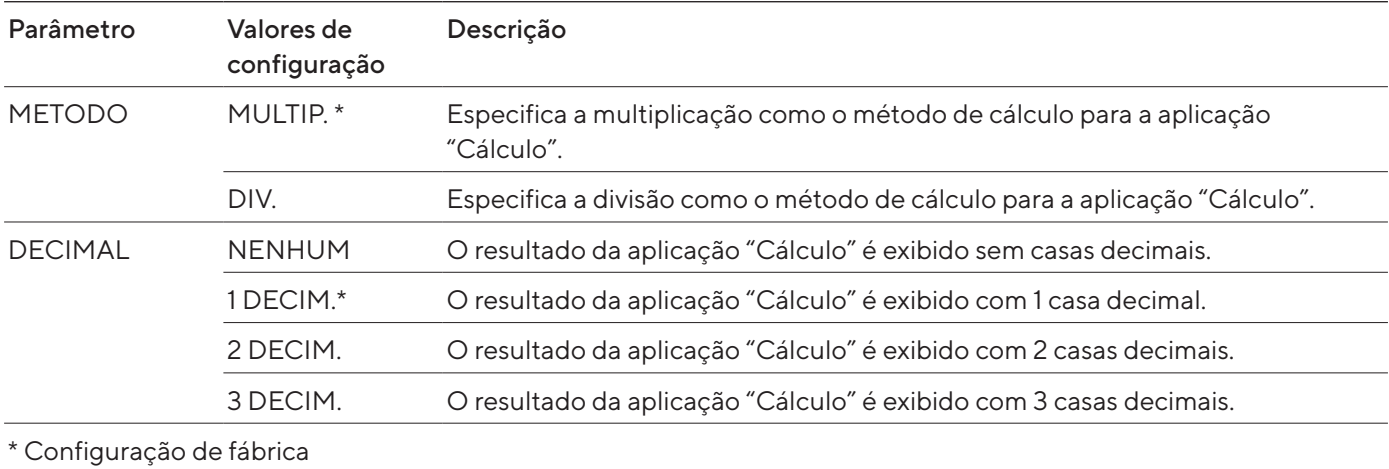

# 4.8.21 Parâmetros no menu "PR.APL./DENSID."

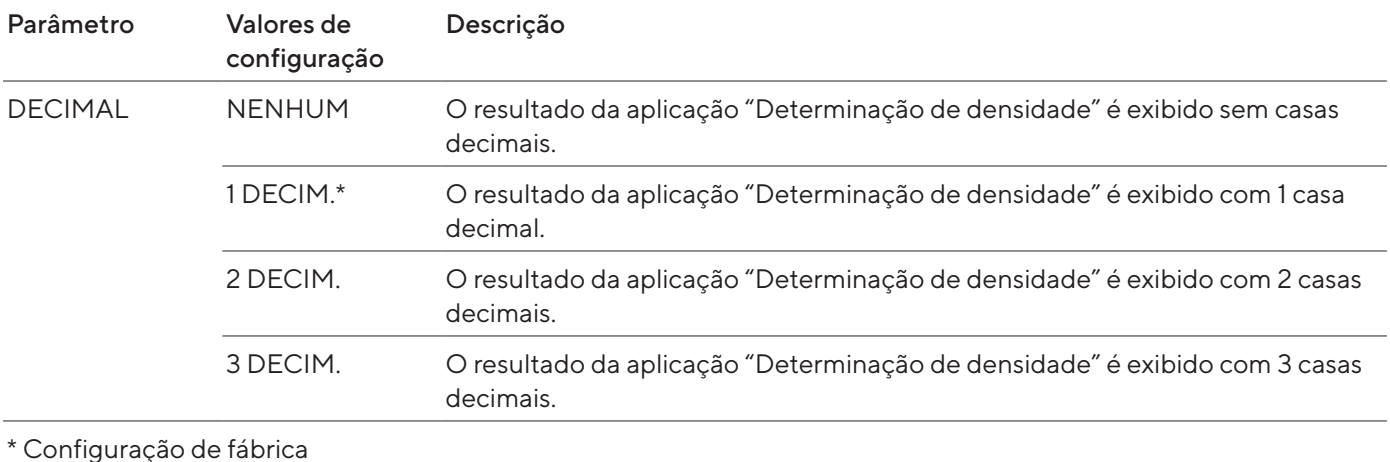

# 4.8.22 Parâmetros no menu "PR.APL./ESTATISC."

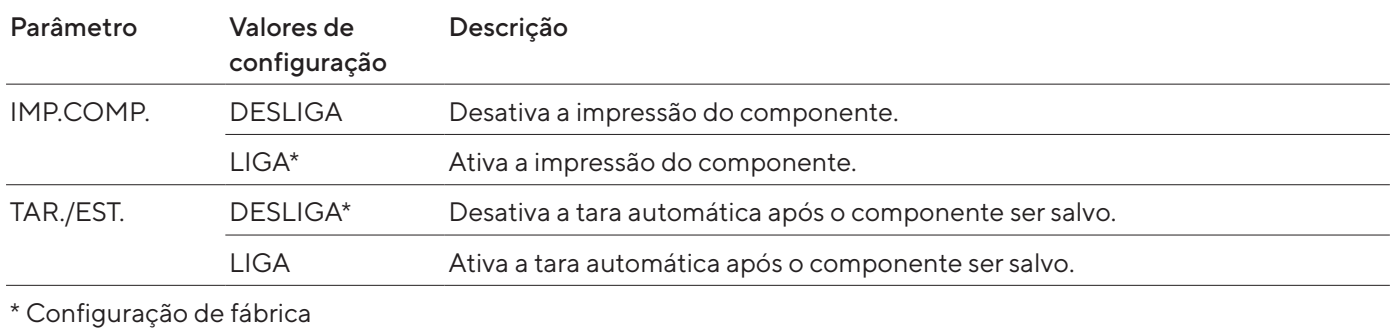

# 4.8.23 Parâmetros do menu "ENTRADA"

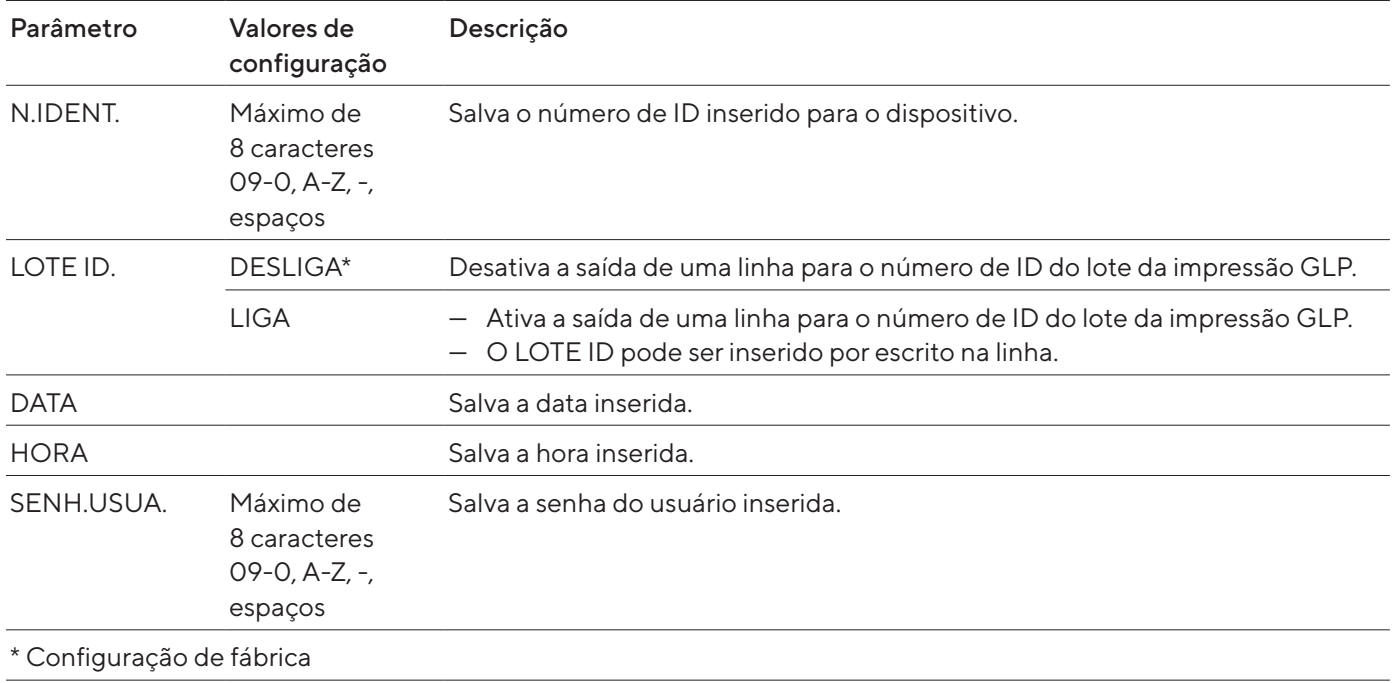

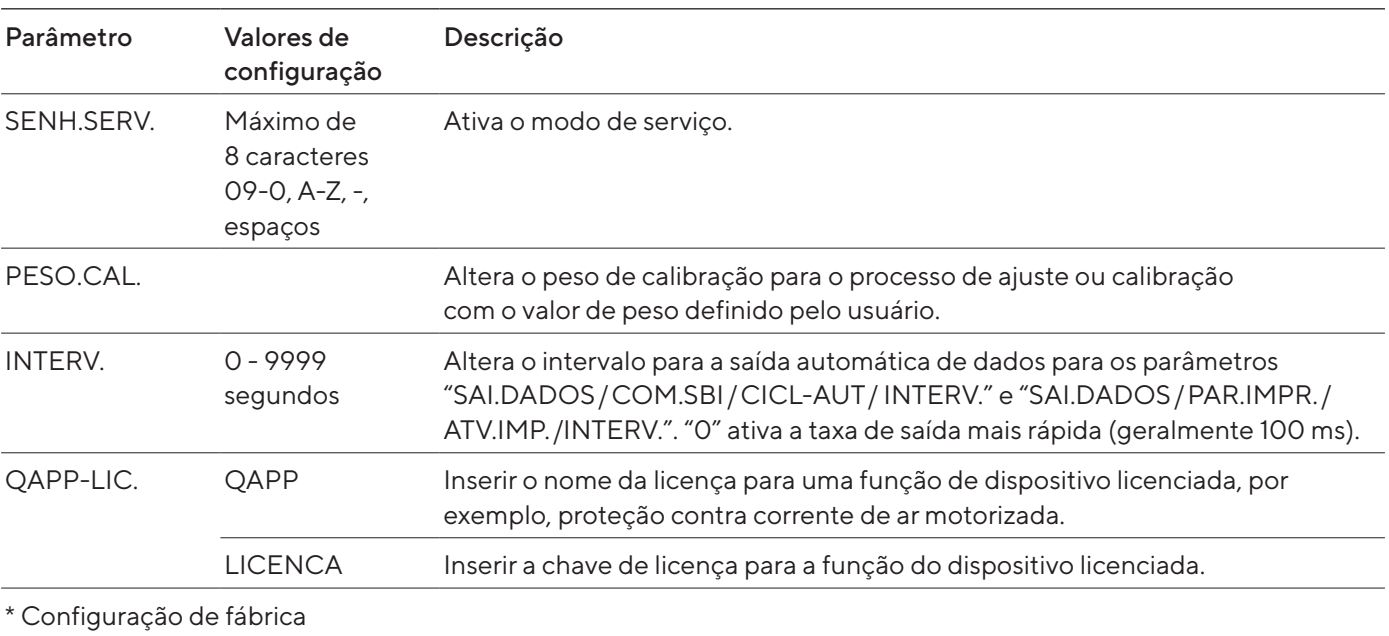

# 4.8.24 Parâmetros no menu "IDIOMA"

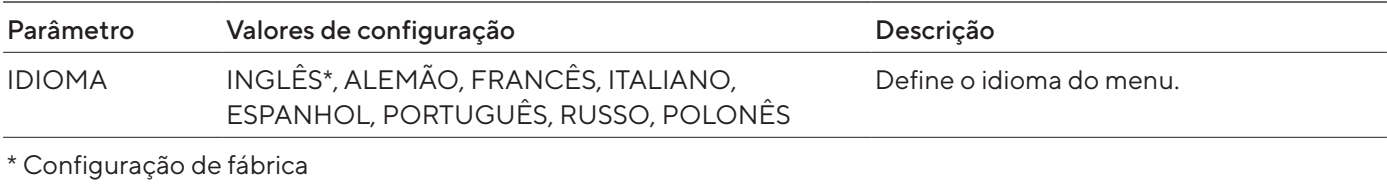

# <span id="page-42-0"></span>4.8.25 Parâmetros no menu "Alternar entre unidades de peso"

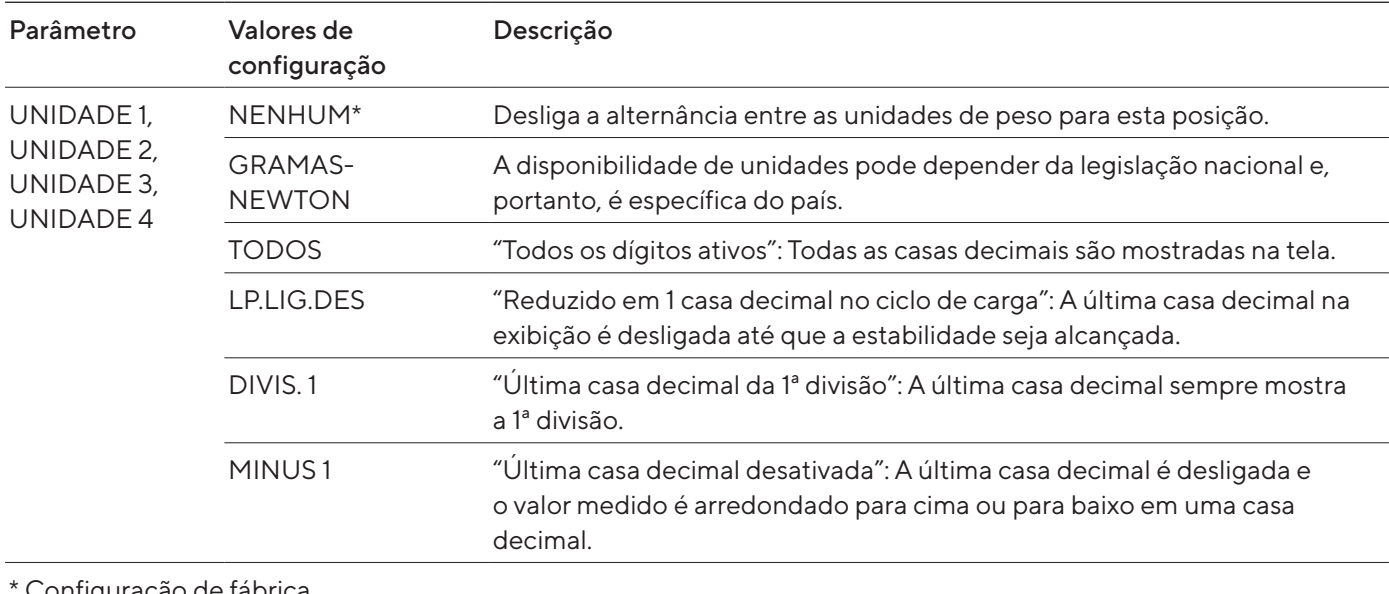

Configuração de fábrica

# <span id="page-43-0"></span>5 Instalação

# 5.1 Equipamento fornecido

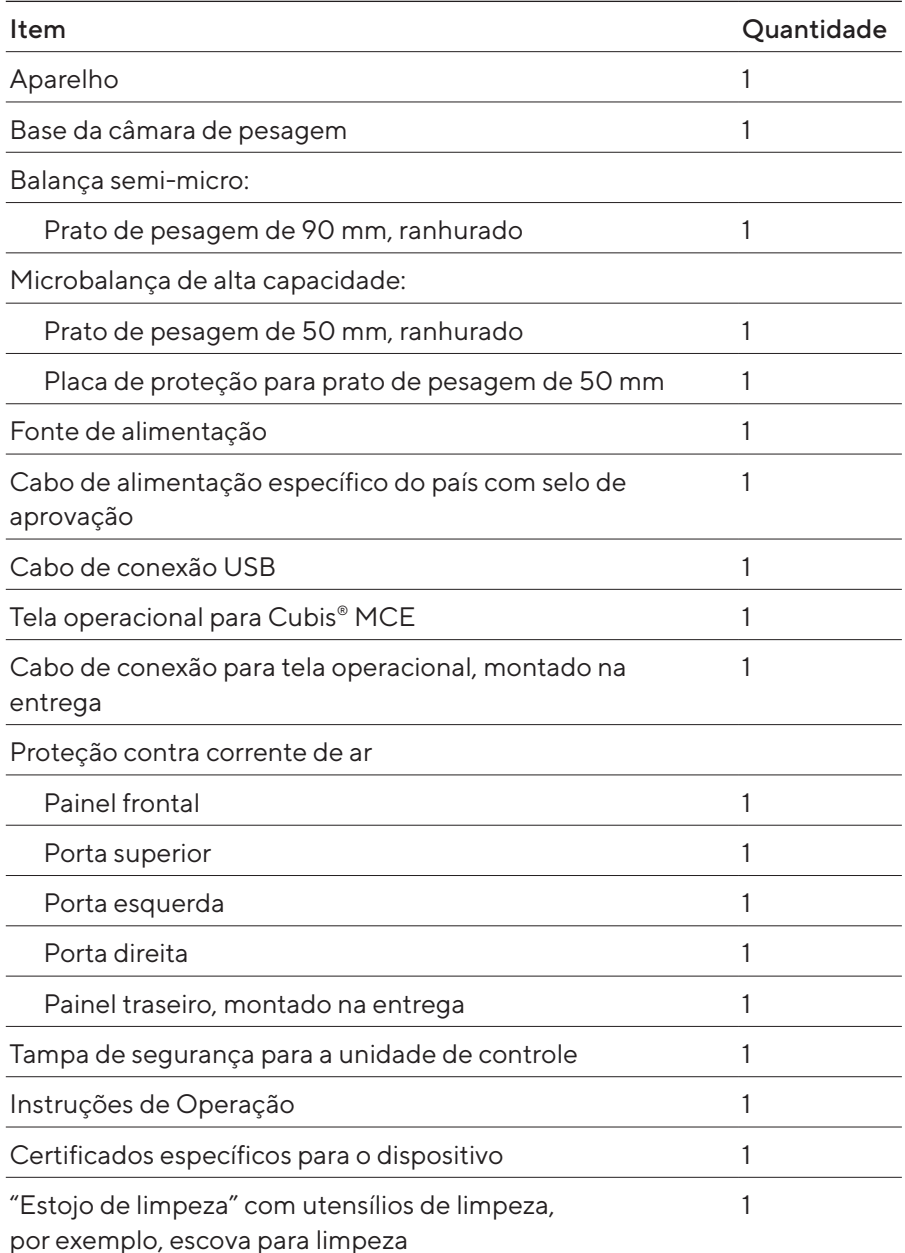

# <span id="page-44-0"></span>5.2 Seleção do local de instalação

### Procedimento

- $\triangleright$  Certifique-se que a instalação cumpra os requisitos exigidos (consulte [Capítulo "15.2 Condições de instalação", Página](#page-76-0) 77).
- AVISO Danos na fonte de alimentação devido ao argônio! Siga as instruções de uso com argônio (ver [Capítulo "15.3 Condições](#page-77-0)  [ambientais", Página](#page-77-0) 78).

# 5.3 Desembalagem

O dispositivo é embalado em várias camadas de espuma de embalagem. Os componentes do dispositivo, por exemplo, o prato de pesagem, são embalados nas segunda e terceira camadas da espuma de embalagem.

As camadas individuais de espuma de embalagem devem ser removidas sucessivamente.

### Procedimento

- $\blacktriangleright$  Abra o pacote.
- $\blacktriangleright$  Retire a faixa tensora.
- $\blacktriangleright$  Retire a camada superior de espuma de embalagem.
- $\blacktriangleright$  Retire as segunda e a terceira camadas de espuma de embalagem.
- Segure o dispositivo pelas ranhuras (1) à esquerda e à direita para o retirar da camada inferior de espuma de embalagem.
- $\blacktriangleright$  Coloque o dispositivo sobre uma superfície sólida e estável.
- A Sartorius recomenda que você guarde a embalagem original para poder devolver o dispositivo adequadamente, por exemplo, para reparos.

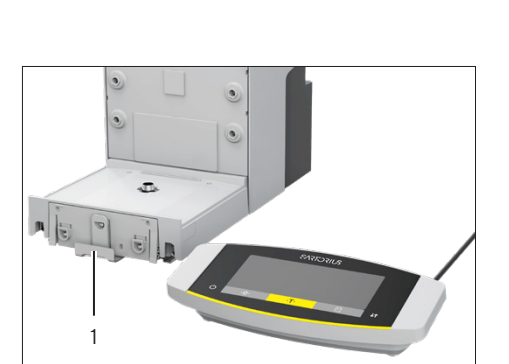

# 5.4 Fixar ou retirar a tela operacional

- $\triangleright$  Para fixar a tela operacional ao dispositivo: Fixe a tela operacional ao retentor da tela operacional (1). A tela operacional deve ser colocada sobre toda a superfície da base de apoio.
- $\blacktriangleright$  Para remover a tela operacional do dispositivo: Puxe a tela operacional no retentor para cima.

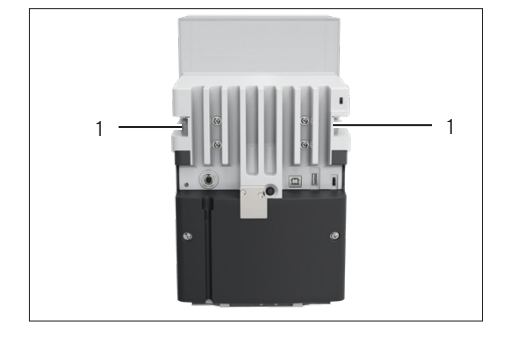

# <span id="page-45-0"></span>5.5 Colocação do dispositivo de lado e instalação

Para alguns trabalhos de instalação, o dispositivo deve ser colocado de lado, por exemplo, para inserir cabos de conexão.

Material: 1 base de apoio macia para colocação do dispositivo

Condição prévia

- Nenhum componente é usado no retentor do prato.
- Todas as portas da proteção contra correntes de ar foram removidas: Painel frontal, painel superior, painéis laterais.

# A CUIDADO

### Risco de lesões ao levantar ou transportar!

 $\triangleright$  Transporte e monte o dispositivo usando ambas as mãos. Para fazer isso, alcance lateralmente a parte inferior do dispositivo com as duas mãos na parte traseira do dispositivo.

### Procedimento

- $\blacktriangleright$  Remova a tela operacional do dispositivo.
- $\blacktriangleright$  Quando for necessário colocar o dispositivo de lado:
	- $\blacktriangleright$  Alcance lateralmente a parte inferior do dispositivo com as duas mãos na parte traseira do dispositivo.
	- vire o dispositivo de lado e coloque-o sobre a base de apoio macia.
- $\blacktriangleright$  Quando a unidade for instalada novamente:
	- $\blacktriangleright$  Alcance lateralmente a parte inferior do dispositivo com as duas mãos na parte traseira do dispositivo.
	- $\triangleright$  Coloque o dispositivo de volta na base do dispositivo.

# 5.6 Conectando o cabo de conexão da tela operacional

- ▶ Vire o dispositivo de lado (consulte Capítulo [5.5, Página](#page-45-0) 46).
- $\triangleright$  Empurre o cabo de conexão da tela operacional pela parte lateral do dispositivo até ao canal de cabo no dispositivo. O cabo de conexão da tela operacional não deve entrar em contato com os painéis laterais, pois isto pode resultar na avaria do dispositivo.
- $\triangleright$  Coloque o dispositivo de volta na base do dispositivo.

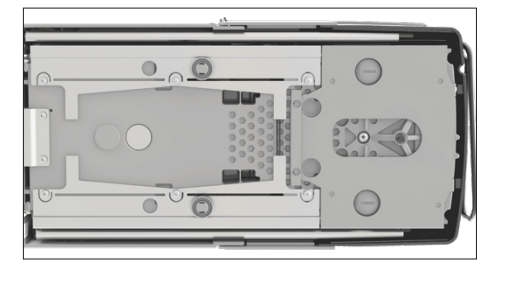

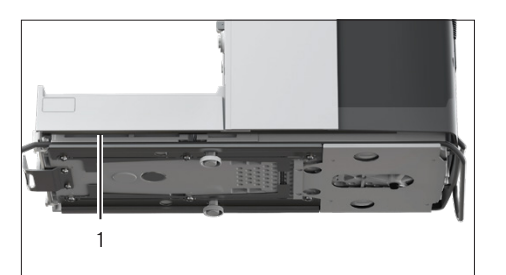

# 5.7 Posicionando o prato de pesagem e os componentes associados

### Procedimento

3 2 1

- $\blacktriangleright$  Insira a base da câmara de pesagem (3) no dispositivo.
- Se um prato de pesagem com uma placa de proteção estiver disponível: Coloque a placa de proteção (2) no retentor do prato na base da câmara de pesagem.
- $\blacktriangleright$  Instale o prato de pesagem (1) no retentor do prato.
- ▶ Se for necessário rodar o prato de pesagem, por exemplo, com suportes de amostras:
	- tevante o prato de pesagem e rode-o para a esquerda ou para a direita.
	- $\triangleright$  O prato de pesagem se encaixa na próxima posição do retentor do prato. Isto evita a torção acidental do prato de pesagem.

# 5.8 Instalando uma proteção contra corrente de ar

### Procedimento

Procedimento

- $\blacktriangleright$  Remova a tela operacional do dispositivo.
- $\blacktriangleright$  Instale a porta superior. Para isto, insira os dois suportes das portas nas duas guias laterais do dispositivo e empurre-os para trás.

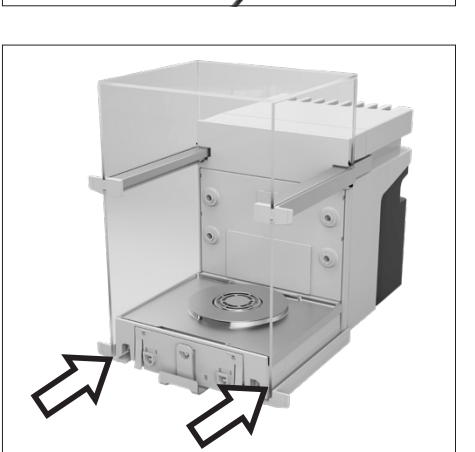

Instale as portas direita e esquerda. Para isto, insira os suportes das portas, um após o outro, nas guias na parte inferior do dispositivo e empurre-os para trás.

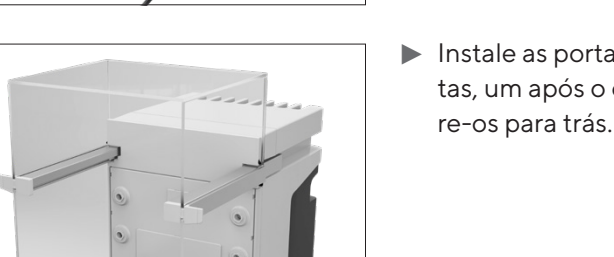

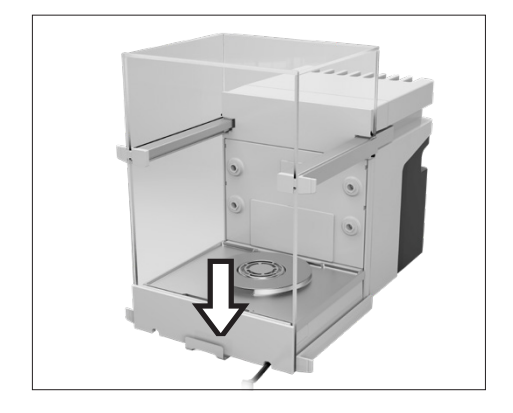

Insira o suporte do painel frontal nos recessos na parte frontal do dispositivo.

# 5.9 Instalação da unidade de controle

A unidade de controle pode ser instalada na frente ou ao lado do dispositivo.

Procedimento

- $\blacktriangleright$  Remova a tela operacional do dispositivo.
- $\blacktriangleright$  Instale a unidade de controle na posição desejada (dimensões para instalação da unidade de controle, ver [Capítulo "15.1 Dimensões e pesos",](#page-76-1)  [Página](#page-76-1) 77). A tela operacional deve ser colocada sobre toda a superfície da base de apoio.

# 5.10 Aclimatação

Quando um dispositivo frio é colocado num ambiente quente: A diferença de temperatura pode causar condensação de umidade no dispositivo (condensação). A presença de umidade no dispositivo pode causar avarias.

Procedimento

Aguarde que o dispositivo se aclimate ao local de instalação (consulte Período de aclimatação [Capítulo "15.6 Tempos de espera", Pági](#page-79-0)na [80\)](#page-79-0). O dispositivo deve permanecer desconectado da fonte de energia durante o período de aclimatação.

# 6 Colocação em operação

# <span id="page-48-2"></span>6.1 Conectando o cabo de conexão da tela operacional

### Procedimento

- $\blacktriangleright$  Insira o cabo de conexão da tela operacional no canal na parte traseira do dispositivo (2).
- $\triangleright$  Conecte o plugue do cabo de conexão da tela operacional ao "soquete de conexão da tela operacional" (1) e aperte-o à mão.

# <span id="page-48-1"></span>6.2 Conexão da fonte de alimentação ao dispositivo

### Procedimento

 $\triangleright$  Conecte o cabo de conexão da fonte de alimentação no soquete de conexão da fonte de alimentação.

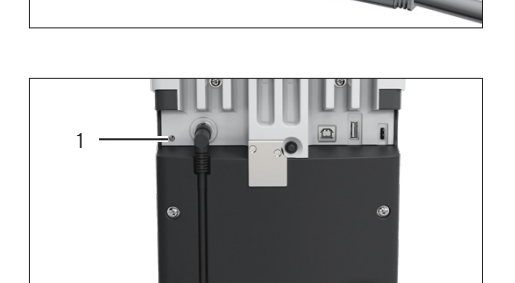

 $\triangleright$  Conecte o cabo de conexão da fonte de alimentação na parte traseira do dispositivo ao soquete de conexão da "Fonte de energia" (1).

# <span id="page-48-0"></span>6.3 Conexão da fonte de energia

- ▶ Verifique se o plugue do cabo de alimentação específico do seu país é compatível com as tomadas existentes no local de instalação. Se necessário: Entre em contato com o Sartorius Service.
- $\triangleright$  Verifique se as especificações de tensão apresentadas na placa de características do dispositivo são compatíveis com a fonte de energia do local de instalação.
	- Se a tensão de entrada for muito alta ou muito baixa: Não conecte o dispositivo à fonte de energia.
	- $\blacktriangleright$  Entre em contato com o Sartorius Service.

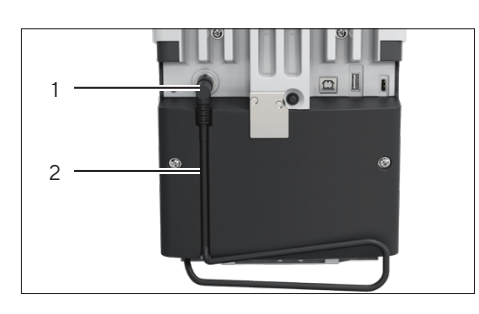

- $\triangleright$  Conecte o dispositivo à fonte de energia no local de instalação. Para isso, conecte o plugue do cabo de alimentação à tomada de fornecimento de energia.
- $\triangleright$  O dispositivo é ligado e executa as funções iniciais para a inicialização do dispositivo.

# <span id="page-49-1"></span>6.4 Conexão dos Acessórios

Os acessórios podem ser conectados ao dispositivo. Para alguns acessórios, as tampas no painel da câmara de pesagem devem ser removidas, por exemplo, para conectar um suporte de amostras.

### Pré-requisitos

Os acessórios serem adequados para o dispositivo (consulte as instruções dos acessórios).

### Procedimento

- Se uma tampa do painel traseiro da câmara de pesagem precisar ser removida do disositivo: Puxe a tampa superior (1) ou inferior (2) para fora do painel traseiro da câmara de pesagem do dispositivo.
- $\triangleright$  Conecte os acessórios aos soquetes de conexão apropriados do dispositivo (para conectar os acessórios, consulte as instruções sobre acessórios).

# <span id="page-49-0"></span>6.5 Colocando as Placas e Tampas de Proteção

Se as conexões da unidade não estiverem sendo usadas durante a operação: Recomendamos que as conexões no painel traseiro da câmara de pesagem e na parte traseira do dispositivo sejam vedadas com as tampas e placas de proteção fornecidas.

- $\blacktriangleright$  Verifique se todas as conexões não utilizadas foram vedadas.
	- $\triangleright$  Se necessário: Vede as conexões não utilizadas do dispositivo com as tampas ou placas de proteção correspondentes.

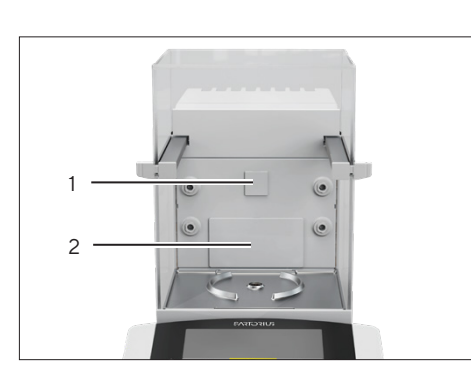

# 7 Configurações do sistema

# 7.1 Ligar ou desligar o dispositivo

A função da tecla [Liga | Desliga] pode ser definida e se comportar de forma diferente. A seguir, descrevemos como ligar e desligar nas configurações de fábrica.

Procedimento

- **Para ligar o dispositivo: Pressione a tecla [Liga | Desliga].**
- $\triangleright$  Para desligar o dispositivo: Mantenha pressionada a tecla [Liga | Desliga].

# 7.2 Execução das configurações do sistema

As configurações padrão podem ser ajustadas para o dispositivo e as aplicações, a fim de alinhar com as condições ambientais e os requisitos operacionais individuais.

As configurações a seguir são necessárias para operar o dispositivo junto com os componentes conectados:

- Configurar a comunicação dos dispositivos conectados
- Configurar os componentes adicionais

As seguintes configurações são recomendadas para configurar o dispositivo::

- Configurar o idioma do menu
- Configurar o comportamento da função IsoCAL
- Configurar o comportamento da proteção contra corrente de ar motorizada (somente para dispositivos com proteção contra corrente de ar motorizada)

- Pressione o botão [Menu].
- $\blacktriangleright$  Abra o menu de configurações desejado.
- **E** Para ajustar as configurações: Abra o menu principal e o submenu desejados.
- Selecione e confirme o valor de configuração desejado (valores de configuração, ver [Capítulo "4.8 Lista de parâmetros", Página](#page-29-0) 30).
- $\blacktriangleright$  Saia do menu.
- y Com algumas configurações, a exibição [INICIALIZAÇÃO] aparece na tela operacional e o dispositivo reinicia.

# 7.3 Inserção da chave de licença

Para licenciar uma função do dispositivo, a aplicação correspondente deve ser armazenada no dispositivo. A aplicação pode estar disponível quando o dispositivo é entregue ou pode ser salva no dispositivo posteriormente pelo Sartorius Service.

#### Pré-requisitos

A aplicação é armazenada no dispositivo e a chave de licença é conhecida.

### Procedimento

- Abra o menu "ENTRADA" / "QAPP.LIC." / "QAPP".
- $\blacktriangleright$  Insira o nome das funções do dispositivo licenciadas, por exemplo, "QP10"
- > O menu "LICENÇA" é aberto.
- $\blacktriangleright$  Insira a licença de 8 caracteres.

# 7.4 Desligando a Função isoCAL

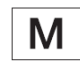

Se a função isoCAL for desativada para um dispositivo com conformidade avaliada: O dispositivo só poderá ser usado para aplicações legais em intervalos restritos de temperatura (ver [Capítulo "15.3 Condições ambientais",](#page-77-0)  [Página](#page-77-0) 78). Não é possível desativar a função isoCAL para todas as versões do modelo.

Procedimento

▶ No menu "CONFIG" / "BALANC.", selecione "DESLIGA" para o parâmetro "ISOCAL".

# 7.5 Ativação, desativação e configuração do ionizador

#### Pré-requisitos

Uma chave de licença foi inserida para o uso do ionizador.

- ▶ AVISO Danos na fonte de alimentação devido ao argônio! Siga as instruções de uso com argônio (ver [Capítulo "15.8 Ionizador ao usar o dispositi](#page-79-1)[vo em um isolador com uma atmosfera protetora de argônio", Pági](#page-79-1)na [80\)](#page-79-1).
- ▶ Para desativar o ionizador: No menu "APAREL." / "IONIZAD." / "LIGA" / "DESLIGA", selecione o valor de configuração "DESLIGA".
- ▶ Para ativar o ionizador: No menu "APAREL." / "IONIZAD.", defina a intensidade e a duração desejadas do processo de ionização.
- Saia do menu de configurações.
- $\triangleright$  O botão [lonizador] aparece na tela operacional.

# <span id="page-52-0"></span>7.6 Abertura e fecho da proteção contra corrente de ar motorizada

Ao pressionar a tecla [Alterar] na tela operacional do dispositivo, as portas da proteção contra corrente de ar podem ser abertas ou fechadas mecanicamente. A proteção contra corrente de ar possui uma função de aprendizagem que permite salvar os seguintes parâmetros de abertura:

- Todas as portas ou portas individuais podem ser controladas.
- A largura da abertura das portas pode ser ajustada.

### Pré-requisitos

Foi inserida uma chave de licença para o uso da proteção contra corrente de ar motorizada.

- $\blacktriangleright$  Feche todas as portas da proteção contra corrente de ar.
- $\triangleright$  Para determinar até que ponto uma porta é aberta ao pressionar a tecla [Alterar]: Empurre manualmente a porta para a posição desejada.
- $\blacktriangleright$  Se várias portas devem ser controladas simultaneamente pela tecla [Alterar]: Empurre manualmente as portas desejadas para a posição desejada.
- $\blacktriangleright$  Pressione a tecla [Alterar].
- $\triangleright$  Todas as portas que estão abertas são fechadas.
- $\triangleright$  As configurações para abrir e fechar a proteção contra corrente de ar por motor são salvas.

# 8 Operação

# <span id="page-53-0"></span>8.1 Manutenção do tempo de aquecimento

Após a ligação à fonte de energia, o tempo de aquecimento deve ser mantido. Como resultado, o dispositivo atinge a temperatura operacional necessária e fornece valores precisos durante os processos de pesagem.

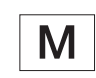

Se um dispositivo com conformidade avaliada estiver disponível: O valor do peso é marcado como inválido durante o período de aquecimento.

### Procedimento

**EXEC** Certifique-se de que o tempo de aquecimento foi mantido (consulte [Capítulo "15.6 Tempos de espera", Página](#page-79-0) 80).

# 8.2 Abertura e fecho manual da proteção contra corrente de ar

Todas as portas podem ser abertas total ou parcialmente.

### Procedimento

- $\triangleright$  Para abrir manualmente a proteção contra corrente de ar, por exemplo, a porta direita: Empurre o puxador da porta para trás.
- $\blacktriangleright$  Para fechar manualmente a proteção contra corrente de ar, por exemplo, a porta direita: Empurre o puxador da porta totalmente para frente.

# 8.3 Abertura e fecho mecânico da proteção contra corrente de ar motorizada

## 8.3.1 Abertura e fecho na tela operacional

### Pré-requisitos

Foi configurada a abertura e fecho mecânico da proteção contra corrente de ar (ver Capítulo [7.6, Página](#page-52-0) 53).

### Procedimento

Pressione o botão [Alterar]. Como resultado, a proteção contra corrente de ar é aberta ou fechada mecanicamente, de acordo com a configuração armazenada.

8.3.2 Abertura e fecho por sensores de proximidade

O sensor de proximidade funciona no "Modo Cruzado":

- Sensor de proximidade esquerdo: Abre e fecha as portas esquerda e superior
- Sensor de proximidade direito: Abre e fecha as portas direita e superior

A sensibilidade dos sensores de proximidade pode ser configurada (ver [Capítulo "4.8.6 Parâmetros no menu "APAREL./CORR.AR"", Página](#page-34-0) 35). Ao usar luvas de segurança, o uso de sensores de proximidade pode ser afetado.

Se houver uma proteção contra corrente de ar interna motorizada instalada: A proteção contra corrente de ar interna motorizada também abre.

#### Pré-requisitos

Foi inserida uma chave de licença para o uso da proteção contra corrente de ar motorizada.

### Procedimento

 $\triangleright$  Coloque a mão na frente do sensor de proximidade esquerdo ou direito. Como resultado, a porta é aberta ou fechada completamente.

## 8.3.3 Abrir e fechar manualmente a proteção contra corrente de ar motorizada

Procedimento

- **Empurre o puxador da porta na direção desejada.**
- $\triangleright$  A porta é totalmente aberta ou fechada automaticamente.

# <span id="page-54-0"></span>8.4 Nivelamento do dispositivo

O nivelamento compensa quaisquer inclinações no local de instalação do dispositivo. Se o nivelamento for necessário: A exibição [Nivelamento] pisca.

- Pressione o botão [Nível].
- $\triangleright$  A exibição [Nivelamento] pisca.
- $\triangleright$  O dispositivo nivela automaticamente usando os pés motorizados.

# 8.5 Calibração, ajuste e linearização

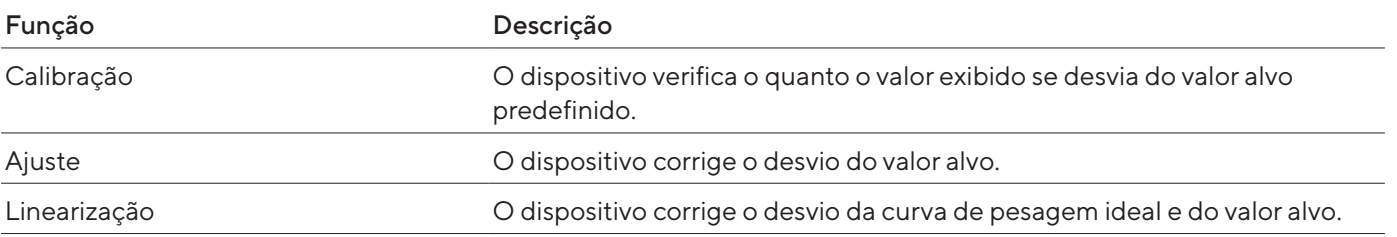

O dispositivo deve ser calibrado e ajustado regularmente. Vários métodos podem ser selecionados para essa finalidade:

- Ajuste com a função isoCAL
- Calibração e ajuste interno ou externo
- Ajuste externo
- Linearização interna

Somente o ajuste interno e externo é descrito abaixo.

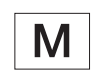

O ajuste externo não é possível para dispositivos com conformidade avaliada em metrologia legal.

- $\blacktriangleright$  Se alguma das seguintes condições ocorrer, calibre e ajuste o dispositivo usando o método desejado:
	- Diariamente, toda vez que o dispositivo é ligado
	- Depois de cada nivelamento
	- Depois de alterar as condições de ambiente (temperatura, umidade ou pressão do ar)
	- Depois de mover o dispositivo para um novo local

### 8.5.1 Ajuste com a função isoCAL

O dispositivo pode ser calibrado e ajustado internamente e automaticamente usando a função isoCAL.

#### Pré-requisitos

- A função ISOCAL foi configurada (configurações do parâmetro "ISOCAL", ver [Capítulo "4.8.1 Parâmetros no menu "CONFIG/BA-](#page-29-1)[LANC."", Página](#page-29-1) 30).
- As condições para acionar e executar a função isoCAL são satisfeitas (ver [Capítulo "15.10 Condições da função isoCAL", Página](#page-81-0) 82).

### Procedimento

- ▶ Se a função de início automático isoCAL estiver definida e a função isoCAL for acionada:
	- $\triangleright$  O botão [isoCAL] pisca na tela operacional.
	- ▶ Espere até que a função isoCAL seja executada.
	- $\triangleright$  Na tela operacional, uma exibição de tempo conta de 15 a 0 segundos.
	- $\triangleright$  Se não houver ciclos de carga ou operação no dispositivo antes da expiração da exibição do tempo: A função isoCAL é iniciada.
- ▶ Se a função de início manual isoCAL estiver definida e a função isoCAL for acionada:
	- y O botão [isoCAL] pisca na tela operacional.
	- Pressione o botão [isoCAL].
	- y A função isoCAL é iniciada.
- 8.5.2 Calibração e ajuste interno do dispositivo

#### Calibração interna e ajuste automático

#### Pré-requisitos

- Para ajuste interno: No menu "CONFIG"/"BALANC."/"CAL/AJU", foi selecionada a configuração "CAL.INT.".
- Para a função de ajuste com base na calibração e no ajuste automático: No menu "CONFIG"/"BALANC."/"SEQ.CAL.", foi selecionada a configuração "AJUSTAR".
- O prato de pesagem está vazio.
- O valor de peso exibido permanece inalterado.

- Pressione o botão [Zerar].
- **Example 20 Fara iniciar o ajuste interno: Pressione o botão [Ajuste].**
- $\triangleright$  A função de calibração e ajuste é executada:
	- Se o nivelamento automático estiver definido: O dispositivo é nivelado automaticamente.
	- A exibição [CAL.RUN] aparece e o botão [Ajuste] pisca.
	- O peso de ajuste interno é colocado.
	- O dispositivo é ajustado automaticamente e liberado do peso de ajuste interno.
	- A exibição [CAL.END] indica o fim do processo de ajuste.

#### Início da calibração interna e ajuste manual

### Pré-requisitos

- Para ajuste interno: No menu "CONFIG"/"BALANC."/"CAL/AJU", foi selecionada a configuração "CAL.INT.".
- Para a função de ajuste baseada na calibração sem ajuste automático: No menu "CONFIG"/"BALANC."/"SEQ.CAL.", foi selecionada a configuração "CAL/AJU".
- O prato de pesagem está vazio.
- O valor de peso exibido permanece inalterado.

- **The Pressione o botão [Zerar].**
- Se não for possível zerar o dispositivo: Remova o peso e zere novamente o dispositivo.
- Para iniciar a calibração: Pressione o botão [Ajustar].
- $\triangleright$  A função de calibração e ajuste está sendo preparada:
	- Se o nivelamento automático estiver definido: O dispositivo é nivelado automaticamente.
	- A exibição [CAL.RUN] aparece e o botão [Ajuste] pisca.
	- O peso de ajuste interno é colocado.
	- O valor do peso de calibração é exibido.
- **De Para iniciar o ajuste: Pressione o botão [Confirmar].**
- $\triangleright$  O dispositivo é calibrado e o peso de calibração interno é removido.
- $\triangleright$  A exibição [CAL.END] indica o fim do processo de ajuste.

8.5.3 Calibração externa do dispositivo (não para modelos com conformidade avaliada)

### Seleção do valor do peso usado para calibração e ajuste externos

Pode ser usado um valor de peso predefinido ou um valor de peso definido pelo usuário.

### Procedimento

- $\triangleright$  Se for usado o valor de peso predefinido: No menu "CONFIG" / "BALANC."/"CAL/AJU", selecione a configuração "CAL.EXT.".
- $\blacktriangleright$  Se for usado um valor de peso definido pelo usuário:
	- ▶ No menu "CONFIG" / "BALANC." / "CAL/AJU", selecione a configuração "CAL.E.USU.".
	- ▶ No menu "ENTRADA", selecione a configuração "PESO.CAL.".
	- $\triangleright$  Digite e confirme o valor de peso desejado.

### Calibração externa e ajuste automático

Um peso de ajuste deve ser colocado no prato de pesagem. O valor do peso para o peso de ajuste é exibido.

#### Pré-requisitos

- Para ajuste externo: No menu "CONFIG"/"BALANC."/"CAL/AJU", foi selecionada a configuração "CAL.EXT.".
- Para a função de ajuste com base na calibração e no ajuste automático: No menu "CONFIG"/"BALANC."/"SEQ.CAL.", foi selecionada a configuração "AJUSTAR".
- O prato de pesagem está vazio.
- O valor de peso exibido permanece inalterado.
- O dispositivo não está bloqueado contra a calibração externa. Dispositivos com aprovações especiais por país podem ser bloqueados contra a calibração externa.
- O peso de calibração está pronto para uso.

- $\blacktriangleright$  Pressione o botão [Zerar].
- Se não for possível zerar o dispositivo: Remova o peso e zere novamente o dispositivo.
- Pressione o botão [Ajuste].
- $\triangleright$  Se o nivelamento automático estiver definido: O dispositivo é nivelado automaticamente.
- $\blacktriangleright$  Coloque o peso de calibração indicado na balança.
- $\triangleright$  A função de calibração e ajuste é executada:
	- Se o peso de calibração colocado no dispositivo estiver dentro dos limites especificados: O dispositivo é ajustado automaticamente após a calibração.
	- Se o peso aplicado for muito alto: O sinal "+" é exibido.
	- Se o peso aplicado for muito baixo: O sinal "-" é exibido.
	- A mensagem [CAL.END.] indica o final da calibração.
- Remova o peso de calibração.

#### Início manual da calibração e ajuste externo

Um peso de ajuste deve ser colocado no prato de pesagem. O valor do peso para o peso de ajuste é exibido.

Pré-requisitos

- Para ajuste externo: No menu "CONFIG"/"BALANC."/"CAL/AJU", foi selecionada a configuração "CAL.EXT.".
- Para a função de ajuste com base em calibração e ajuste automático: No menu "CONFIG"/"BALANC."/"SEQ.CAL.", foi selecionada a configuração "CAL/AJU".
- O prato de pesagem está vazio.
- O valor de peso exibido permanece inalterado.
- O dispositivo não está bloqueado contra a calibração externa. Dispositivos com aprovações especiais por país podem ser bloqueados contra a calibração externa.
- O peso de calibração está pronto para uso.

- **Pressione o botão [Zerar].**
- Se não for possível zerar o dispositivo: Remova o peso e zere novamente o dispositivo.
- **Pressione o botão [Ajuste].**
- $\triangleright$  Se o nivelamento automático estiver definido: O dispositivo é nivelado automaticamente.
- $\blacktriangleright$  Coloque o peso de calibração indicado na balança.
- $\triangleright$  A função de calibração e ajuste está sendo preparada:
	- Se o peso de calibração colocado no dispositivo estiver dentro dos limites especificados: O processo de calibração pode ser iniciado.
	- Se o peso aplicado for muito alto: O sinal "+" é exibido.
	- Se o peso aplicado for muito baixo: O sinal "-" é exibido.
- **El Pressione o botão [Confirmar]. Isto inicia a calibração.**
- $\triangleright$  A mensagem [CAL.END.] indica o final da calibração.
- Remova o peso de calibração após a conclusão da calibração.

# 8.6 Pesagem

Ao pesar produtos químicos, use recipientes adequados à amostra a ser pesada. Isto permite evitar danos ao dispositivo ou aos acessórios.

### Pré-requisitos

O dispositivo está nivelado e ajustado.

#### Procedimento

- Pressione o botão [Zerar].
- ▶ Se a pesagem abaixo da balança estiver sendo realizada: Suspenda a amostra no gancho para pesagem abaixo da balança, por exemplo com um fio.
- $\blacktriangleright$  Se um recipiente estiver sendo usado para a amostra:
	- $\triangleright$  Coloque o recipiente da amostra no prato de pesagem.
	- $\blacktriangleright$  Pressione a tecla [Tara]. Isto deduz o peso do recipiente.
	- $\triangleright$  Coloque a amostra no recipiente.
- Se nenhum recipiente for usado para a amostra: Coloque a amostra no prato de pesagem.
- $\triangleright$  Quando o valor do peso não mudar mais e a unidade de pesagem for exibida: Faça a leitura do valor medido.

# 8.7 Imprimindo os resultados

### 8.7.1 Impressão dos resultados da calibração

Os resultados da calibração podem ser impressos em uma impressão GLP.

O uso da função isoCAL deve ser definido (configurações do parâmetro "GLP", ver [Capítulo "4.8.12 Parâmetros no menu "SAI.DADOS/PAR.IMPR."",](#page-37-0)  [Página](#page-37-0) 38):

- $\blacktriangleright$  Calibre o dispositivo.
- $\triangleright$  Quando a calibração estiver completa:
	- y O processo de impressão é iniciado.
	- ▶ O rodapé GLP é impresso.

## 8.7.2 Impressão dos resultados de pesagem com marcação de identificação ID

O dispositivo e cada lote podem receber um número ID. Os números ID são fornecidos no cabeçalho GLP durante a impressão compatível com GLP.

### Pré-requisitos

- A marcação de ID para o dispositivo é inserida no menu "SAI.DADOS/ ENTRADA/N.IDENT.".
- A marcação de ID para o dispositivo é inserida no menu "SAI.DADOS/ ENTRADA/LOTE ID.", foi ativada a impressão da linha ID do lote no protocolo GLP.
- A marcação de ID para o dispositivo é inserida no menu "SAI.DADOS/ PAR.IMPR./GLP" foi ativada a impressão compatível com GLP.
- A marcação de ID para o dispositivo é inserida no menu "SAI.DADOS/ PAR.IMPR./FORMATO" é o formato de impressão, definido como 22 caracteres por linha.

### Procedimento

- Inicie a impressão. Para isso, pressione a tecla [Imprimir].
- $\triangleright$  O cabeçalho GLP é impresso com a marcação de ID definida no menu e o valor de peso atual.
- $\triangleright$  O botão [GLP] aparece na tela operacional.
- ▶ Para sair da impressão GLP: Pressione o botão [GLP].
- ▶ O rodapé GLP é impresso.

# 8.8 Iniciando o processo de ionização

### Pré-requisitos

- Uma chave de licença foi inserida para o uso do ionizador.
- O botão [Ionizador] aparece na tela operacional.

#### Procedimento

Pressione o botão [Ionizador].

# 8.9 Execução de aplicações (exemplos)

## 8.9.1 Execução da função "Alternar entre unidades de peso"

A função "Alternar entre unidades de peso" permite alternar entre a exibição da unidade básica e até 4 outras unidades. As unidades podem ser definidas durante o processo de pesagem e as casas decimais podem ser adaptadas.

A unidade básica é exibida automaticamente durante a inicialização do dispositivo.

### Procedimento

- ▶ Para ativar a função "Alternar entre unidades de peso" no menu: No menu "PESAR", selecione "LIGA" para o parâmetro "UNIDADE".
- Saia do menu de configurações.
- $\triangleright$  O dispositivo inicializa.

### Seleção de unidades conversíveis

#### Procedimento

- $\triangleright$  Caso se trate de um dispositivo com uma proteção contra corrente de ar motorizada: Mantenha pressionado o botão [Alternar entre unidades de peso].
- $\triangleright$  Caso se trate de um dispositivo sem uma proteção contra corrente de ar motorizada: Mantenha pressionado o botão [Alternar entre unidades de peso] ou a tecla [Alterar].
- $\triangleright$  O menu da função "Alternar entre unidades de peso" abre.
- ▶ Selecione um submenu da "Unidade 1" "Unidade 4".
- $\blacktriangleright$  Selecione a unidade desejada e confirme a exibição (unidades disponíveis, ver [Capítulo "4.8.25 Parâmetros no menu "Alternar entre unidades](#page-42-0)  [de peso"", Página](#page-42-0) 43).
- $\triangleright$  Para definir o número de dígitos de exibição para a unidade selecionada: Pressione o botão "Confirmar" (parâmetros de configuração, ver [Capítu](#page-42-0)[lo "4.8.25 Parâmetros no menu "Alternar entre unidades de peso"", Pági](#page-42-0)na [43\)](#page-42-0).
- $\triangleright$  Selecione o número desejado de dígitos de exibição e confirme a seleção.
- Saia do menu da função "Alternar entre unidades de peso".

### Alterar a unidade de peso exibida durante a pesagem ou antes de iniciar uma aplicação

- $\triangleright$  Caso se trate de um dispositivo com uma proteção contra corrente de ar motorizada: Pressione o botão [Alternar entre unidades de peso] até que a unidade desejada seja exibida.
- $\triangleright$  Caso se trate de um dispositivo sem uma proteção contra corrente de ar motorizada: Pressione o botão [Alternar entre unidades de peso] ou a tecla [Alterar] até que a unidade desejada seja exibida.
- $\triangleright$  O valor do peso atual é exibido na unidade selecionada.

# 8.9.2 Execução da aplicação "Estatística"

A aplicação "Estatística" salva até 99 valores de peso e os avalia estatisticamente.

Os seguintes valores são salvos e exibidos pela aplicação de estatística:

- Número de componentes
- Valor médio
- Desvio padrão
- Coeficiente de variação Soma de todos os valores
- Menor valor (mínimo)
- Maior valor (máximo)
- Diferencial: Diferença entre máximo e mínimo

A aplicação "Estatística" pode ser combinada com as seguintes funções:

- A alteração da unidade, está disponível somente antes do início da aplicação
- Marcação de identificação ID
- Tara automática

- ▶ No menu "PR.APL.", selecione a aplicação "Estatística".
- Saia do menu de configurações.
- $\triangleright$  Coloque uma amostra no prato de pesagem.
- $\blacktriangleright$  Altere a unidade de peso exibida, se necessário.
- **The Para iniciar o registro das estatísticas: Pressione o botão [Confirmar].**
- $\triangleright$  O valor do peso atual é salvo.
- $\blacktriangleright$  Para salvar o próximo valor:
	- $\blacktriangleright$  Retire a amostra anterior.
	- $\triangleright$  Coloque uma nova amostra no prato de pesagem e pressione o botão "Confirmar".
- $\triangleright$  Para alternar entre a exibição do valor do peso atual, o número de componentes salvos e o valor médio calculado na exibição de resultados: Pressione o botão [Para Cima] ou [Para Baixo].
- $\blacktriangleright$  Para imprimir e sair das estatísticas atuais e para excluir os valores salvos: Pressione o botão [Voltar] ou [GLP].

# 9 Limpeza e manutenção

# <span id="page-64-0"></span>9.1 Preparando o dispositivo para limpeza

### Procedimento

- ▶ Se os acessórios estiverem conectados ao dispositivo: Desconecte os acessórios do dispositivo (consulte as instruções dos acessórios).
- $\triangleright$  Quando a tampa superior ou inferior do painel traseiro da câmara de pesagem estiver removida: Inserir a tampa do painel traseiro da câmara de pesagem no painel traseiro da câmara de pesagem (consulte [Capítu](#page-49-0)lo [6.5, Página](#page-49-0) 50).

## 9.1.1 Desmontagem da proteção contra corrente de ar

### Procedimento

- $\blacktriangleright$  Remova a tela operacional do dispositivo.
- $\blacktriangleright$  Empurre o painel frontal do dispositivo para cima.

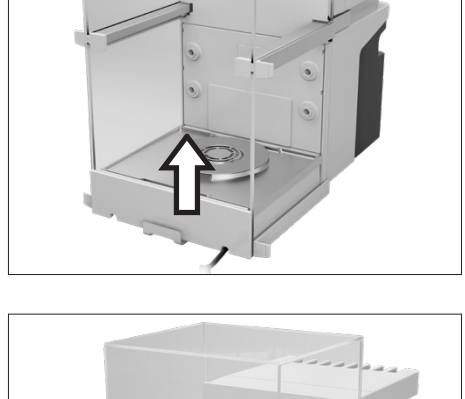

Remova as portas direita e esquerda. Para isso, empurre as portas do dispositivo para frente e retire-as das guias do dispositivo.

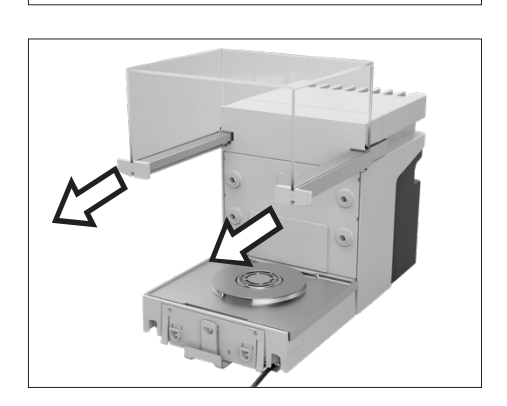

**Empurre o painel superior para frente em ambos os lados e retire-o das** guias do dispositivo.

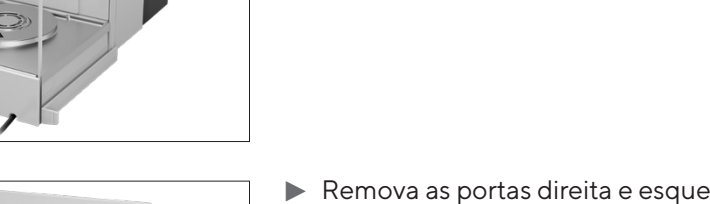

# 9.1.2 Remoção do prato de pesagem e dos componentes associados

#### Procedimento

- Abra a proteção contra corrente de ar, por exemplo, a porta direita.
- Remova o prato de pesagem e todos os componentes associados do dispositivo:
	- Prato de pesagem (1)
	- Se um prato de pesagem com uma placa de proteção estiver disponível: A placa de proteção (2)
	- Base da câmara de pesagem (3)

# 9.2 Limpando o dispositivo

A Sartorius recomenda limpar o dispositivo regularmente, por exemplo, uma vez por semana. Não deve haver nenhum material estranho presente ou depositado na área do prato de pesagem, por exemplo, partículas, fibras ou líquidos.

Os utensílios de limpeza fornecidos ou um pano úmido podem ser usados para limpar o dispositivo.

#### Pré-requisitos

O dispositivo está pronto para limpeza (ver Capítulo [9.1, Página](#page-64-0) 65).

- $\blacktriangleright$   $\triangle$  **ATENÇÃO** Risco de ferimentos devido à tensão elétrica! Proteja a fonte de alimentação e o cabo de alimentação contra líquidos.
- ▶ Use somente agentes de limpeza e procedimentos de limpeza adequados e leia as informações do produto para o agente de limpeza usado (agentes de limpeza, ver [Capítulo "15.15 Detergentes e métodos de lim](#page-83-0)[peza", Página](#page-83-0) 84).
- $\triangleright$  Umedeça um pano com o agente de limpeza usado e limpe as superfícies do dispositivo, por exemplo, a carcaça ou a câmara de pesagem.
- $\blacktriangleright$  Se necessário: Seque as superfícies com um pano não abrasivo.
- $\blacktriangleright$  Se não for possível remover a contaminação:
	- $\blacktriangleright$  Pulverize levemente as superfícies do dispositivo com o agente de limpeza.
	- ▶ Espere que o agente de limpeza atue (tempo de atuação, ver [Capítu](#page-83-0)[lo "15.15 Detergentes e métodos de limpeza", Página](#page-83-0) 84).
	- Seque as superfícies com um pano não abrasivo.

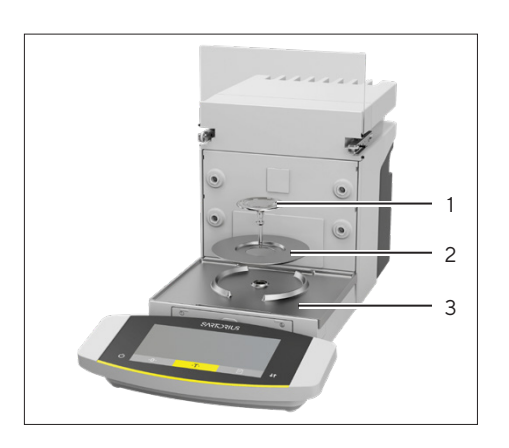

# 9.3 Plano de manutenção

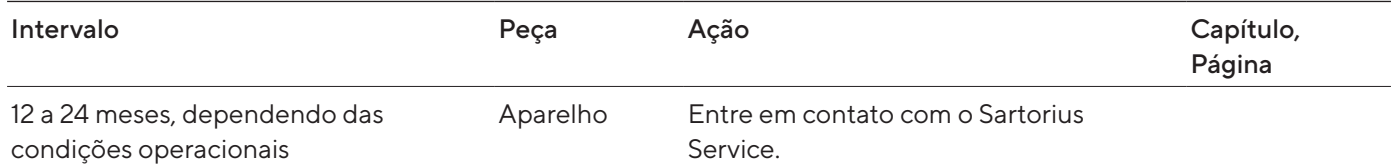

# 9.4 Recomissionamento

- $\blacktriangleright$  Reinstale os componentes removidos no dispositivo (ver [Capítulo](#page-43-0) 5, [Página](#page-43-0) 44):
	- Proteção contra corrente de ar
	- Prato de pesagem e componentes associados
	- Acessórios
- $\blacktriangleright$  Conecte os acessórios desejados (ver Capítulo [6.4, Página](#page-49-1) 50).
- $\triangleright$  Conecte o dispositivo à fonte de energia (ver Capítulo [6.3, Pági](#page-48-0)na [49](#page-48-0)).

# <span id="page-67-0"></span>9.5 Execução de uma atualização de software

Uma atualização de software pode ser instalada a partir de um dispositivo de armazenamento em massa USB usando a conexão USB-A ou USB-C do dispositivo (pacote de software).

### Pré-requisitos

- O dispositivo está conectado à fonte de energia.
- O dispositivo de armazenamento em massa USB é formatado com o sistema de arquivos "FAT32".

- $\blacktriangleright$  Faça o download do pacote de software do site da Sartorius para o dispositivo de armazenamento em massa USB. Para isso, faça o download do arquivo "Cubis® MCE Firmware".
- Se isso estiver relacionado a um arquivo zip: Descompacte o pacote de software no dispositivo de armazenamento em massa USB. Os arquivos devem ser salvos no nível raiz. Os arquivos não devem ser reservados em uma pasta.
- **to Insira o dispositivo de armazenamento em massa USB com o pacote de** software na conexão USB-A do dispositivo.
- $\triangleright$  O dispositivo emite um sinal acústico. Isso confirma que o pacote de software está disponível e pronto para ser executado.
- Acesso o menu "Configurações do dispositivo"/"ATUALIZAÇÃO".
- Selecione o parâmetro "EXECUTAR?".
- Aguarde até que o dispositivo execute a atualização do software. Não desligue o dispositivo.
- $\triangleright$  O dispositivo executa a atualização do software e é reinicializado. Todos os componentes identificados são atualizados com o novo firmware.
- $\triangleright$  O dispositivo confirma o final do processo de instalação com a exibição [FINALIZAR].
- $\triangleright$  O dispositivo reinicia.
- $\triangleright$  O dispositivo está pronto para ser usado.

# 10 Maus Funcionamentos

# 10.1 Mensagens de status

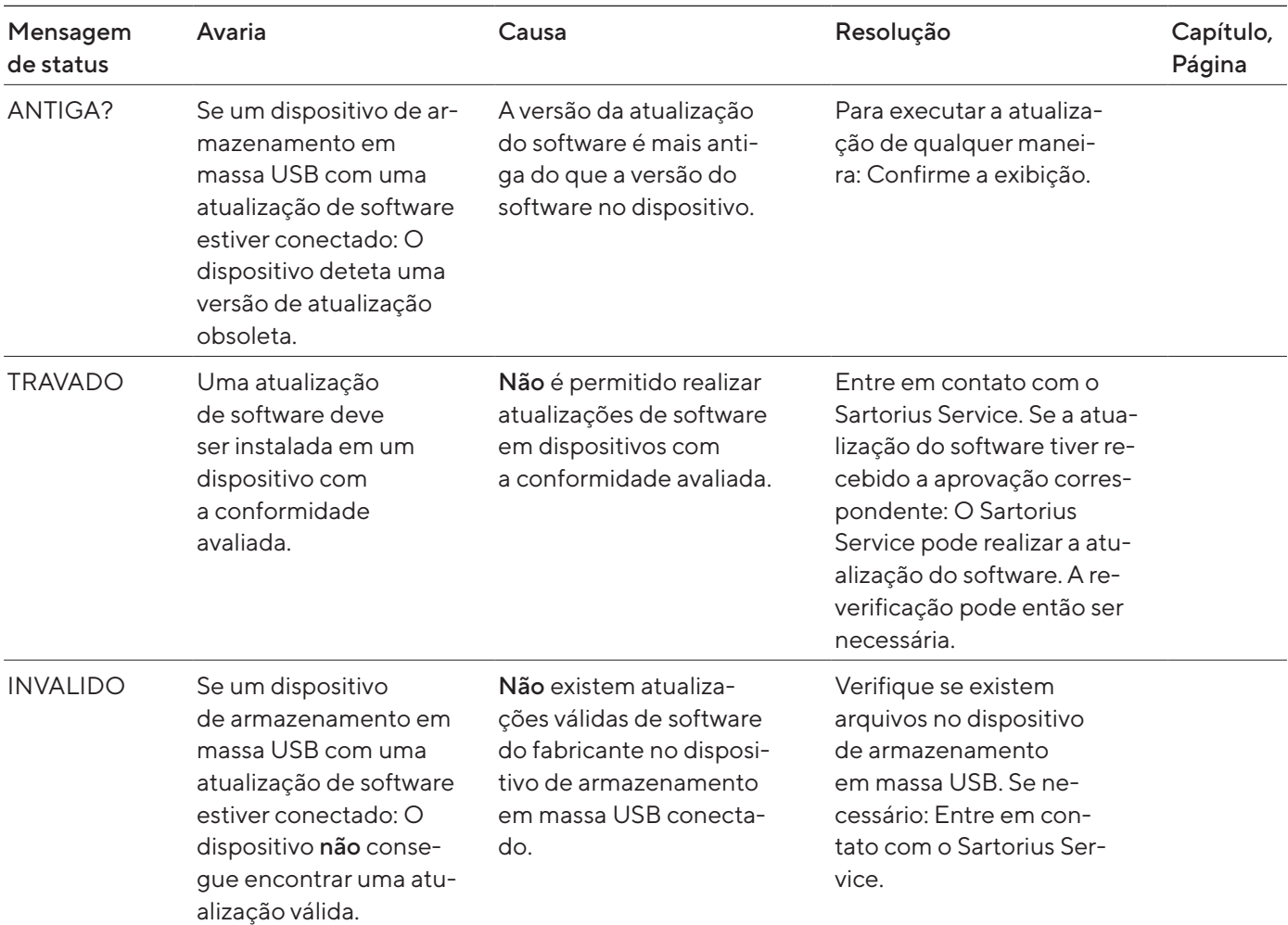

# 10.2 Mensagens de advertência

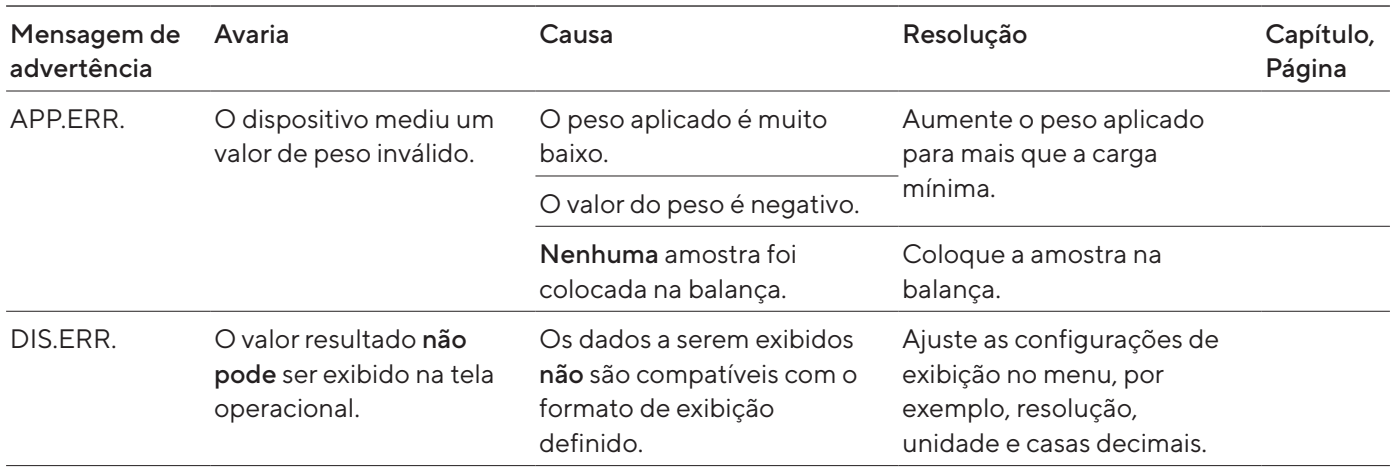

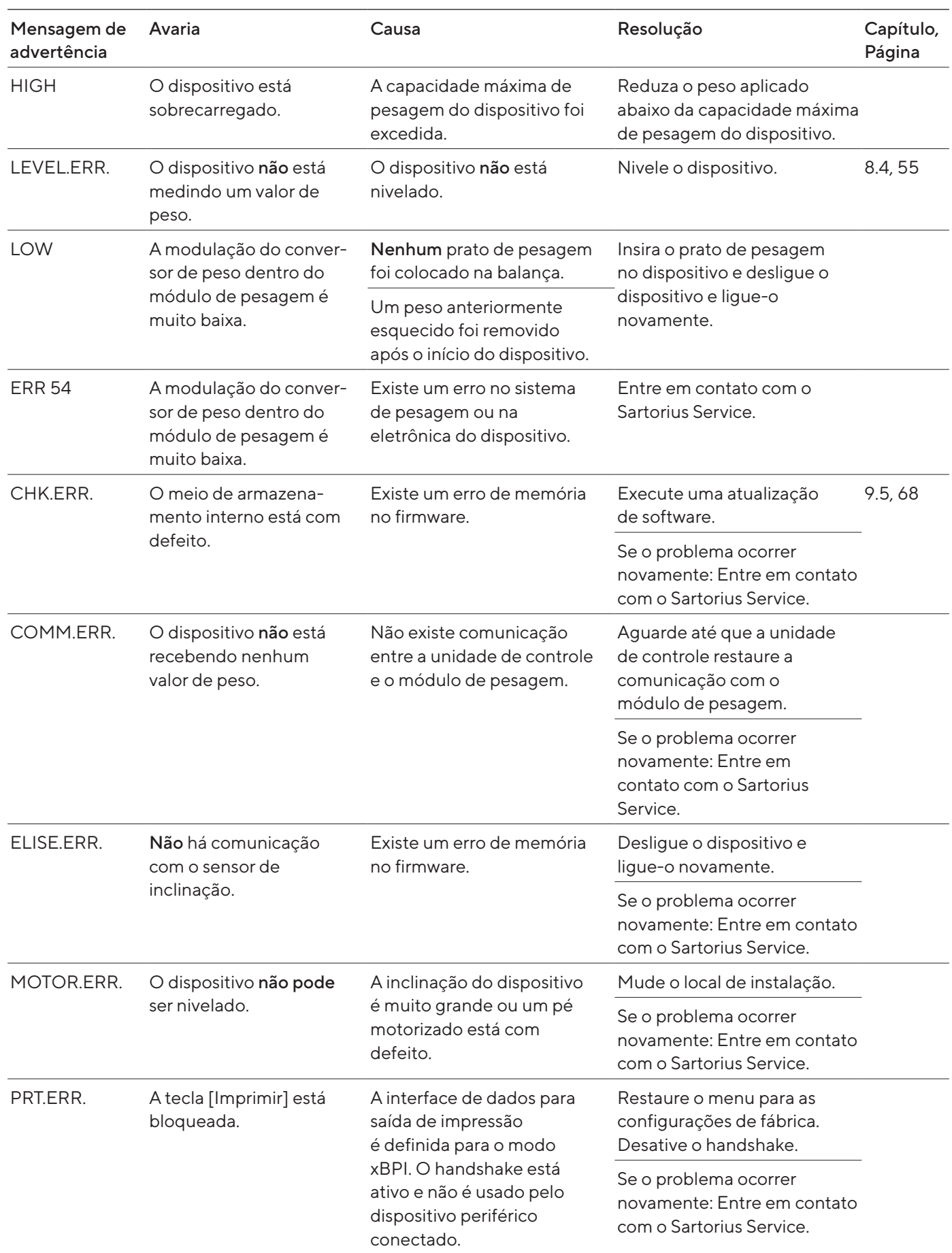

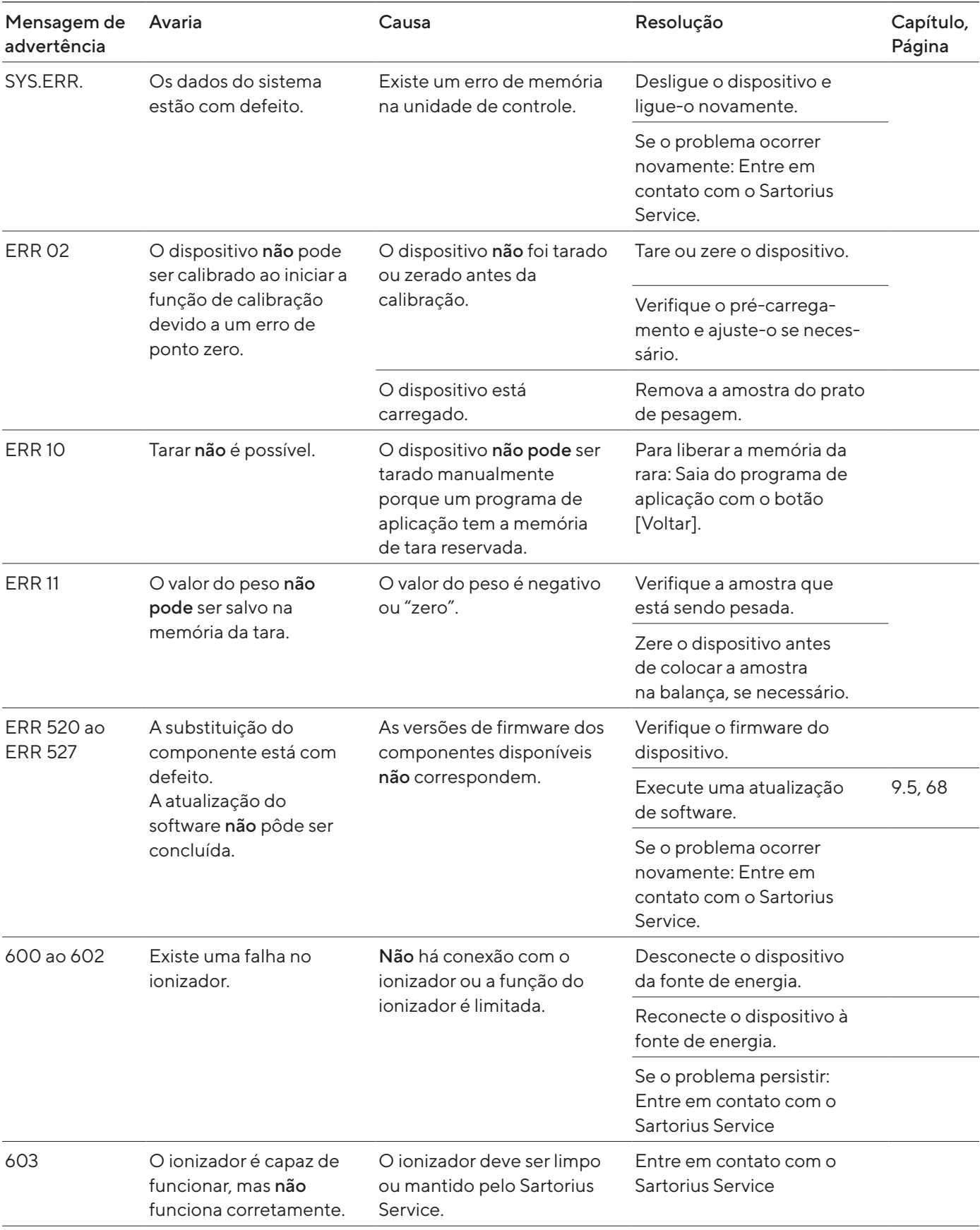

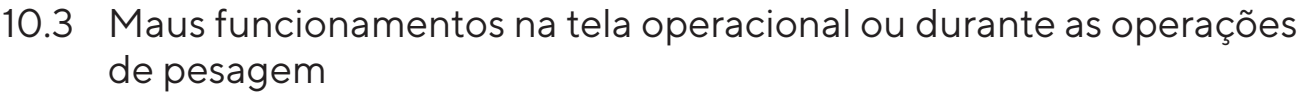

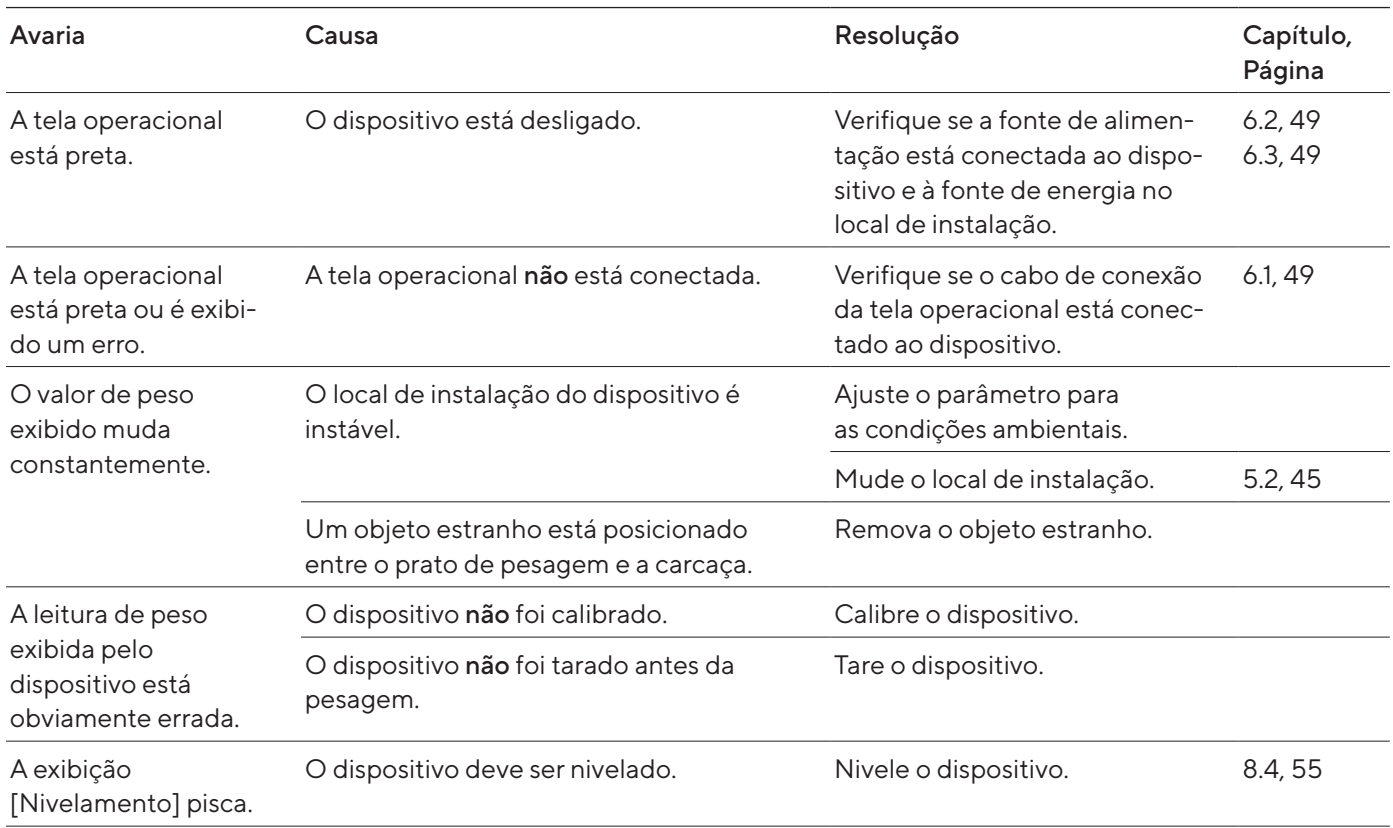

# 10.4 Maus funcionamentos em dispositivos com conformidade avaliada

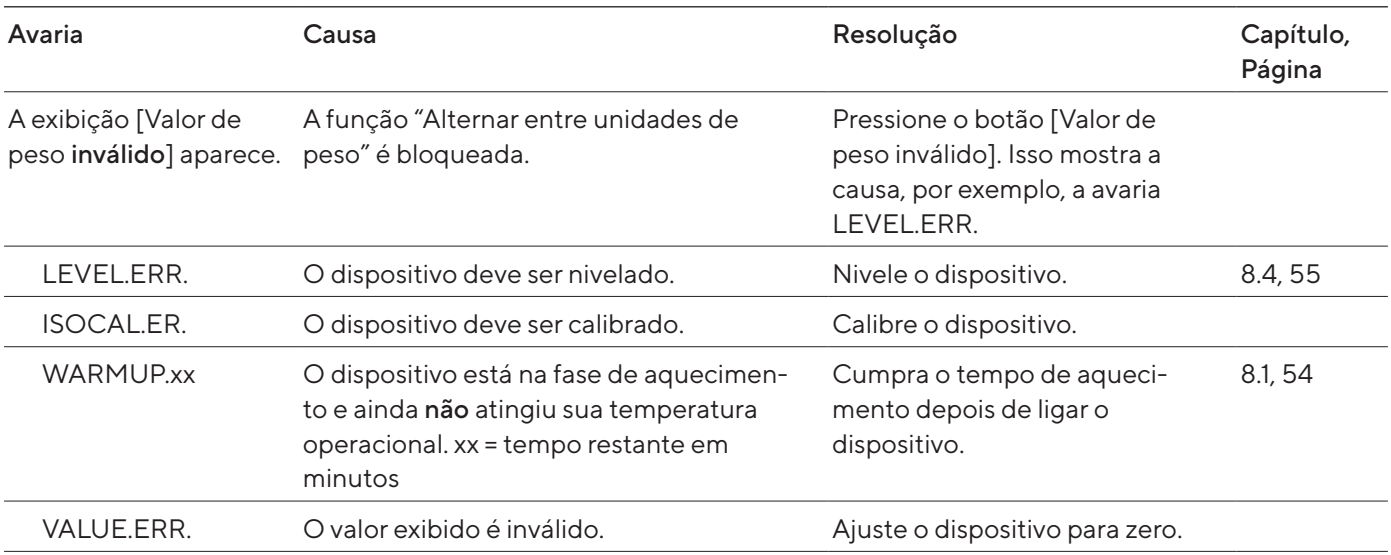
# <span id="page-72-0"></span>11 Descomissionamento

## 11.1 Retirar o dispositivo de operação

#### Procedimento

- $\blacktriangleright$  Desconecte o dispositivo da fonte de energia.
- $\blacktriangleright$  Desconecte o dispositivo de todas as conexões no local de instalação.
- ▶ Se os acessórios estiverem conectados ao dispositivo: Desconecte os acessórios do dispositivo (consulte as instruções dos acessórios).
- $\triangleright$  Quando a tampa superior ou inferior do painel traseiro da câmara de pesagem estiver removida: Inserir a tampa do painel traseiro da câmara de pesagem no painel traseiro da câmara de pesagem (consulte [Capítu](#page-49-0)lo [6.5, Página](#page-49-0) 50).
- $\blacktriangleright$  Limpe o dispositivo.

### 11.2 Desmontagem de peças do dispositivo

11.2.1 Desmontagem da proteção contra corrente de ar e de componentes da câmara de pesagem

#### Procedimento

- Remova o prato de pesagem e todos os componentes associados do dispositivo (consulte Capítulo [9.1.2, Página](#page-65-0) 66).
- Remova a proteção contra corrente de ar (consulte [Capítulo](#page-64-0) 9.1.1, [Página](#page-64-0) 65).

#### 11.2.2 Desmontagem do cabo de conexão

- $\blacktriangleright$  Vire o dispositivo de lado (consulte Capítulo [5.5, Página](#page-45-0) 46).
- $\triangleright$  Remova o cabo de conexão da tela operacional (1) do camal de cabo ao longo da lateral do dispositivo.
- Remova o cabo de conexão para Ethernet do canal de cabo ao longo da lateral do dispositivo.
- $\blacktriangleright$  Coloque o dispositivo de volta na base do dispositivo.

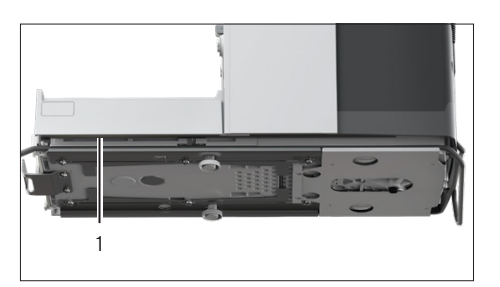

# <span id="page-73-0"></span>12 Transporte

## 12.1 Transportando o dispositivo

Pré-requisitos

- O dispositivo está fora de serviço.
- A tela operacional está fixada ao dispositivo.

- $\blacktriangleright$   $\triangle$  CUIDADO Risco de lesões ao levantar ou transportar!
	- Desconecte o dispositivo de todas as conexões no local de instalação.
	- $\blacktriangleright$  Transporte e monte o dispositivo usando ambas as mãos. Para fazer isso, alcance lateralmente a parte inferior do dispositivo com as duas mãos na parte traseira do dispositivo.
	- $\triangleright$  Não transporte o dispositivo pela proteção contra corrente de ar nem pela unidade de controle.
- ▶ Use um carrinho com tapetes macios para distâncias de transporte mais longas. A tela operacional deve ser colocada sobre toda a superfície da base de apoio.

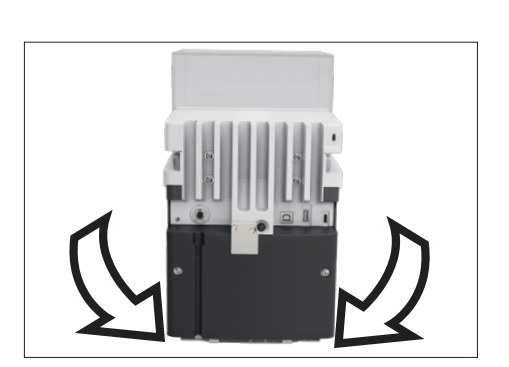

# <span id="page-74-0"></span>13 Armazenamento e expedição

### 13.1 Armazenamento

#### Pré-requisitos

O dispositivo está fora de serviço.

#### Procedimento

▶ Armazene o dispositivo de acordo com as condições ambientais (consulte [Capítulo "15.3 Condições ambientais", Página](#page-77-0) 78).

### 13.2 Devolução do dispositivo e dos componentes

Os dispositivos ou componentes defeituosos podem ser devolvidos à Sartorius. Os dispositivos devolvidos devem estar limpos e na embalagem original.

O cliente é responsável por quaisquer danos causados pelo transporte e por quaisquer procedimentos subsequentes de limpeza e desinfecção do dispositivo ou dos componentes seguidos pela Sartorius.

Dispositivos contaminados com substâncias perigosas, especialmente substâncias biológicas ou químicas perigosas para a saúde, não serão aceites para reparo e descarte.

- $\blacktriangleright$  Coloque o dispositivo fora de operação.
- ▶ Entre em contato com o Sartorius Service para obter instruções sobre a devolução de equipamentos ou peças (consulte www.sartorius.com).
- $\blacktriangleright$  Embale o dispositivo e as peças para devolução na embalagem original.

# <span id="page-75-0"></span>14 Descarte

### 14.1 Descartar o dispositivo e os componentes

O dispositivo e os acessórios do dispositivo devem ser descartados profissionalmente por instalações de descarte.

Dentro do dispositivo existe uma bateria de lítio, tipo CR2032, instalada. As baterias devem ser descartadas adequadamente por instalações de descarte.

- $\blacktriangleright$  Descarte o dispositivo de acordo com os regulamentos nacionais aplicáveis. Informe a instalação de descarte de que está instalada uma bateria de lítio, tipo CR2032, dentro do dispositivo.
- $\blacktriangleright$  Descarte a embalagem de acordo com os regulamentos nacionais aplicáveis.

# <span id="page-76-0"></span>15 Dados técnicos

## 15.1 Dimensões e pesos

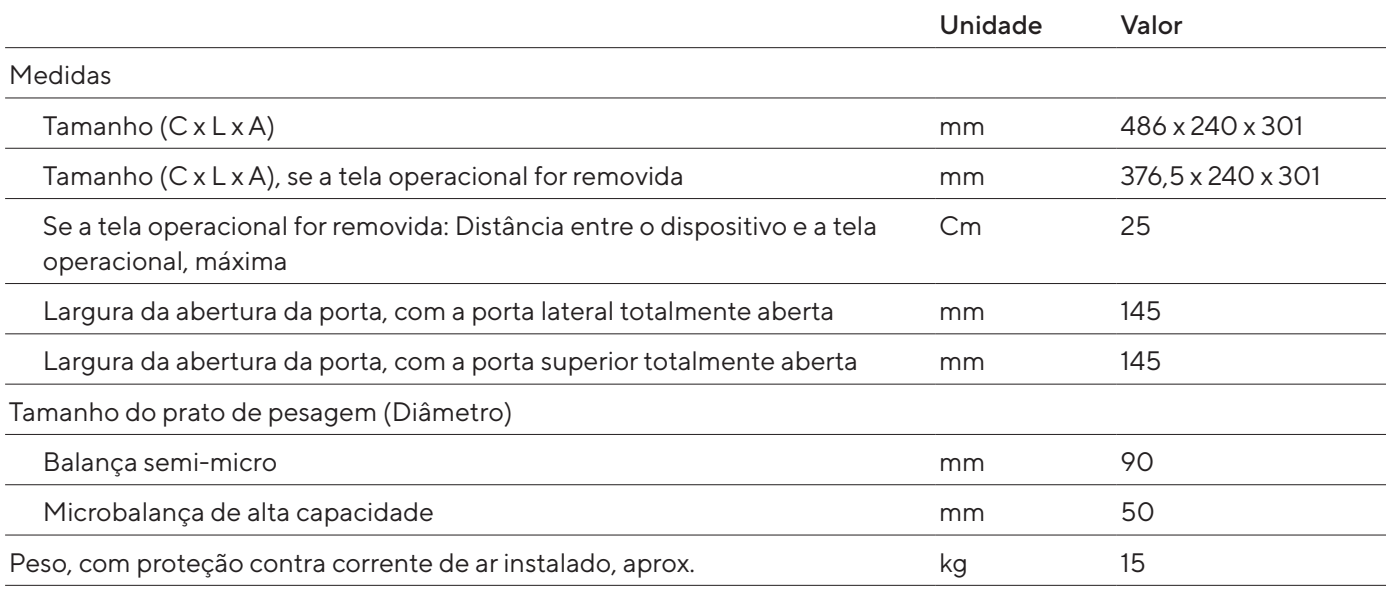

## 15.2 Condições de instalação

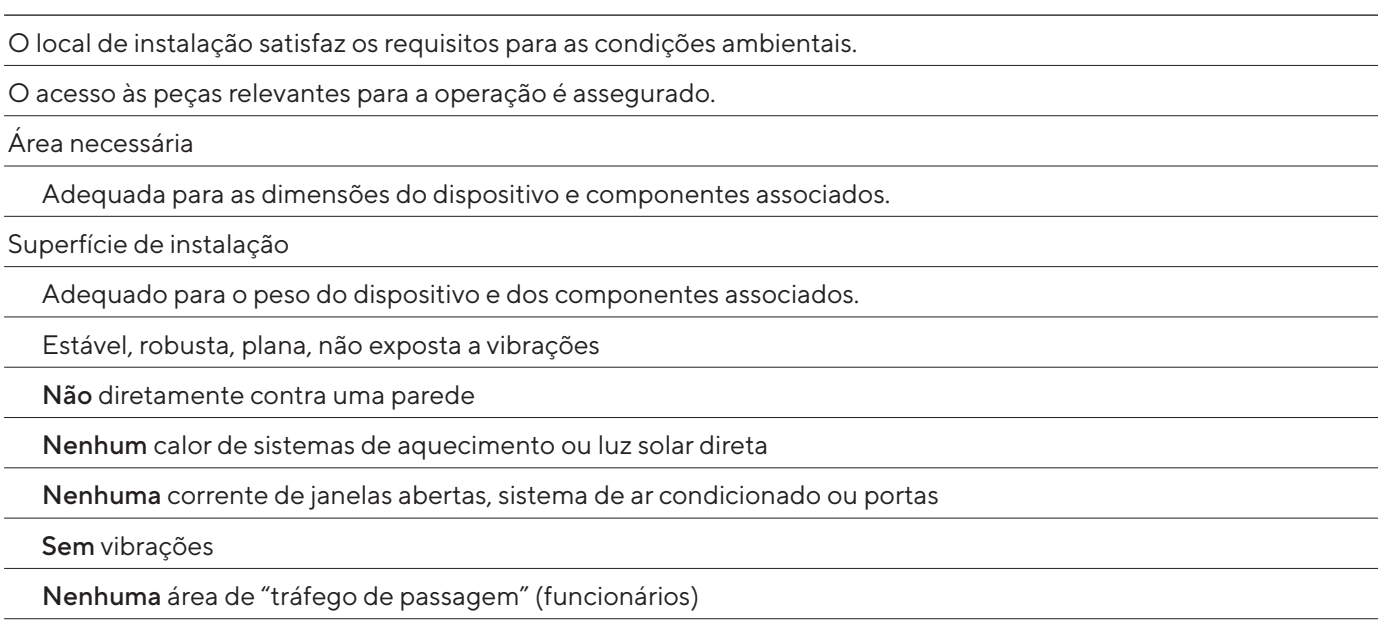

Nenhum campo eletromagnético

Sem ar seco

Se o dispositivo for instalado em um isolador com uma atmosfera protetora de argônio

A fonte de alimentação deve ser colocada fora do isolador e não deve ser sujeita à atmosfera de argônio

# <span id="page-77-1"></span><span id="page-77-0"></span>15.3 Condições ambientais

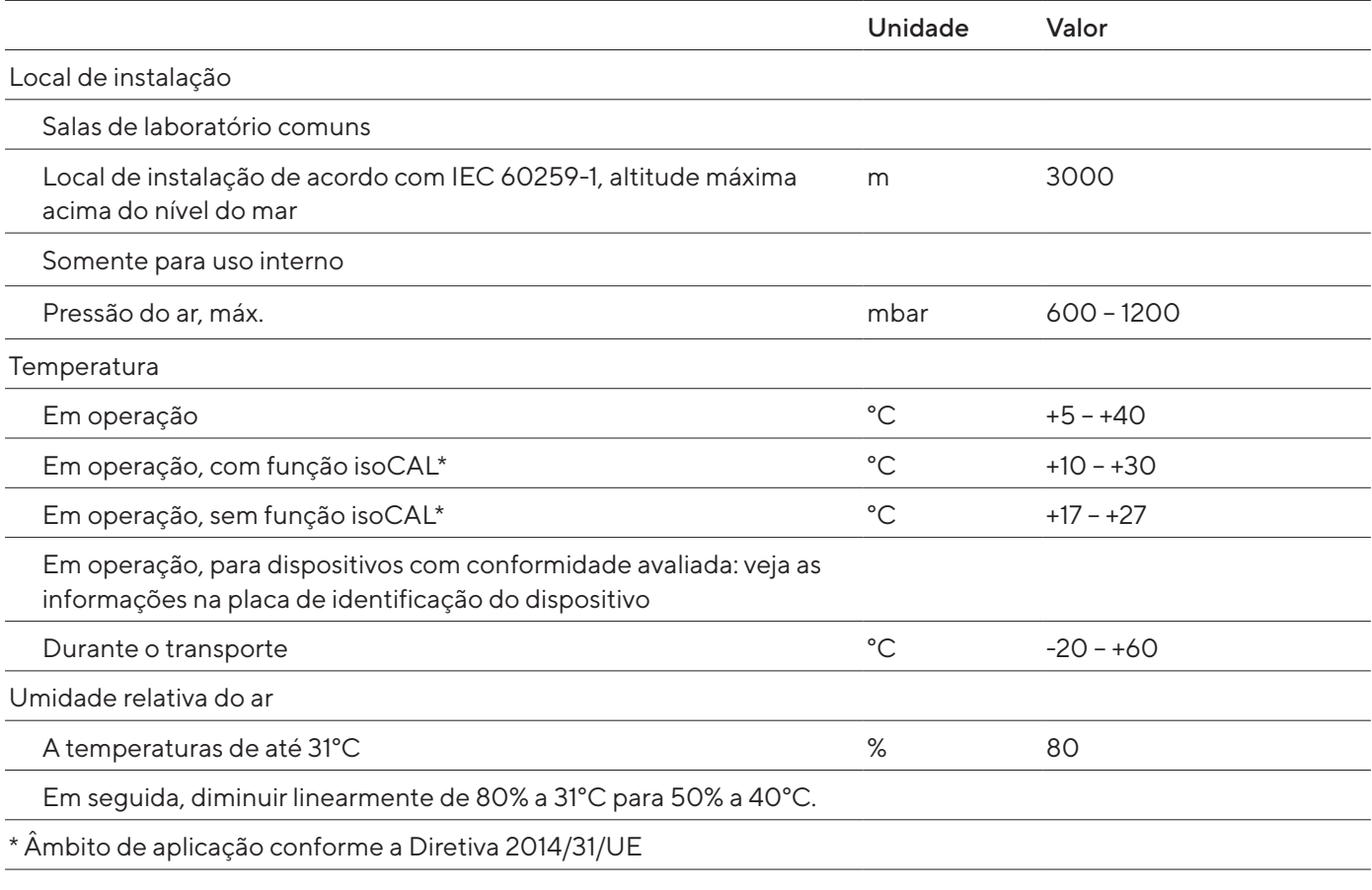

### 15.3.1 Classe de proteção

Proteção IP: Protegido contra poeira e água (IP30)

# 15.4 Condições de armazenamento

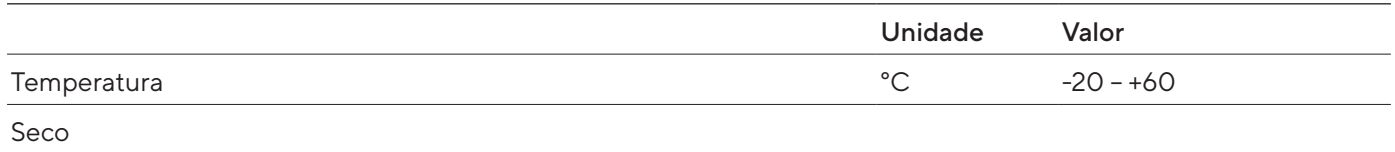

#### <span id="page-78-0"></span>15.5 Dados elétricos

#### 15.5.1 Fonte de energia

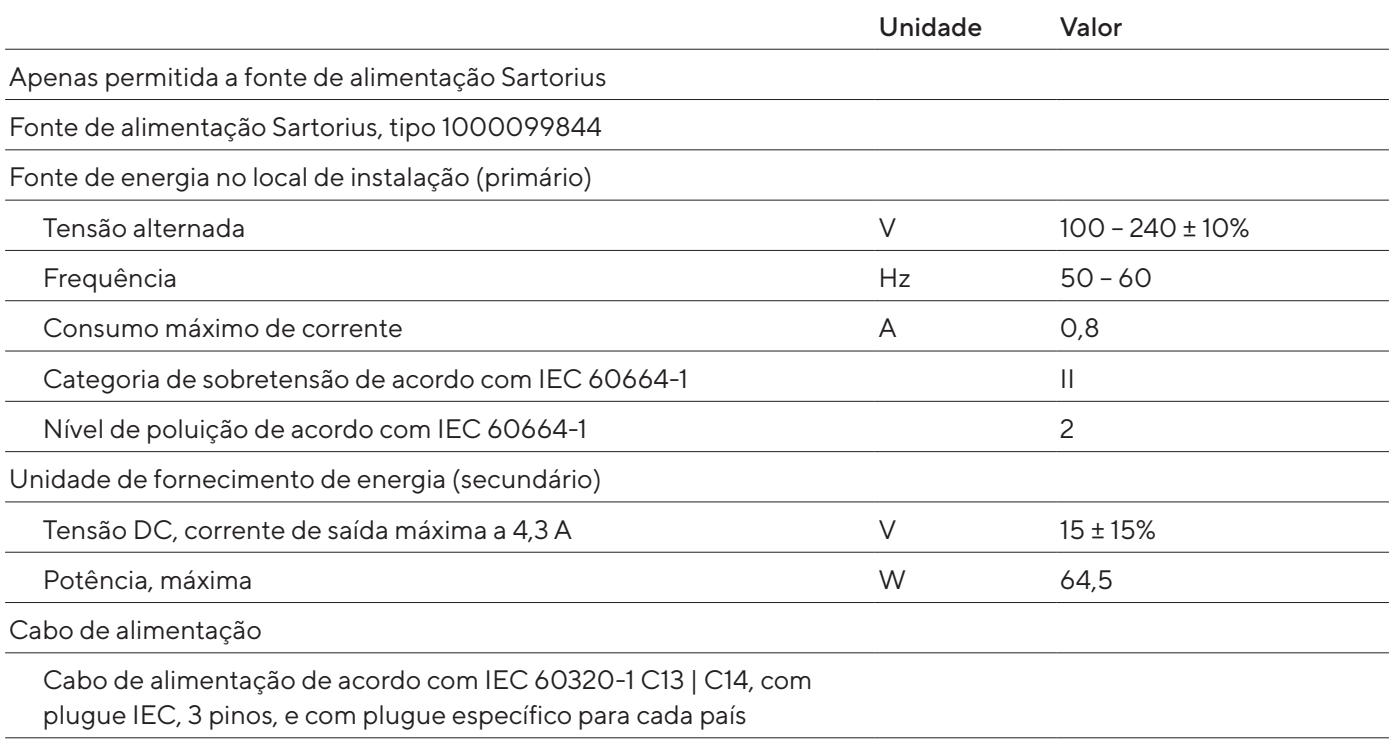

#### 15.5.2 Segurança de equipamentos elétricos

De acordo com EN 61010-1/IEC 61010-1 Requisitos de segurança para equipamentos elétricos para medição, controle e uso em laboratório – Parte 1: Requisitos gerais

#### 15.5.3 Compatibilidade eletromagnética

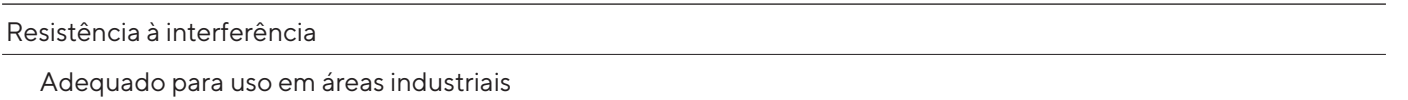

Emissão de interferências

Classe B; adequado para uso em áreas residenciais e áreas conectadas diretamente a uma rede de baixa tensão que também abastece edifícios residenciais.

#### <span id="page-79-0"></span>15.5.4 Interfaces

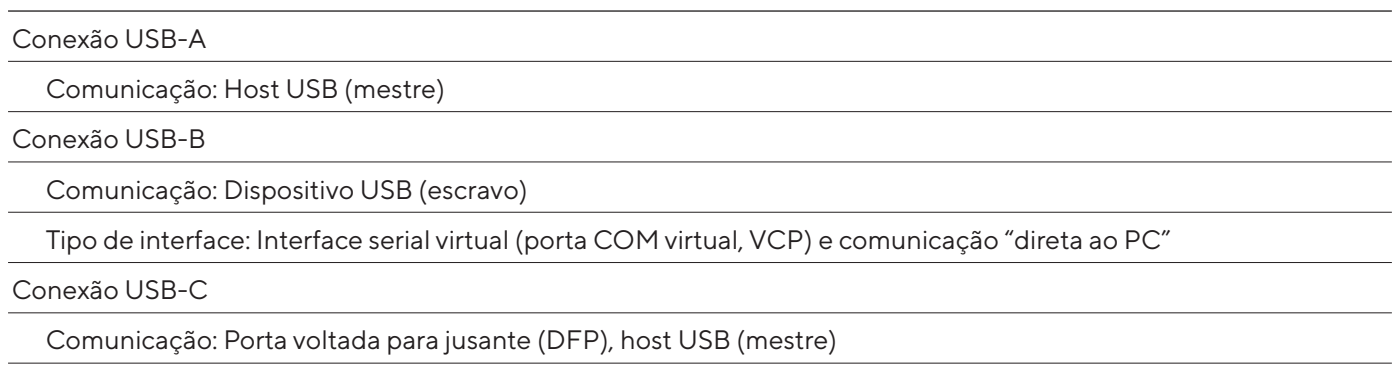

## Comunicação: Conexão RS232 com acessórios YCC-USB-C-D09M

### 15.6 Tempos de espera

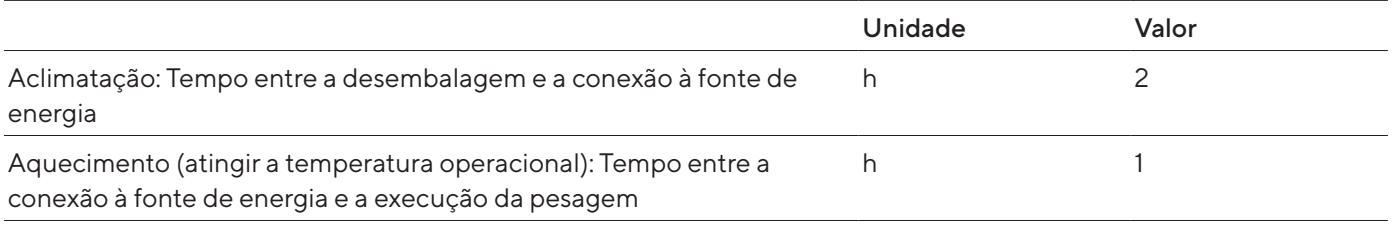

## 15.7 Funções do dispositivo dependentes do modelo e licenciáveis

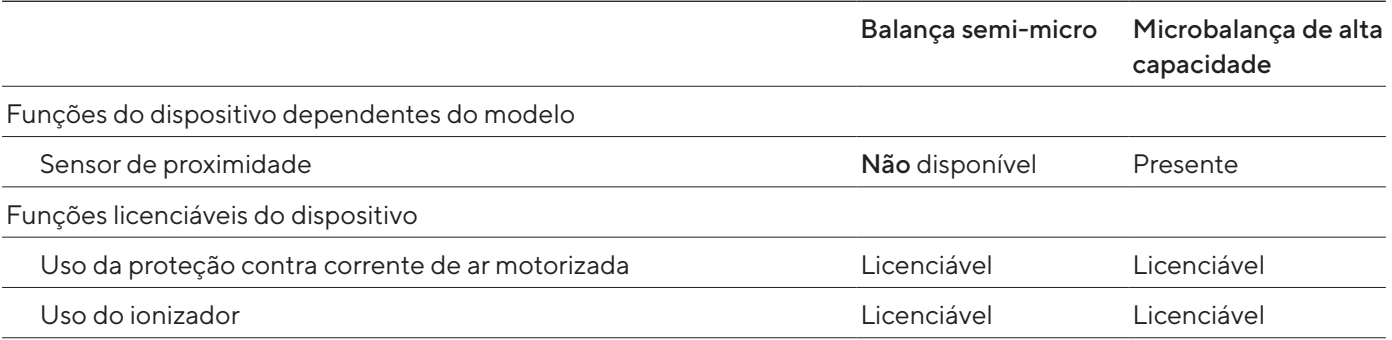

## 15.8 Ionizador ao usar o dispositivo em um isolador com uma atmosfera protetora de argônio

Requisitos para o ionizador: Está desativado (na tela operacional).

# <span id="page-80-0"></span>15.9 Peso de calibração recomendado

#### 15.9.1 Balança semi-micro

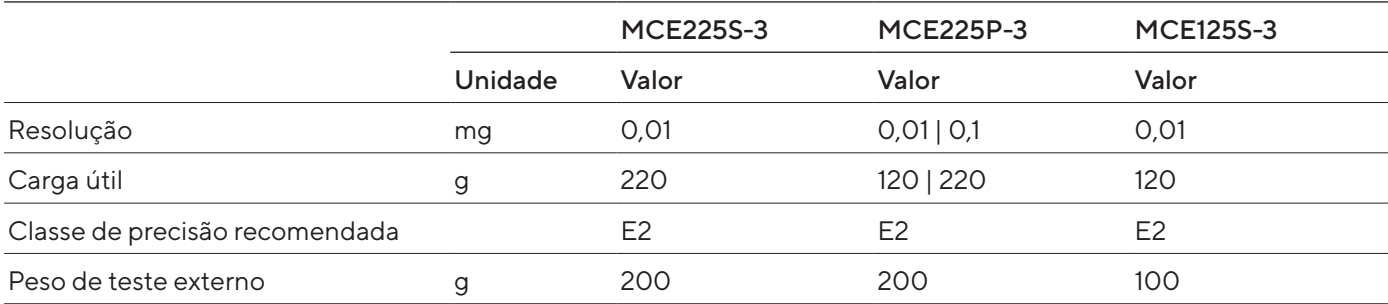

#### 15.9.2 Microbalança de alta capacidade

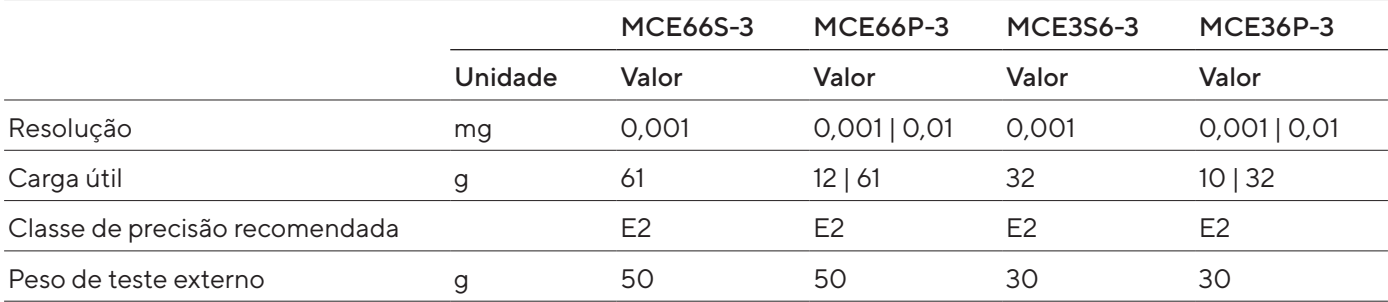

## <span id="page-81-0"></span>15.10 Condições da função isoCAL

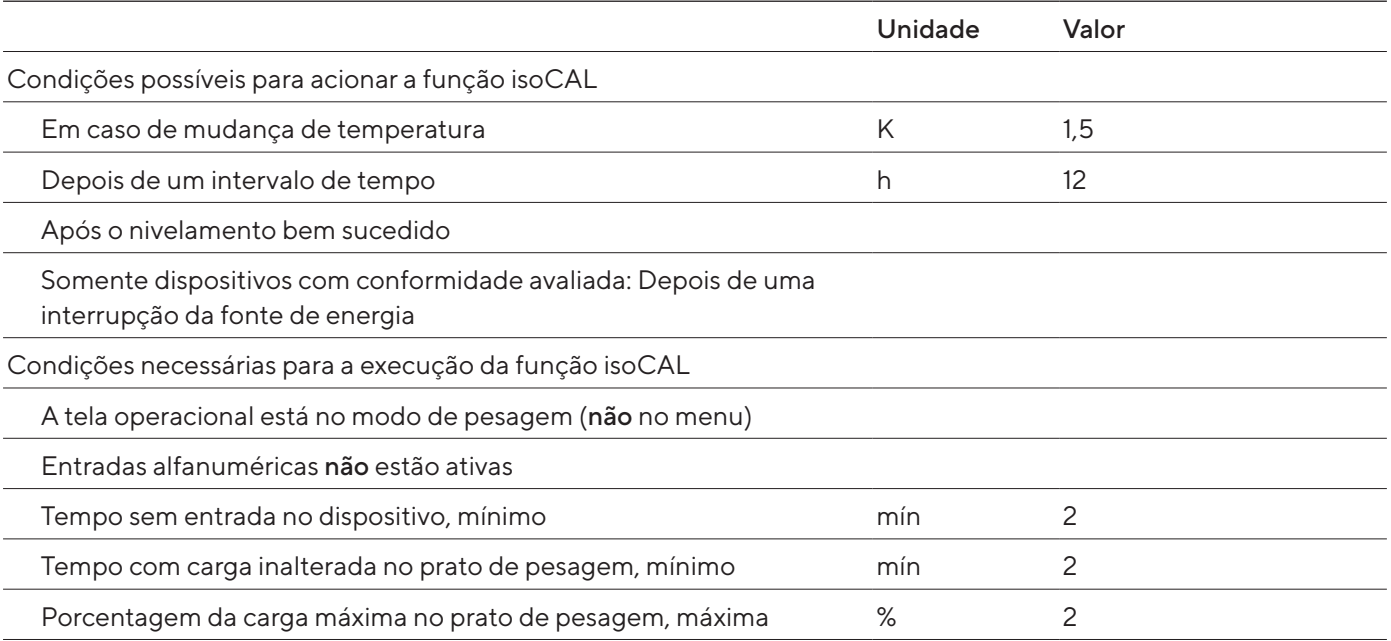

## 15.11 Dispositivo de armazenamento de dados

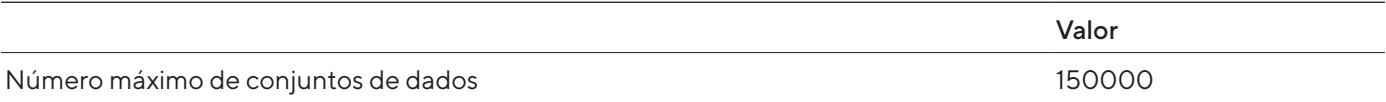

## 15.12 Relógio integrado

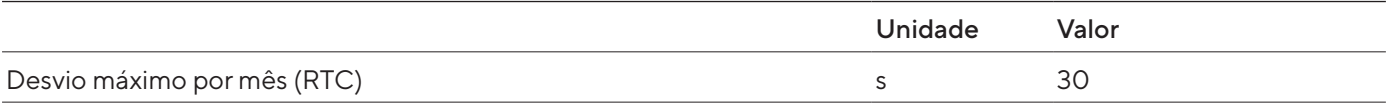

## 15.13 Bateria de reserva

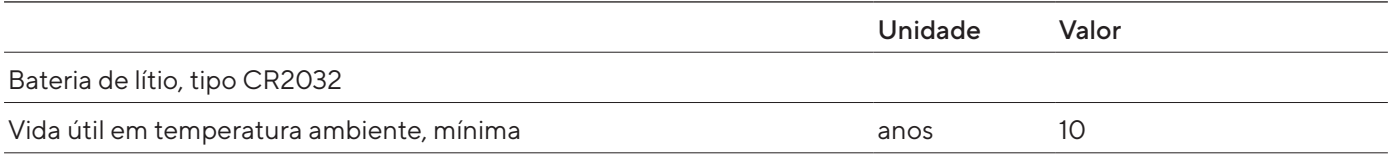

### <span id="page-82-0"></span>15.14 Materiais

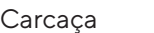

Aço inoxidável 1.4401 | 1.4404, alumínio

Plástico PBT | PA

Vidro float Optiwhite

Unidade de controle

Plástico PBT | PP

Vidro float

Aço inoxidável 1.4301

Prato de pesagem

Parte superior: Titânio

Parte inferior: Aço inoxidável, óxido de zinco, latão

# <span id="page-83-0"></span>15.15 Detergentes e métodos de limpeza

### 15.15.1 Agentes de limpeza aprovados

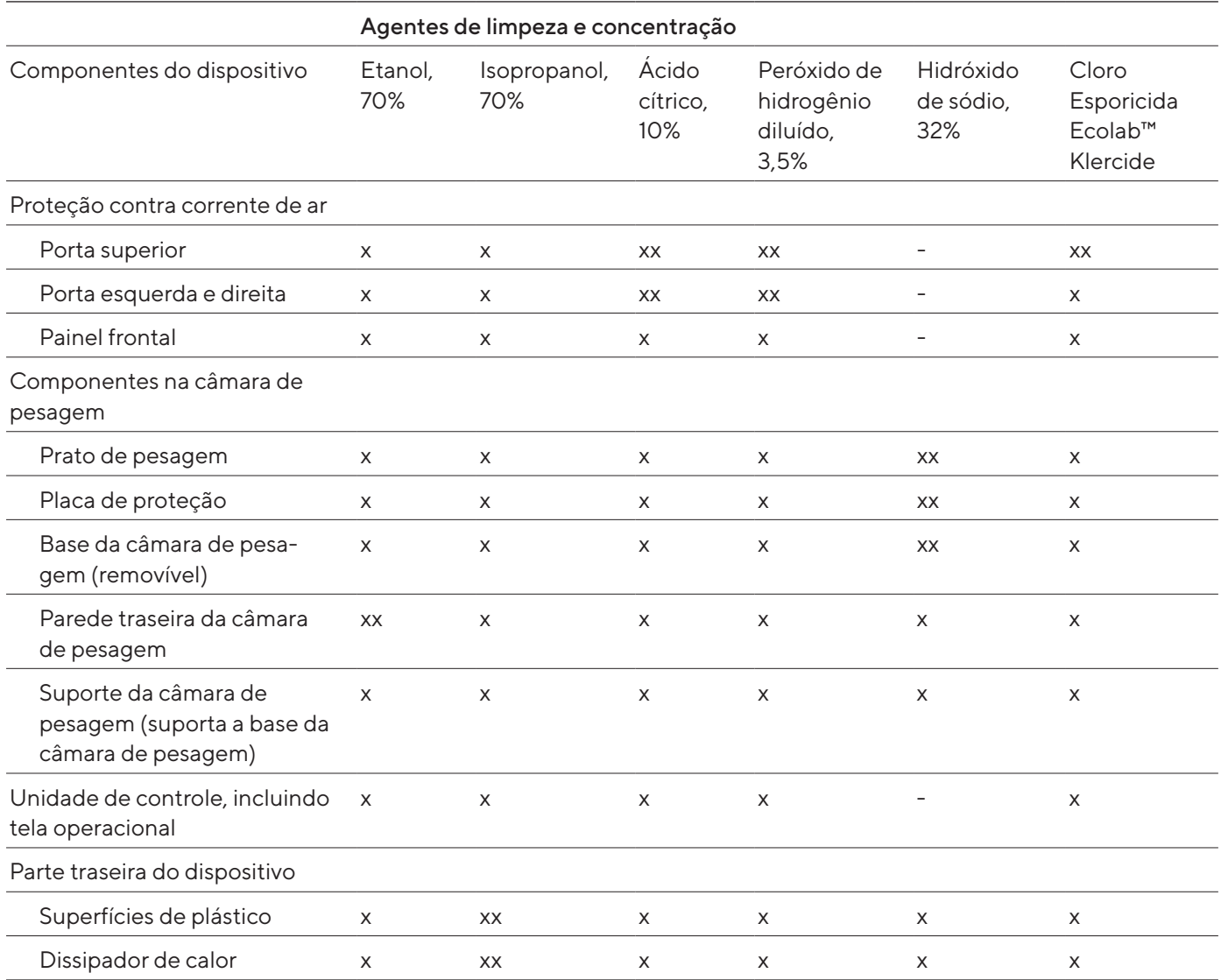

x adequado

xx adequado, alterações visuais possíveis, nenhuma alteração da estabilidade mecânica

Não adequado

### 15.15.2 Métodos de limpeza aprovados

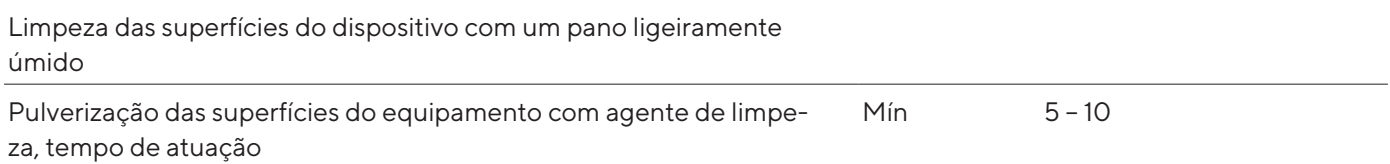

## <span id="page-84-0"></span>15.16 Dados metrológicos

#### 15.16.1 Balança semi-micro

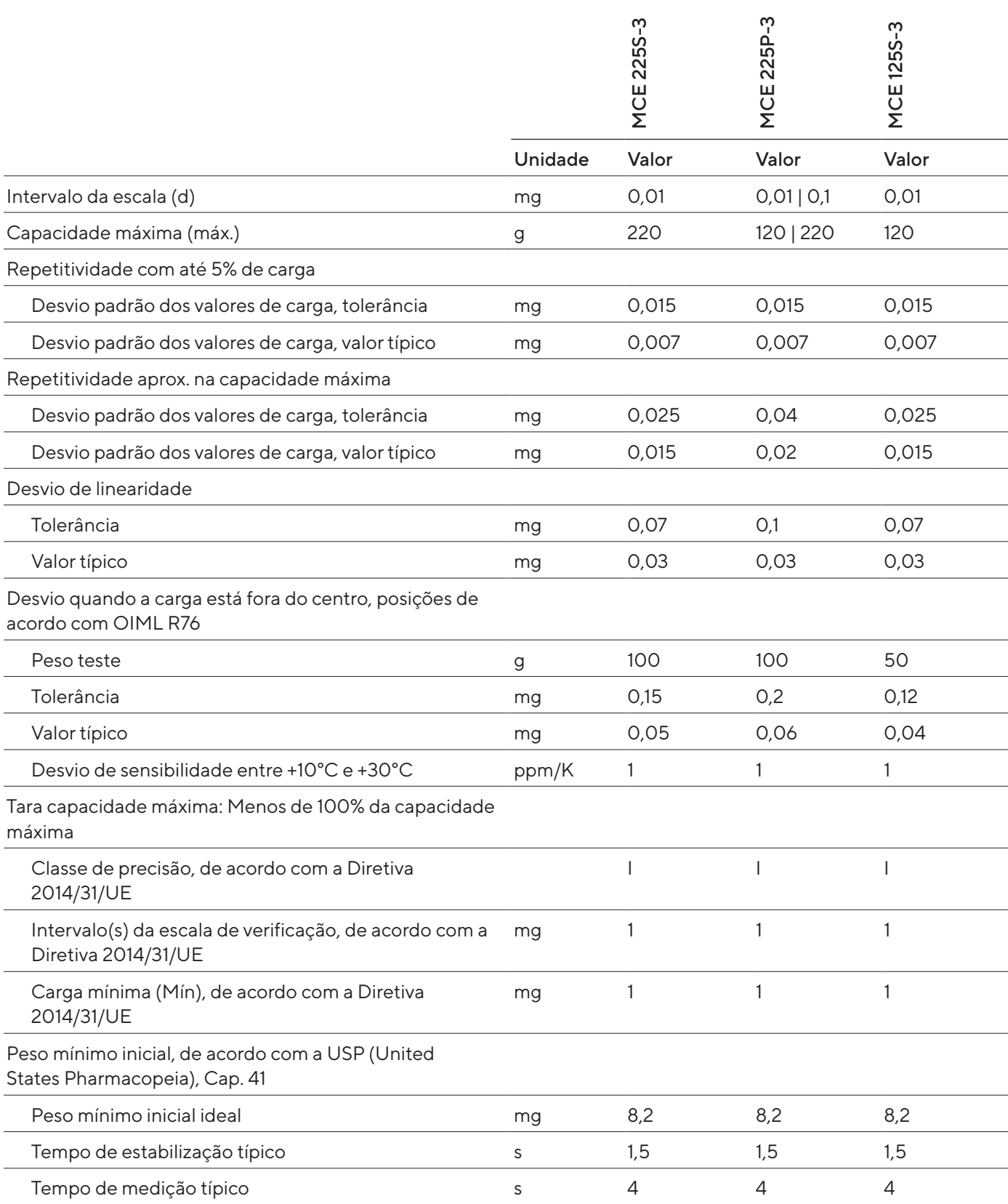

#### 15.16.2 Microbalança de alta capacidade

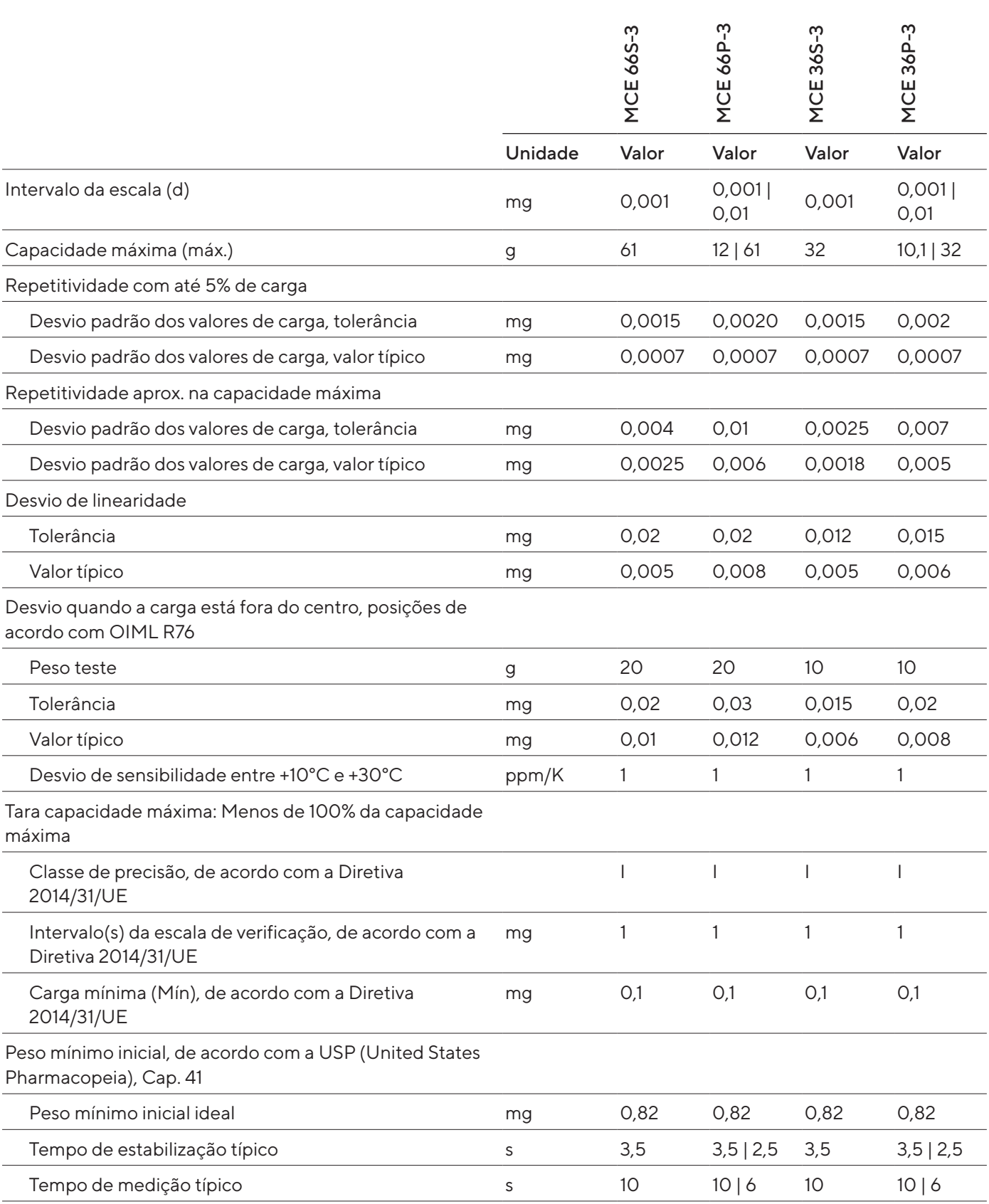

# <span id="page-86-0"></span>16 Acessórios e peças de reposição

## 16.1 Acessórios

Esta tabela inclui alguns dos acessórios que podem ser encomendados. Entre em contato com a Sartorius para informações sobre outros itens.

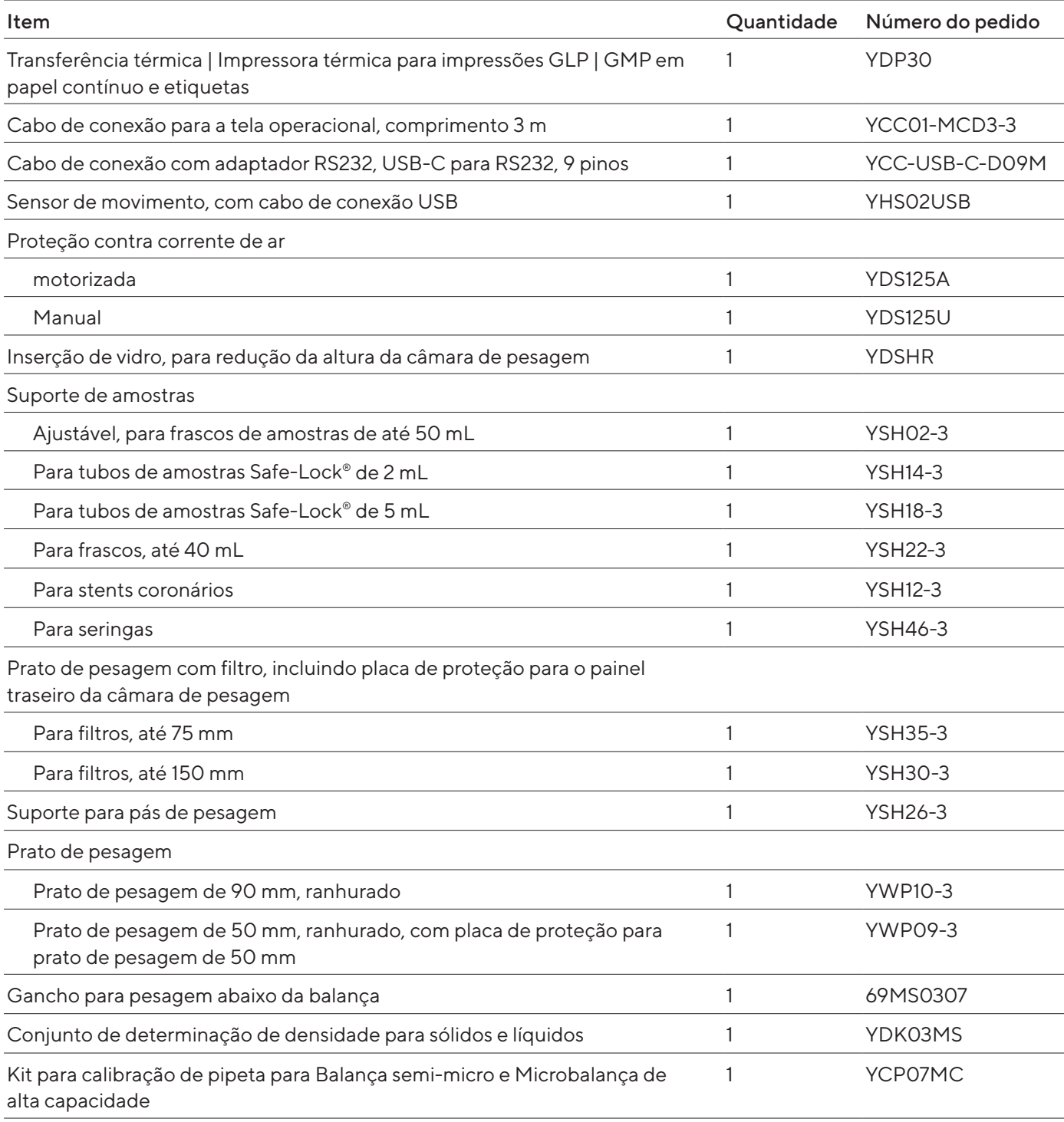

<span id="page-87-0"></span>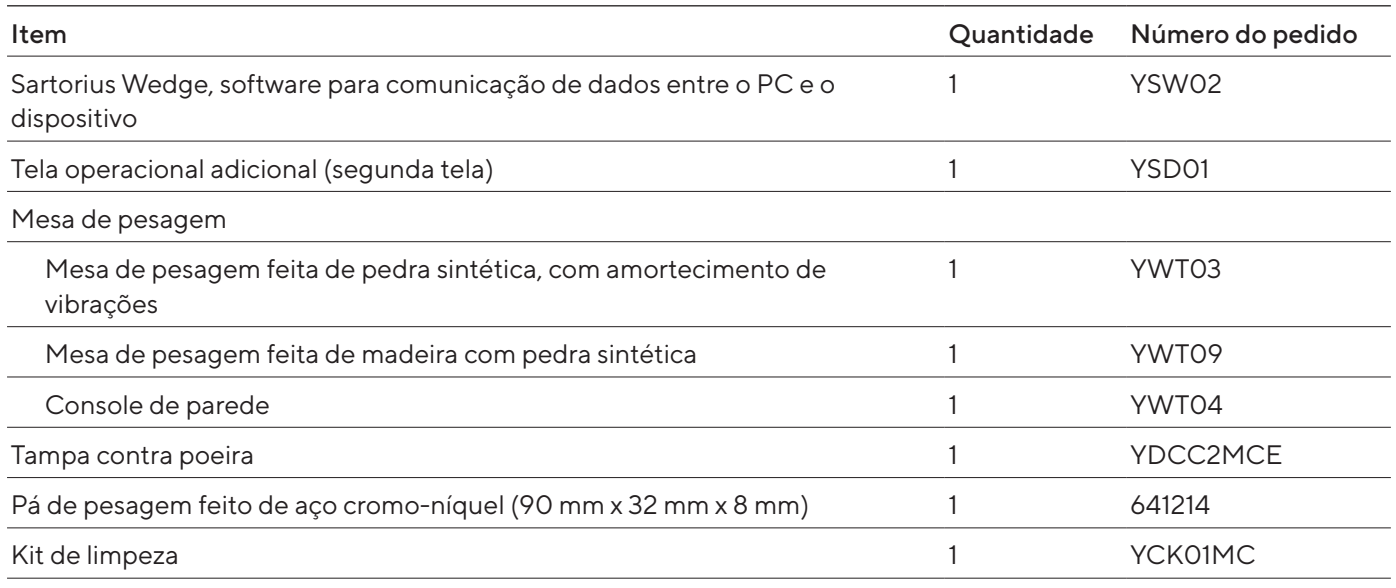

# 16.2 Peças de reposição

Esta tabela inclui alguns dos acessórios que podem ser encomendados. Entre em contato com a Sartorius para informação acerca de outros itens.

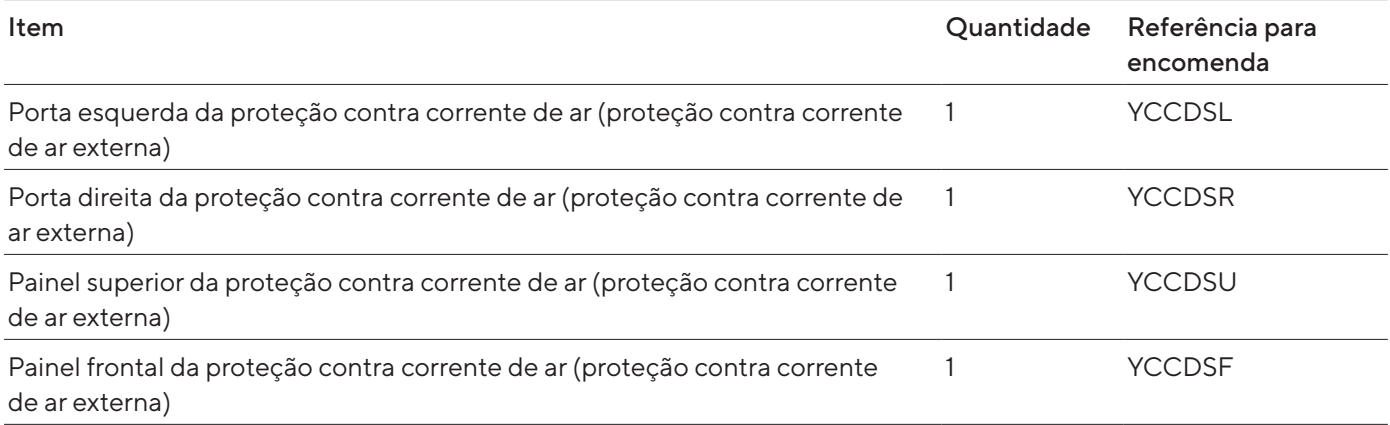

# <span id="page-88-0"></span>17 Sartorius Service

O Sartorius Service encontra-se disponível para responder a quaisquer questões sobre o dispositivo. Para informação sobre os endereços dos serviços, serviços disponibilizados e contatos locais, consulte o site da Sartorius (www.sartorius.com).

Para solicitações relativas ao sistema e contato em caso de avarias, fornecer as informações do dispositivo e comunicá-las ao Sartorius Service, por exemplo, o número de série, o hardware, o firmware e a configuração. Observe as informações na plaqueta de características e no menu "Informações do dispositivo".

# 18 Documentos de conformidade

Os documentos anexados explicam a conformidade do dispositivo com as diretrizes ou padrões referenciados.

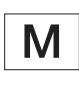

A declaração de conformidade fornecida aqui destina-se a balanças com a conformidade avaliada (verificadas) para uso no EEE. Por favor, mantenha-a em um lugar seguro.

# 19 Informação sobre Marca Registrada

Ecolab™ é uma marca registrada da Ecolab Europe GmbH.

 $\overline{\phantom{a}}$ 

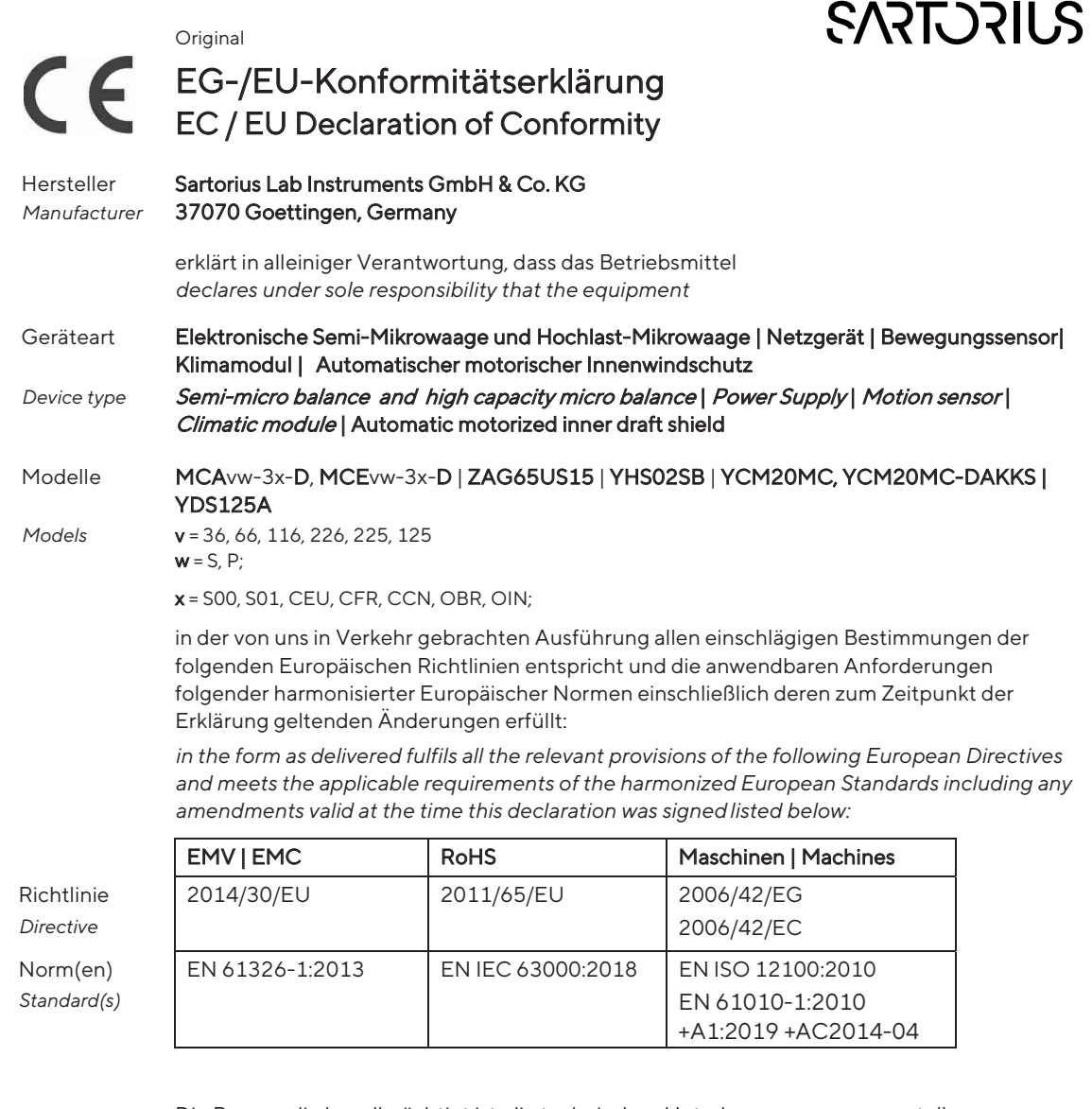

Die Person, die bevollmächtigt ist, die technischen Unterlagen zusammenzustellen: *The person authorised to compile the technical file:* Sartorius Lab Instruments GmbH & Co. KG Electronics & Product Compliance 37070 Goettingen, Germany

 Sartorius Lab Instruments GmbH & Co. KG Goettingen, 2023-04-20

Mario Hespe Halil Yildirim lil *\_\_\_\_\_\_\_\_\_\_\_\_\_\_\_\_\_\_\_\_\_\_\_\_\_*

 $\frac{1}{2}$   $\frac{1}{2}$   $1.11$  finder

Managing Director **Managing Director** Product Compliance Manager (SLI)

\*: angewandte, jedoch für Maschinen nicht harmonisierte Norm / applied standard, which however is not harmonized for machines

\_\_\_\_\_\_\_\_\_\_\_\_\_\_\_\_\_\_\_\_\_\_\_\_\_\_\_\_\_\_\_\_\_\_\_\_\_\_\_\_\_\_\_\_\_\_\_\_\_\_\_\_\_\_\_\_\_\_\_\_\_\_\_\_\_\_\_\_\_\_\_\_\_\_\_\_\_\_\_\_\_\_\_\_\_\_\_\_\_\_\_ Doc: 2599872-00 SLI20CE005-00.de,en 1 / 1 PMF: 2369813 OP-113\_fo1\_2020.03.03

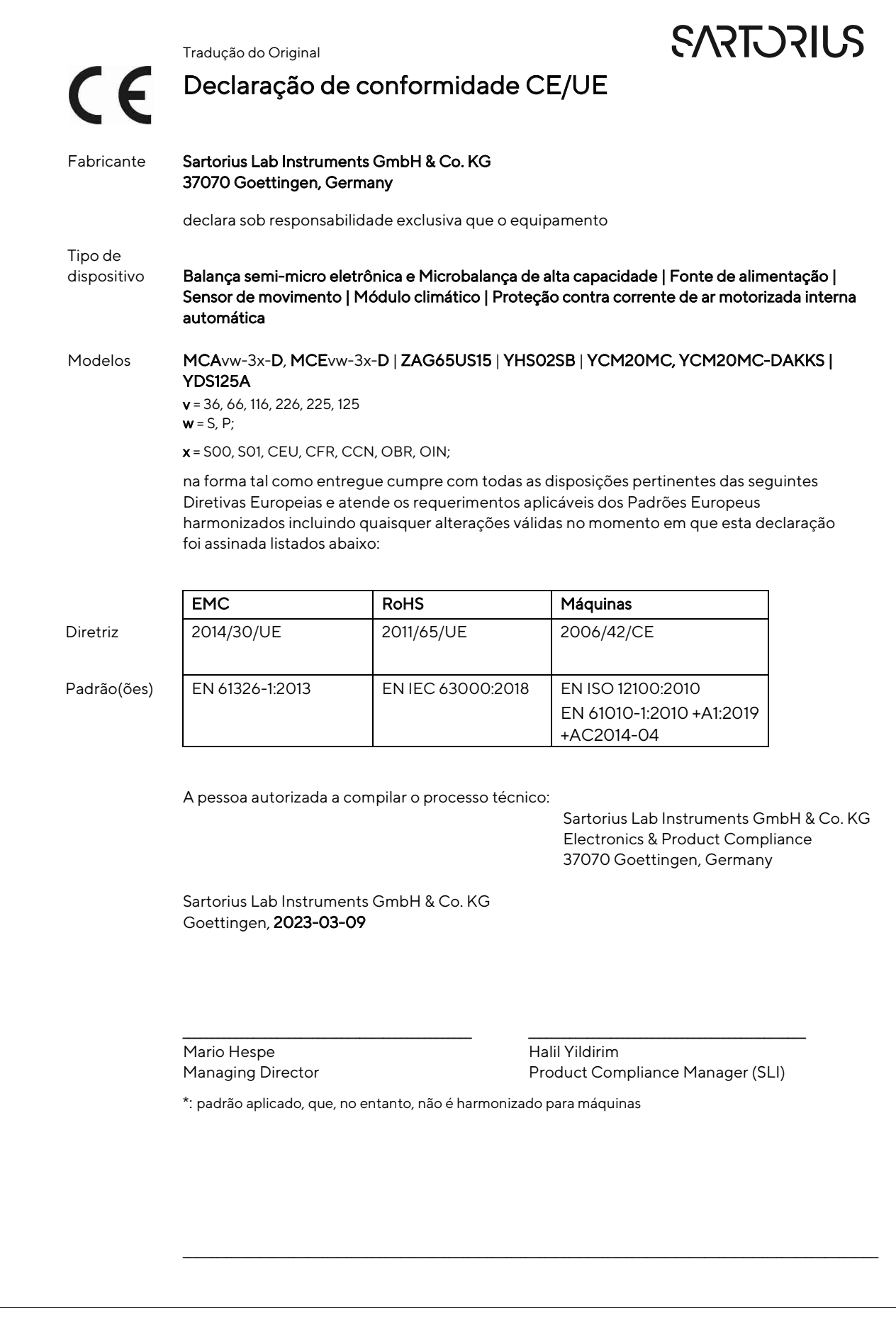

# 20 Índice

#### A

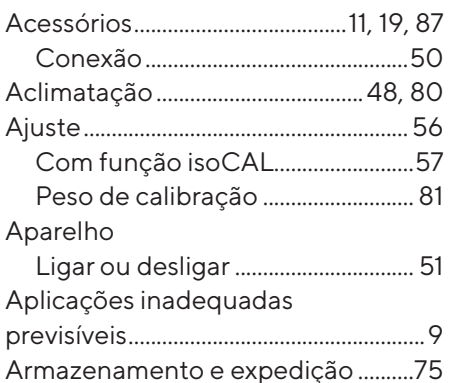

#### B

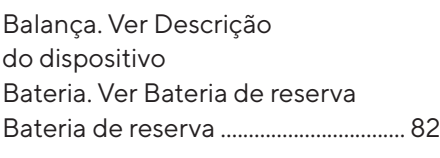

### C

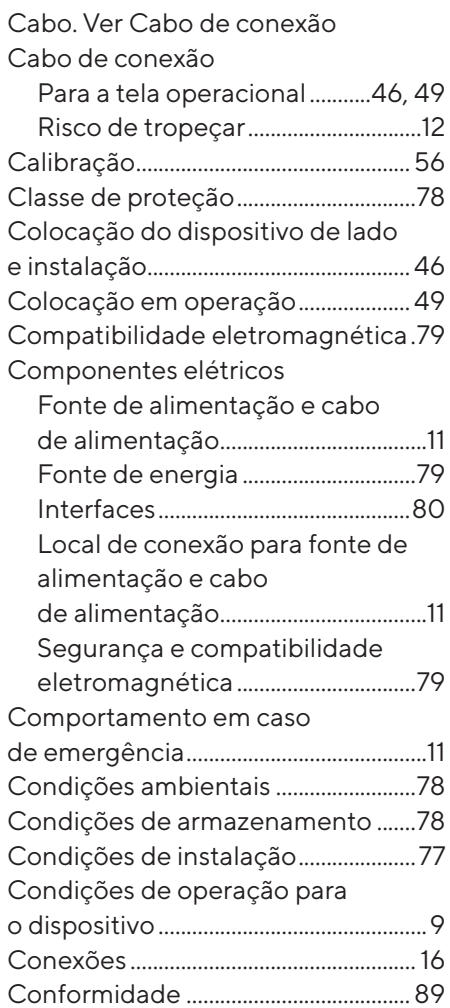

#### D

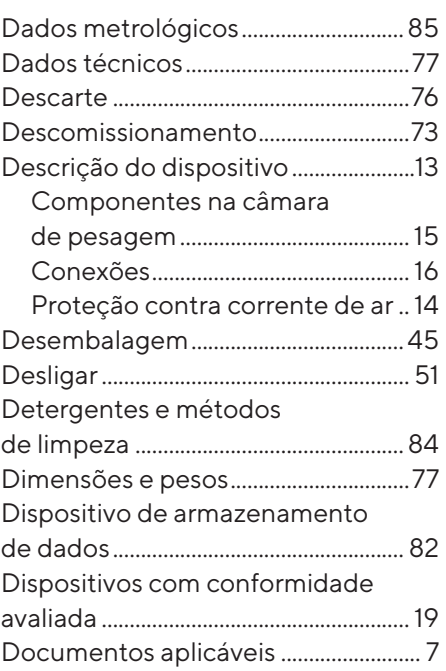

#### E

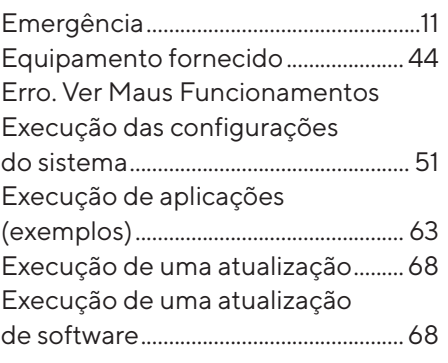

#### F

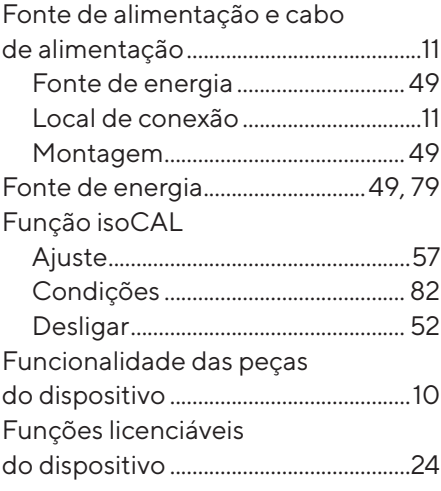

#### G

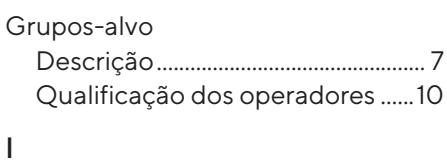

#### Imprimindo os resultados................... [61](#page-60-0) Imprimir Resultados de pesagem com marcação de identificação ID............................................................. [62](#page-61-0) Resultados do processo de ajuste................................................ [61](#page-60-0) Informações de segurança no dispositivo ...........................................[10](#page-9-0) Instalação.................................................. [44](#page-43-0) Interfaces ..................................................[80](#page-79-0) Ionizador.................................................... [82](#page-81-0) Ativar, desativar e configurar...... [52](#page-51-0) Iniciando o processo de ionização........................................ [62](#page-61-0)

## L

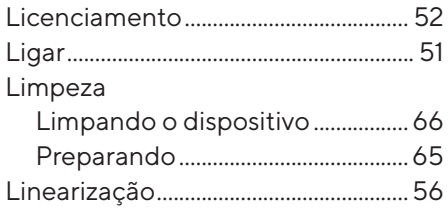

#### M

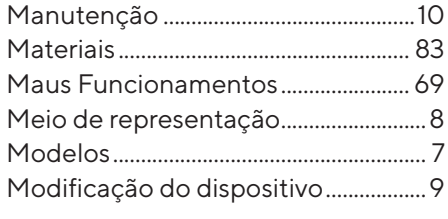

#### N

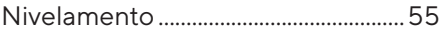

#### O

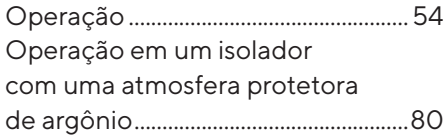

#### P

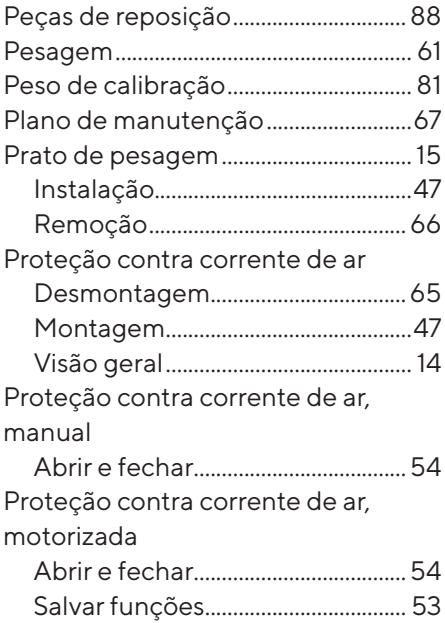

### Q

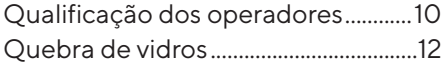

#### R

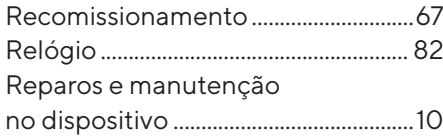

### S

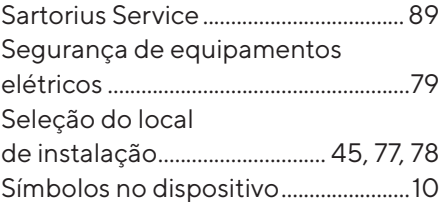

## T

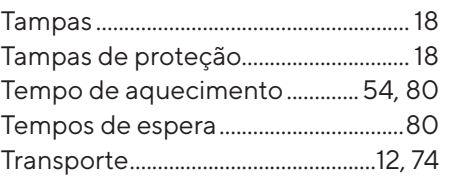

## U

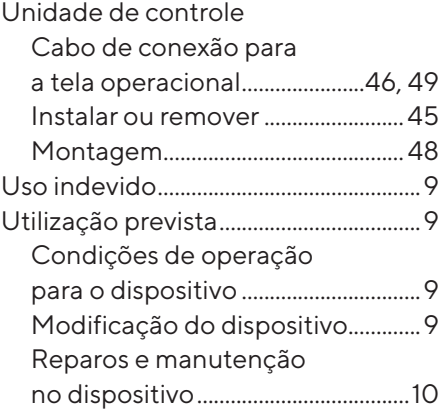

### V

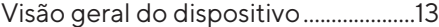

Sartorius Lab Instruments GmbH & Co. KG Otto-Brenner-Strasse 20 37079 Goettingen, Alemanha

Tel.: +49 551 308 0 www.sartorius.com

As informações e dados contidos nestas instruções correspondem à data versão especificados abaixo. A Sartorius reserva-se o direito de fazer alterações na tecnologia, características, especificações e projeto do equipamento sem aviso prévio. As formas masculinas ou femininas são usadas para facilitar a legibilidade nessas instruções e sempre denotam todos os gêneros simultaneamente. Nota de direitos autorais: Estas instruções, incluindo todos os seus componentes, são protegidas por direitos autorais. Qualquer uso além dos limites da lei de direitos de autoria não é permitido sem a nossa

aprovação. Isso se aplica, em especial, para reimpressão, tradução e edição, independentemente do tipo de mídia utilizado.

Última atualização:

04 | 2024

© 2024 Sartorius Lab Instruments GmbH & Co. KG Otto-Brenner-Str. 20 37079 Goettingen, Germany

NT | Publication No.: WMC6030pb240403